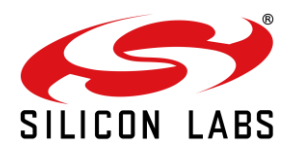

# **AN1290: RS9116W Firmware Update Application Note**

Version 2.0 11/09/2020

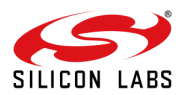

# **Table of Contents**

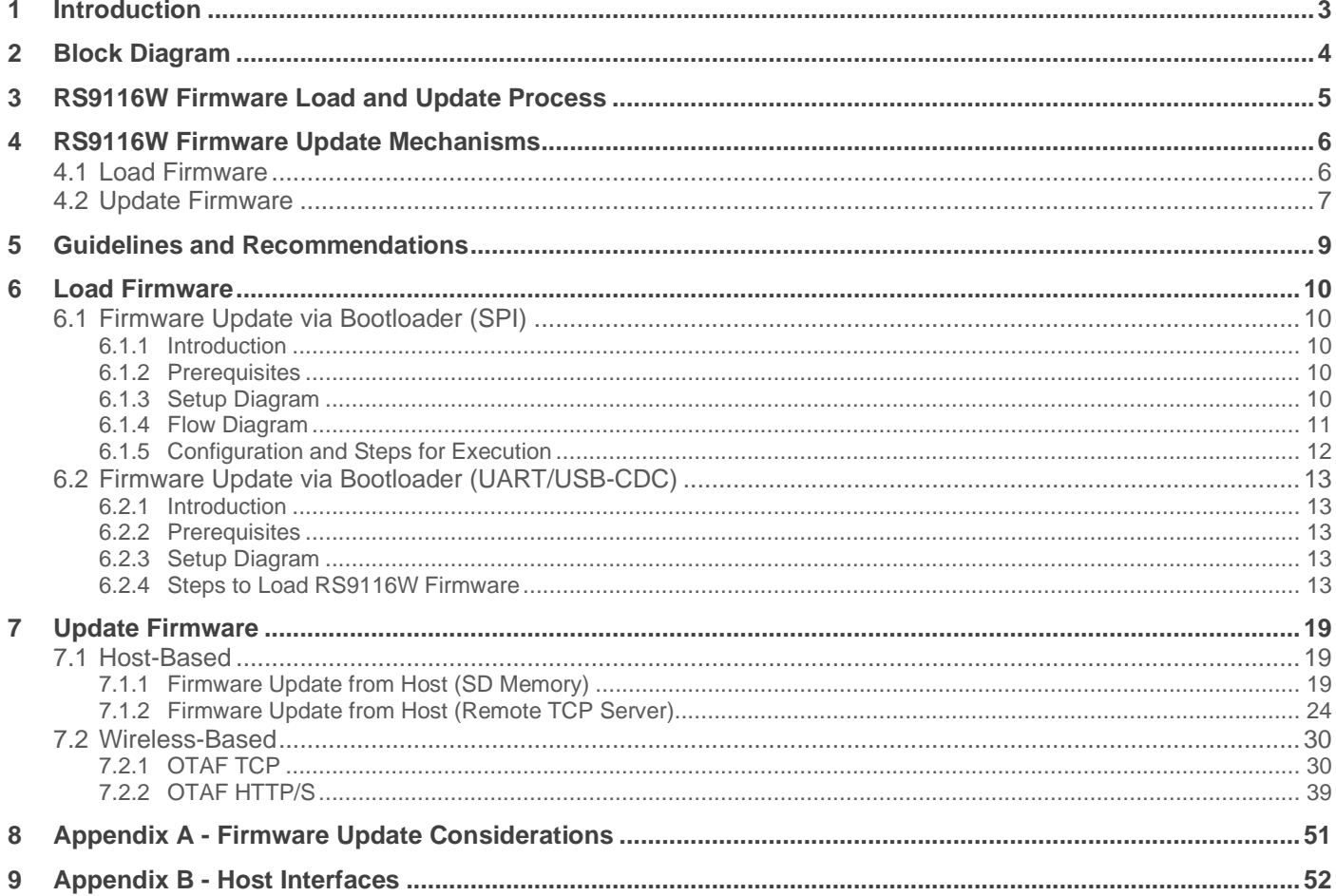

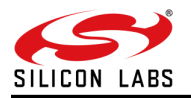

# <span id="page-2-0"></span>**1 Introduction**

This document provides details on the various firmware update mechanisms supported by RS9116W and provides steps to execute relevant examples.

Firmware is the software that is embedded into a hardware device. It contains a set of commands that control the behavior of a network device. Whenever a new firmware version is available, it is recommended that users update their devices to the latest version. Complete details about latest firmware will be available in the Release Notes (shared as part of release package), which will help the users decide whether to update to the new firmware or not.

RS9116W releases consists of two main components:

- Firmware
- **SAPI Library**

Both components have the same version number.

The latest releases have bug-fixes, enhancements, and new features in both 'SAPIs' and 'Firmware' together. Most of the new features have associated APIs, which are part of the latest SAPIs. Hence, it is recommended to update 'SAPIs' and 'Firmware' together.

#### **Note:**

Firmware update feature using AT CMDs or SAPI works for any combination of SAPI and Firmware. For example, SAPI with 1.2.X work with Firmware with 2.X versions for firmware update.

Firmware in the RS9116W device can be updated using the following mechanisms:

#### 1. **Firmware update via Bootloader**

In this mechanism firmware in the device can be updated by the following methods

- a. **Firmware Update via (PC/Laptop) as Host:** Firmware is updated via PC/Laptop connected to the device through UART/USB-CDC interface using Kermit protocol.
- b. **Firmware Update via (MCU) as Host:** Firmware is updated via MCU connected to the device through UART/USB-CDC/SPI/SDIO interface.

#### 2. **Firmware update via Firmware (Existing Firmware on RS9116W device)**

In this mechanism firmware in the device can be updated by the following methods

#### a. **Wireless Firmware Update:**

In Wireless firmware update, host (PC/MCU) sends request to the device for firmware update. The device then downloads new firmware from a remote server (TCP/HTTP server) or from the cloud and stores it in flash. Upon reboot, the device is updated to the new firmware.

- i. Wireless Firmware Update (PC as Host): In this mechanism firmware in the device is updated by wireless method (TCP/ HTTP/s) through UART/USB-CDC interface.
- ii. Wireless Firmware Update (MCU as Host): In this mechanism firmware in the device is updated by wireless method (TCP/ HTTP/s) through UART/USB-CDC/SPI/SDIO interface.

#### b. **Wired Firmware Update:**

In Wired firmware update, application on host (PC/MCU) reads the firmware file stored in the local memory (filesystem in the case of PC and SD card/Flash etc. in the case of MCU) and writes it to the device in chunks. Upon reboot, the device is updated to the new firmware.

- i. Wired Firmware Update (PC as Host): Firmware in the device is updated by PC through UART/USB-CDC interface.
- ii. Wired Firmware Update (MCU as Host): Firmware in the device is updated by MCU through UART/USB-CDC/SPI/SDIO interface.

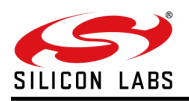

# <span id="page-3-0"></span>**2 Block Diagram**

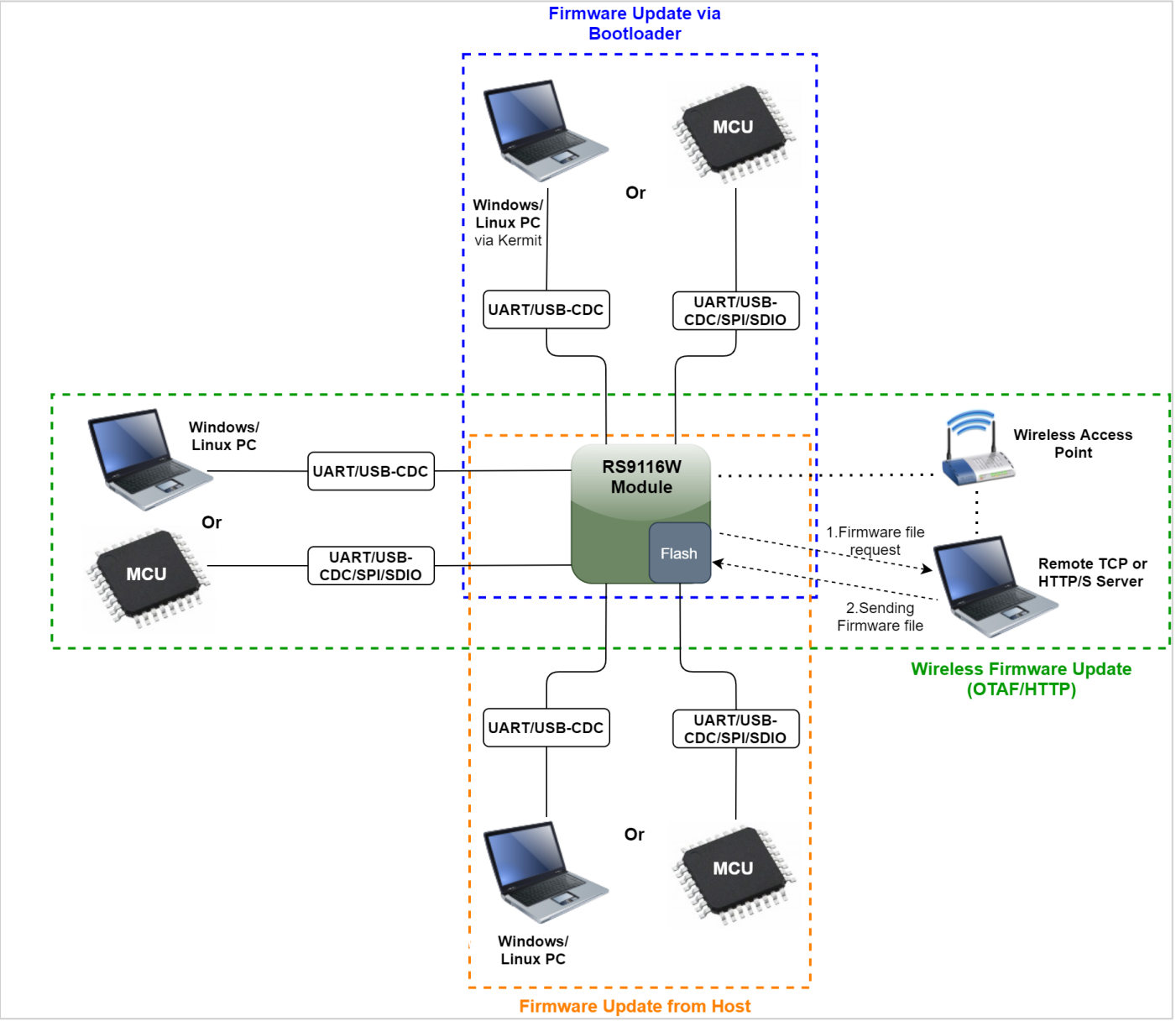

**Figure 1: Firmware Update Mechanisms**

# **Firmware File Format (RPS)**

The RPS Format is a binary executable format understood by the Bootloader to perform the required integrity and authenticity checks and load and execute the application.

The Firmware Image in RPS format includes an RPS header, Boot descriptors, Application's binary image and an optional trailer (digital signature).

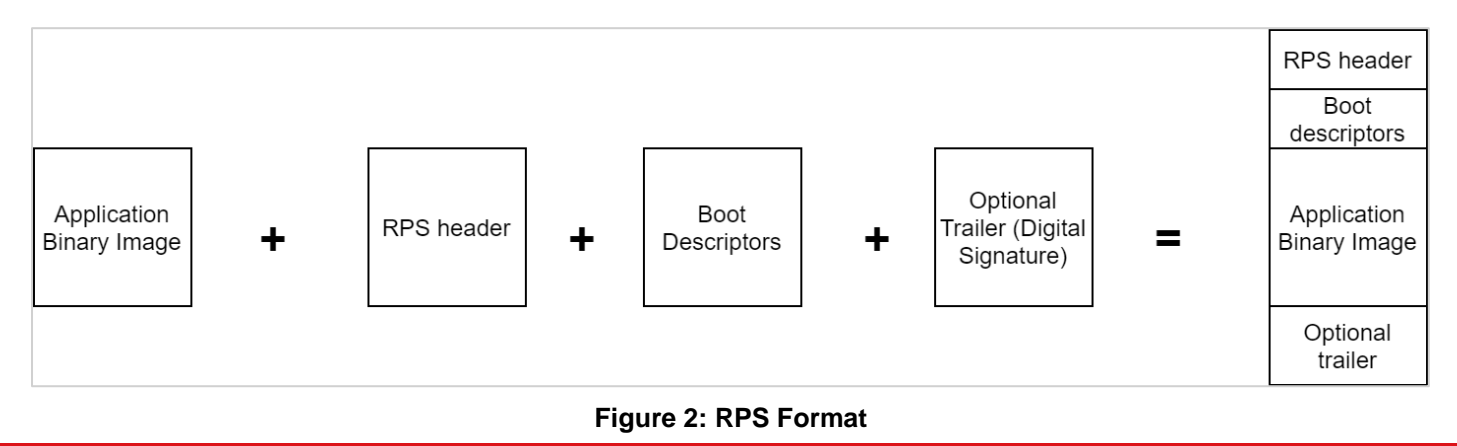

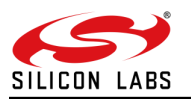

# <span id="page-4-0"></span>**3 RS9116W Firmware Load and Update Process**

The following figures show basic firmware load and update processes for RS9116W modules. The firmware load process loads firmware onto RS9116W modules for the first time in the case of new modules. Figure 3 shows firmware load process. The Firmware update process updates RS9116W modules with the latest firmware by replacing the firmware already existing in the module. Figure 4 shows the firmware update process.

The steps are as follows:

- 1. Load initial firmware image into the module via bootloader (for new modules, modules without firmware or modules with default firmware).
- 2. To update current firmware, download the new firmware file to the module's flash memory from host (MCU/PC) through any host interface (USB, SPI, UART, SDIO), or through OTA process.
- 3. After reboot, the current firmware is replaced by the new firmware in flash memory, and the module is updated with the new firmware.

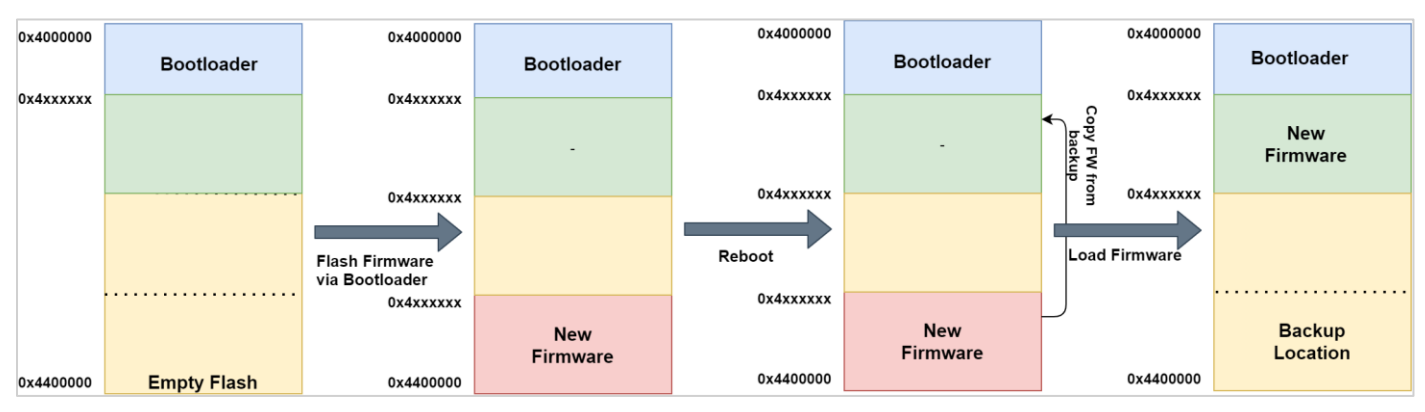

**Figure 3: Firmware Load Process (on empty flash)**

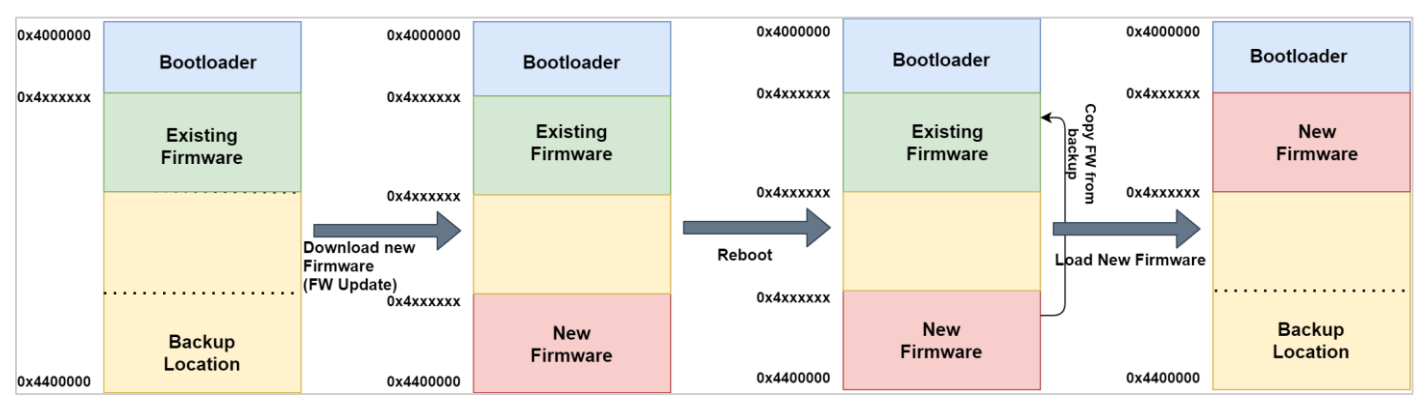

**Figure 4: Firmware Update Process**

#### **Note:**

The memory addresses shown in the above diagrams are only for reference purposes.

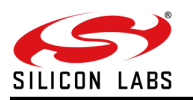

# <span id="page-5-0"></span>**4 RS9116W Firmware Update Mechanisms**

Firmware update mechanisms are categorized into two:

- **Load Firmware**
- Update Firmware

<span id="page-5-1"></span>The following subsections provide descriptions for both.

# 4.1 Load Firmware

To load desired the firmware on new modules (with empty flash or default firmware), the user should use the following mechanism. This is mainly followed during manufacturing, design and development phases. In this mechanism, host issues commands to bootloader for loading firmware on to RS9116W module. The following sections provide examples describing this mechanism with UART/USB-CDC and SPI interfaces.

### 1. [Firmware Update via Bootloader \(SPI\)](#page-9-1) This mechanism allows the user to update the firmware in a RS9116W device via bootloader from host using SD card through SPI interface.

#### 2. [Firmware Update via Bootloader \(UART/USB-CDC\)](#page-12-0)

This mechanism allows the user to update the firmware in a RS9116W device via bootloader using a serial terminal like Tera term which acts like a host and issues bootloader commands to load firmware.

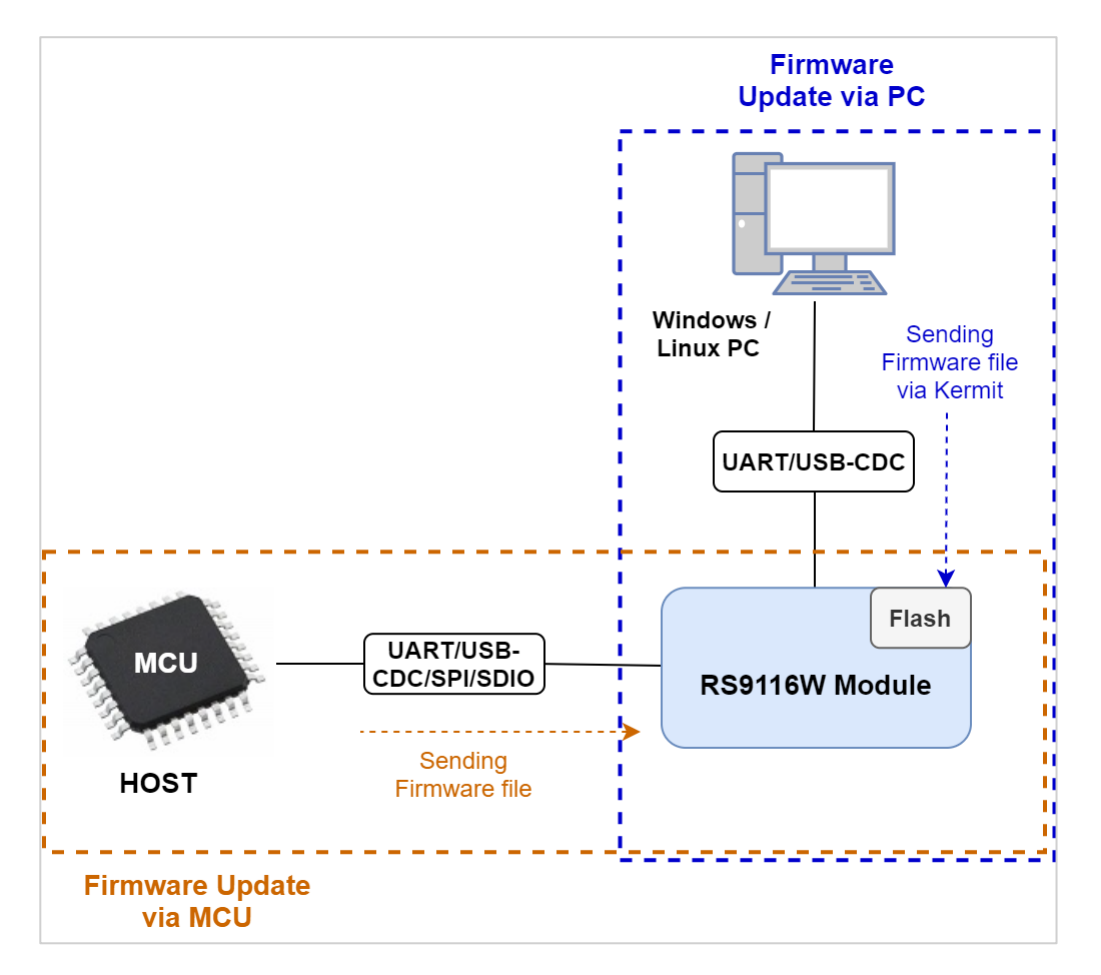

# **Figure 5: Firmware Update via Bootloader**

#### **Note:**

If the firmware update is via host through UART/USB CDC, then Kermit has to be ported on to host MCU.

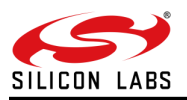

# <span id="page-6-0"></span>4.2 Update Firmware

To update existing firmware with new/latest firmware, users can use any of the following mechanisms

### **Host based**

In this category, new firmware to be updated will be stored on host and host will update this firmware by sending it chunk-by-chunk to the module. The following examples demonstrate this mechanism.

1. [Firmware Update from Host \(Flash or SD Memory\)](#page-18-2)

In this example, new firmware to be updated is stored on SD card mounted on to the Host which is interfaced to RS9116W over SPI. Application on host reads the firmware on SD card and writes to the module chunk by chunk.

#### 2. [Firmware Update from Server](#page-23-0)

In this example, new firmware to be updated is received to host from a remote TCP server. Application on host sends the received firmware chunks to the module.

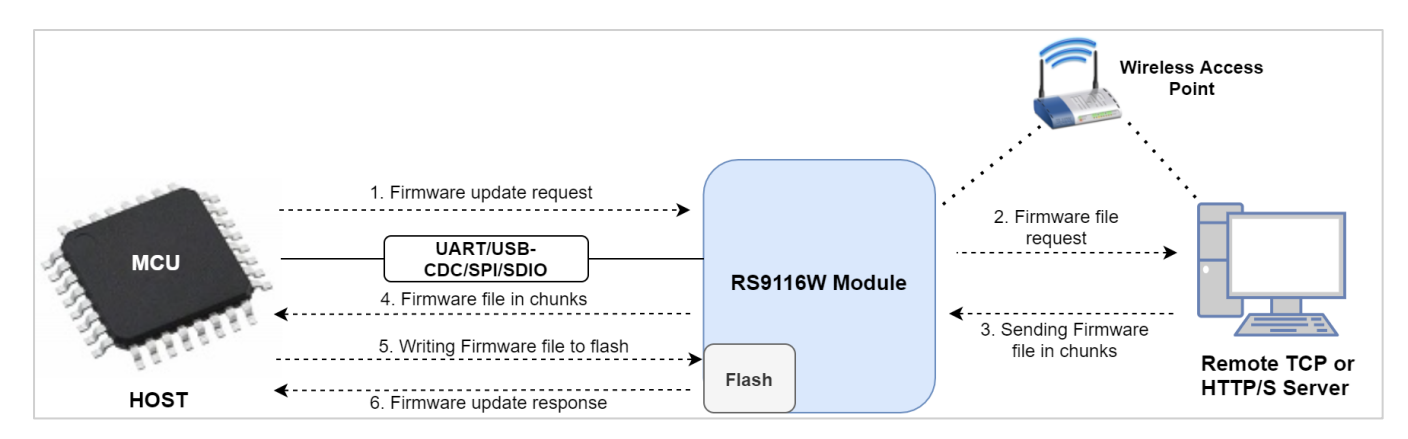

# **Figure 6: Firmware Update via Host from Remote Server**

#### **Wireless-based**

In this category, new firmware will be downloaded from a remote server (TCP/HTTP server) or from the cloud. Here, module will take request from host for update, and the remaining processes will be executed by the module. The module downloads the new firmware to a temporary location in module flash, and the current firmware will be updated with this new version once the host resets the module. The following examples demonstrate this mechanism.

### 1. [OTAF TCP](#page-29-1)

In this example, new firmware is downloaded to a temporary location in module flash from a remote TCP server. This process is initiated when module receives OTA update request from host. Once specified firmware is downloaded and verified, success response is indicated to the host.

#### 2. [OTAF HTTP/S](#page-38-0)

In this example, new firmware is downloaded to a temporary location in module flash from a remote HTTP/S server. This process is initiated when module receives OTA update request from host. Once specified firmware is downloaded and verified, success response is indicated to the host.

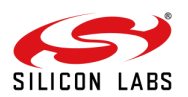

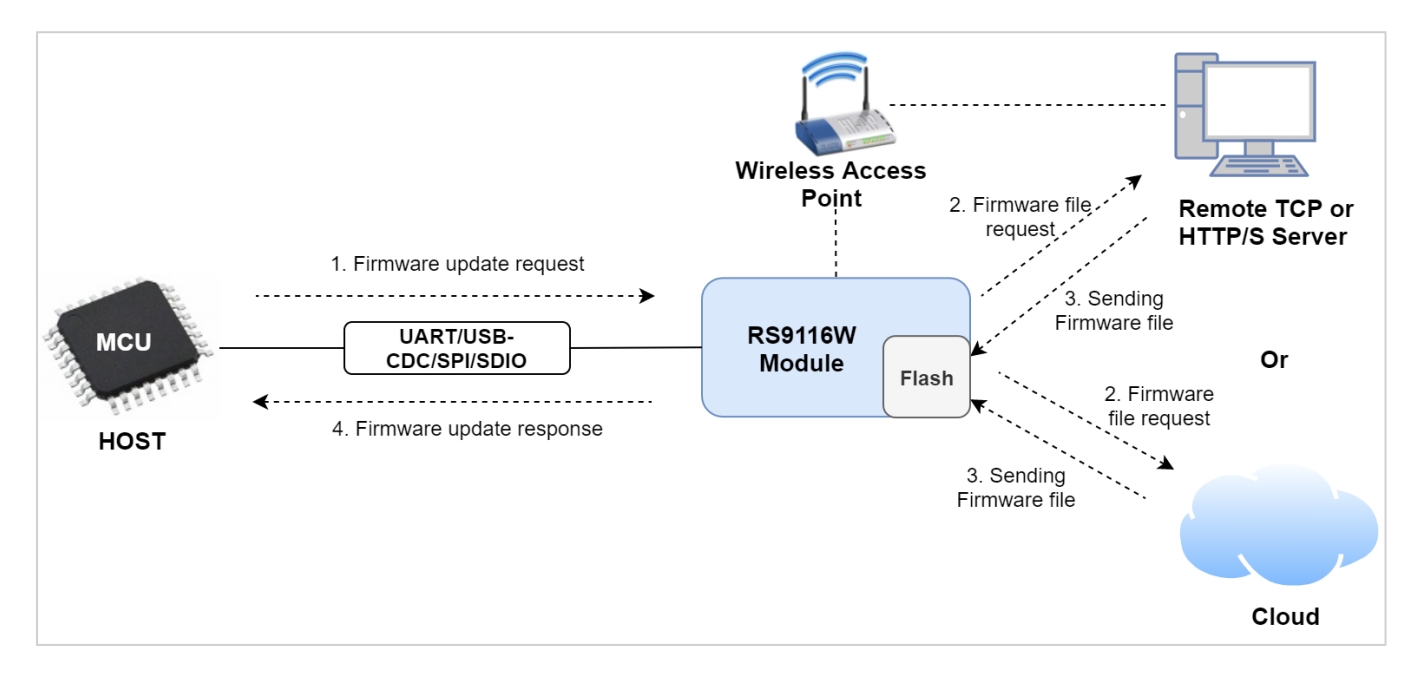

**Figure 7: Wireless Firmware Update**

### **Note:**

To update existing firmware with new/latest firmware, user can also use Load Firmware (Firmware update via bootloader) mechanism.

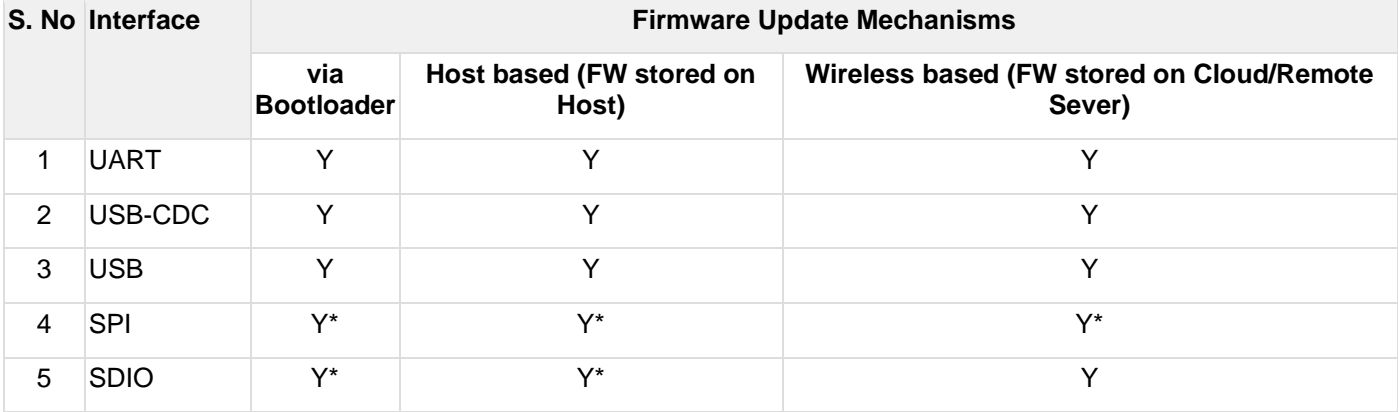

The following table shows the various available firmware update mechanisms and supported interfaces,

#### **Note:**

Reference examples are provided only for cases marked with \*.

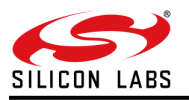

# <span id="page-8-0"></span>**5 Guidelines and Recommendations**

- 1. It is strongly recommended to use the same version of firmware and SAPIs, especially for all MAJOR releases, as this have many changes compared to MINOR releases.
- 2. The user should first update the firmware and then SAPI. By doing so the existing firmware should be capable of performing the update.
- 3. The RS9116W module should be kept powered on during the complete firmware update process.
- 4. The module should not be placed in power save mode during any portion of the firmware update process.
- 5. Post successful firmware update, the user should update SAPI Library and related application changes if any exist on his MCU code.

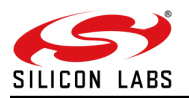

# <span id="page-9-0"></span>**6 Load Firmware**

The examples below showcase the loading of firmware into RS9116W devices via bootloader using the different interfaces available for this purpose.

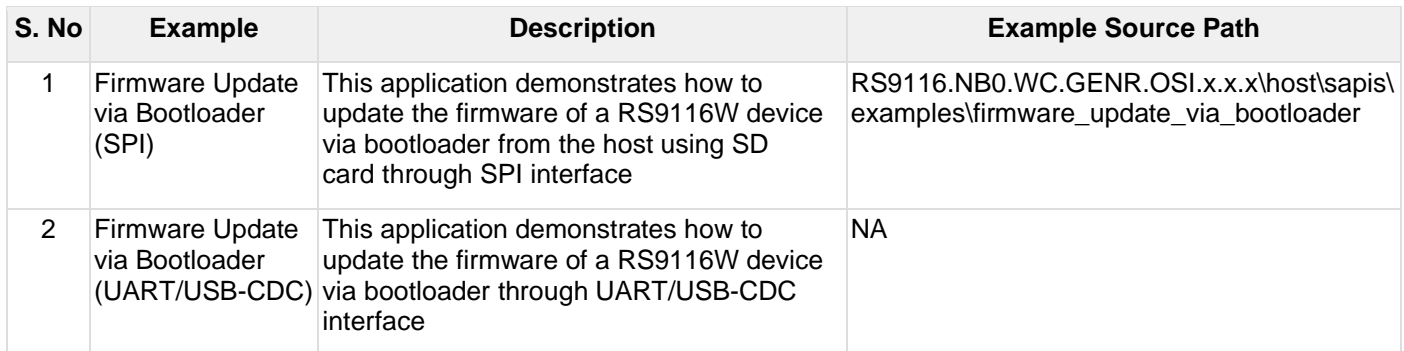

# <span id="page-9-1"></span>6.1 Firmware Update via Bootloader (SPI)

# <span id="page-9-2"></span>6.1.1 Introduction

This application demonstrates how to load firmware onto a RS9116W device via bootloader from host. In this example NXP FRDM-K28F is used as host and is interfaced to RS9116W EVK via SPI. Firmware to be loaded is stored on SD card mounted on host.

The application on host issues bootloader commands to load the new firmware and then fetches firmware chunk from SD card and sends it to RS9116W over SPI. The host keeps sending FW chunks until the last chunk is sent. At that point the module verifies the received data and returns a success message.

# <span id="page-9-3"></span>6.1.2 Prerequisites

- RS9116W module
- NXP FRDM-K28F board
- SD card
- SPI connector

# **Example Setup**

Connect the RS9116W with host (NXP\_FRDM\_K28F) using SPI interface. For connections, refer to 'Pin Connections' section in **RS9116W\_NXP\_FRDM-K28F User Guide.pdf.** 

# <span id="page-9-4"></span>6.1.3 Setup Diagram

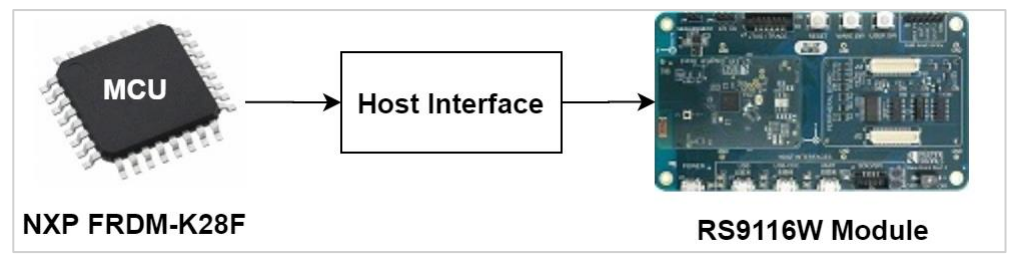

**Figure 8: Setup diagram for Firmware Update Via Bootloader**

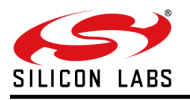

<span id="page-10-0"></span>6.1.4 Flow Diagram

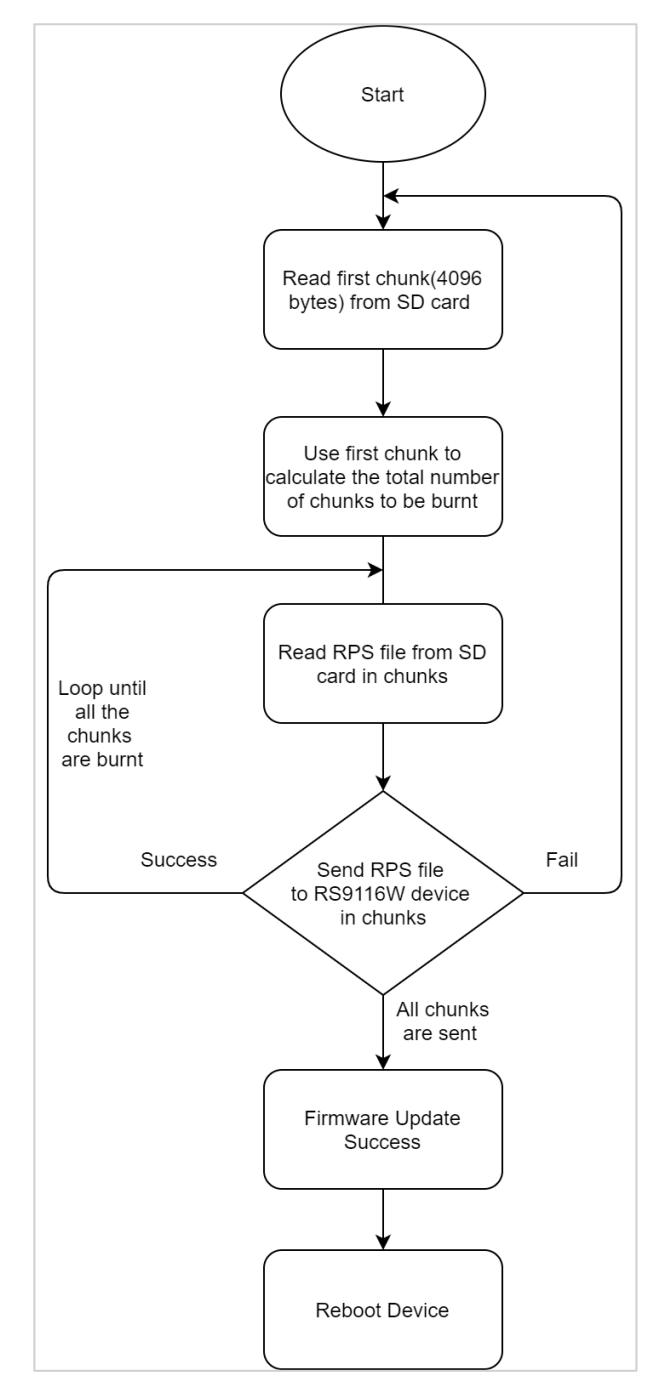

**Figure 9: Flow Diagram**

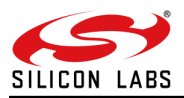

<span id="page-11-0"></span>6.1.5 Configuration and Steps for Execution

#### 6.1.5.1 Application Configuration

Open **rsi\_wlan\_config.h** file and update/modify the following macros:

```
#define RSI_FEATURE_BIT_MAP (FEAT_ULP_GPIO_BASED_HANDSHAKE | 
FEAT DEV TO HOST ULP GPIO 1 | FEAT SECURITY OPEN)
#define RSI_TCP_IP_BYPASS RSI_ENABLE
#define RSI_TCP_IP_FEATURE_BIT_MAP (TCP_IP_FEAT_DHCPV4_CLIENT | TCP_IP_FEAT_SSL | 
TCP_IP_FEAT_DNS_CLIENT |TCP_IP_FEAT_EXTENSION_VALID) 
#define RSI_CUSTOM_FEATURE_BIT_MAP FEAT_CUSTOM_FEAT_EXTENTION_VALID
#if ENABLE_1P8V
#define RSI_EXT_CUSTOM_FEATURE_BIT_MAP (EXT_FEAT_LOW_POWER_MODE | 
EXT_FEAT_XTAL_CLK_ENABLE | EXT_FEAT_384K_MODE | EXT_FEAT_1P8V_SUPPORT)
#e]se
#define RSI_EXT_CUSTOM_FEATURE_BIT_MAP (EXT_FEAT_LOW_POWER_MODE | 
EXT_FEAT_XTAL_CLK_ENABLE | EXT_FEAT_384K_MODE)
#endif
#define RSI_EXT_TCPIP_FEATURE_BITMAP (EXT_TCP_IP_WAIT_FOR_SOCKET_CLOSE
EXT_DYNAMIC_COEX_MEMORY | EXT_TCP_IP_WINDOW_DIV | EXT_TCP_IP_TOTAL_SELECTS_4 |
EXT TCP IP BI DIR ACK UPDATE )
```
#### **Note:**

**rsi\_wlan\_config.h** file is already set with desired configuration in its respective example folders. The user does not need to change it for each example.

#### **Application Execution**

- 1. Copy new firmware file (**RS9116.NB0.WC.GENR.OSI.x.x.x.rps**) to SD card and rename it as RS9116.rps. Firmware file is available in release package in the following path: RS9116.NB0.WC.GENR.OSI.x.x.x\firmware\RS9116.NB0.WC.GENR.OSI.x.x.x.rps.
- 2. Insert SD card into host's (FRDM-K28F) SD card slot.
- 3. Connect the host to RS9116 EVK using SPI interface.
- Import application settings from the file mentioned in the path below RS9116.NB0.WC.GENR.OSI.x.x.x\host\platforms\NXP\_FRDM\_K28\RSI\_FWUP\_VIA\_BOOTLOADER
- 5. Build and run the application. For details on how to Import, build and run the application, refer to RS9116W\_NXP\_FRDM-K28F User Guide.pdf.
- 6. Observe the output on console as shown below

```
DEMO STARTED
............................................................................................
...................................
............................................................................................
...................................
............................................................................................
......................fw update Success
 fw version after update is: 1610.2.0.0.0022
 DEMO DONE
```
Firmware version number shown above is just for reference purpose.

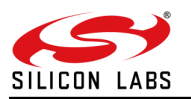

# <span id="page-12-0"></span>6.2 Firmware Update via Bootloader (UART/USB-CDC)

# <span id="page-12-1"></span>6.2.1 Introduction

This section briefs about Firmware loading process in RS9116W module via bootloader. In this process, a serial terminal like Tera Term or CuteCom acts like a host to RS9116W and issues bootloader commands to load firmware. Here, RS9116W EVK is connected to PC (Windows/Linux) via USB-CDC interface.

<span id="page-12-2"></span>6.2.2 Prerequisites

- **RS9116W EVK**
- USB Cable
- Windows PC with Tera Term (Download Tera Term from [http://gensho.ftp.acc.umu.se/mirror/osdn.net/ttssh2/68719/teraterm-4.97.exe\)](http://gensho.ftp.acc.umu.se/mirror/osdn.net/ttssh2/68719/teraterm-4.97.exe) (or)
- Linux PC with Kermit/CuteCom

#### <span id="page-12-3"></span>6.2.3 Setup Diagram

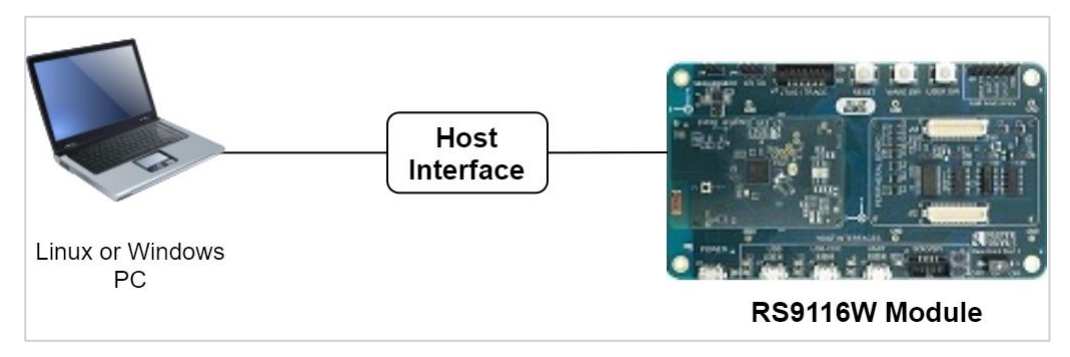

**Figure 10 Setup Diagram**

# <span id="page-12-4"></span>6.2.4 Steps to Load RS9116W Firmware

- 6.2.4.1 Windows
- 1. Connect USB cable to on board USB-CDC connector (install windows driver available in **RS9116.NB0.WC.GENR.OSI.X.X.X\Utils\usb\_cdc** folder to enumerate RSI WSC Virtual Com Port).
- 2. Open Tera Term or any Kermit application on Windows.
- 3. Select respective COM port as shown in below figure

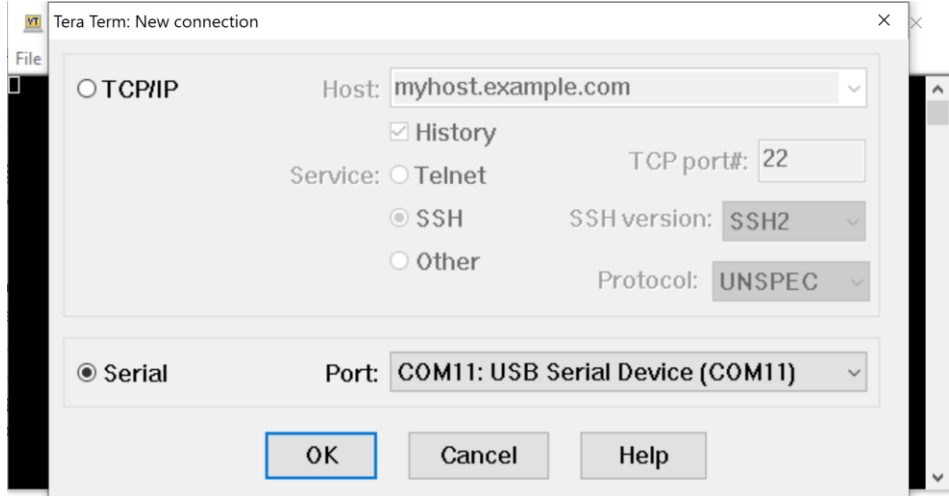

### **USB CDC Serial Selection**

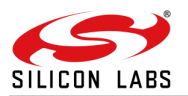

4. In open terminal send "|", the board responds with "U".

| <b>VI</b> COM11 - Tera Term VT |  |  |  |                                     | $\Box$ | $\times$ |              |
|--------------------------------|--|--|--|-------------------------------------|--------|----------|--------------|
|                                |  |  |  | File Edit Setup Control Window Help |        |          |              |
| π                              |  |  |  |                                     |        |          | $\land$      |
|                                |  |  |  |                                     |        |          |              |
|                                |  |  |  |                                     |        |          |              |
|                                |  |  |  |                                     |        |          |              |
|                                |  |  |  |                                     |        |          |              |
|                                |  |  |  |                                     |        |          |              |
|                                |  |  |  |                                     |        |          |              |
|                                |  |  |  |                                     |        |          |              |
|                                |  |  |  |                                     |        |          |              |
|                                |  |  |  |                                     |        |          |              |
|                                |  |  |  |                                     |        |          |              |
|                                |  |  |  |                                     |        |          |              |
|                                |  |  |  |                                     |        |          | $\checkmark$ |

**Response for '|'**

5. Enter "U". After doing so, the bootloader option menu will be shown as illustrated in the following figure:

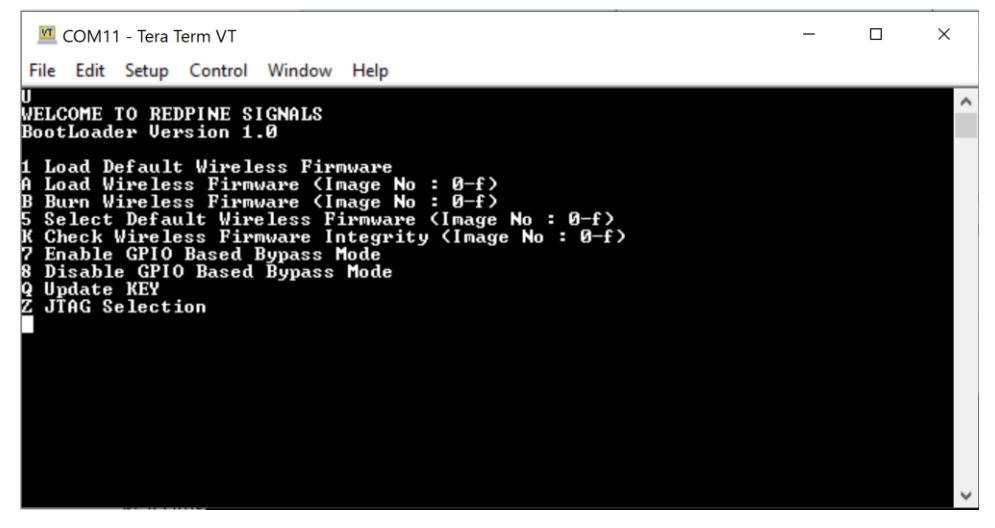

**Bootloader Options**

6. Enter "B" to burn new firmware.

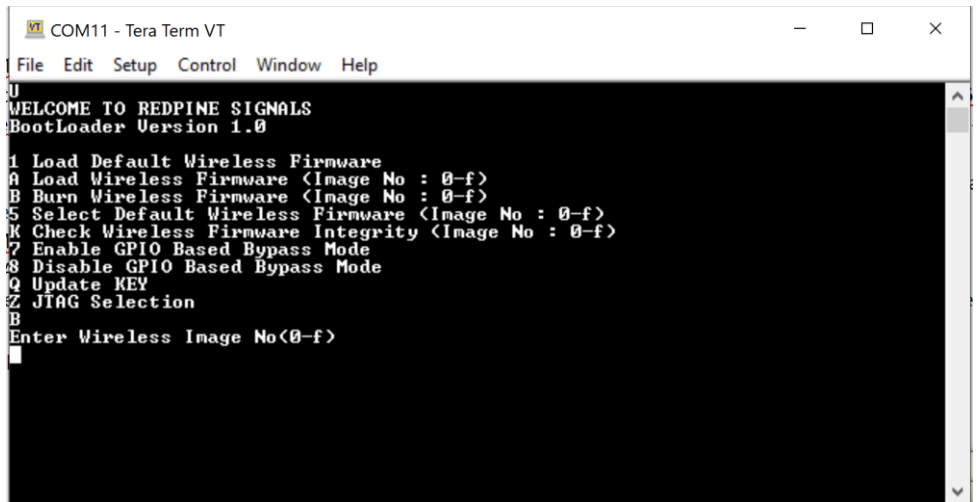

**Burn New Firmware**

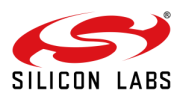

7. Then enter "0" to select section in flash to update image.

| COM11 - Tera Term VT                                                                                                    |   | $\times$ |
|----------------------------------------------------------------------------------------------------|---|----------|
| File Edit Setup Control Window<br>Help                                                                                                    |   |          |
| WELCOME TO REDPINE SIGNALS<br>BootLoader Version 1.0                                                                                                    |   |          |
| 11 Load Default Wireless Firmware<br>iA Load Wireless Firmware (Image No : 0-f)<br>B Burn Wireless Firmware (Image No : 0-f)<br>5 Select Default Wireless Firmware (Image No : 0-f)<br> K Check Wireless Firmware Integrity (Image No : 0-f)<br>7 Enable GPIO Based Bypass Mode<br>8 Disable GPIO Based Bypass Mode<br>Q Update KEY<br>Z JĪAG Selection<br>B<br>Enter Wireless Image No(0-f)<br>Send RS9116.NBZ.WC.GENR.x.x.x.rps |   |          |
| --<br>$\sim$ $\sim$<br>. .<br>. .                                                                                                    | . |          |

**Firmware Image Number Selection**

8. Navigate to **File->Transfer->Kermit->Send** and select image to update.

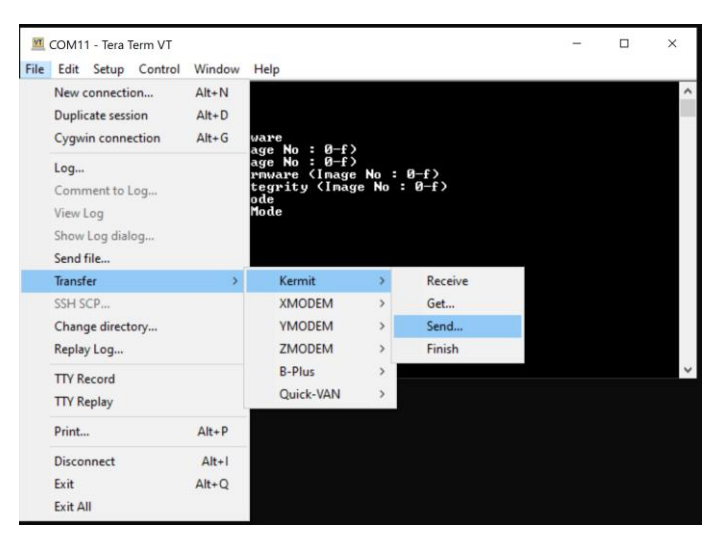

**Send Firmware using Kermit**

9. Process takes a few minutes to update the firmware.

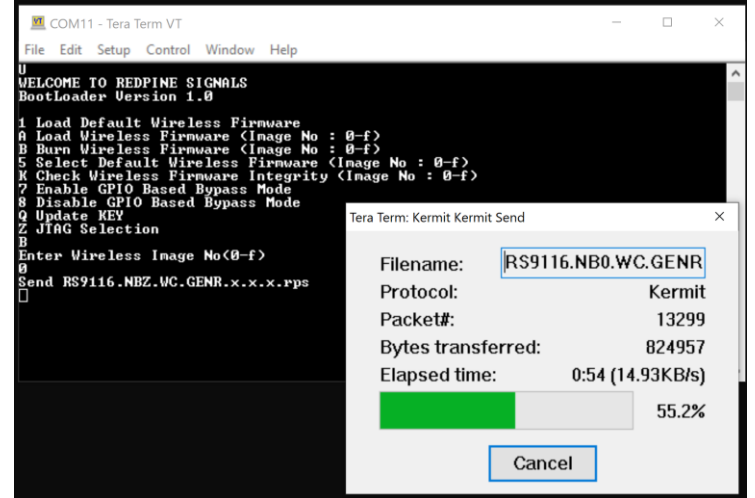

**Sending Firmware**

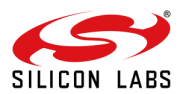

10. Once sending firmware is complete, bootloader starts updating the firmware.

| COM11 - Tera Term VT                                                                                                    |  | $\times$ |
|----------------------------------------------------------------------------------------------------|--|----------|
| File Edit Setup Control Window Help                                                                                                    |  |          |
| IJ<br>WELCOME TO REDPINE SIGNALS<br>BootLoader Version 1.0<br>1 Load Default Wireless Firmware<br>A Load Wireless Firmware (Image No : $\theta$ -f)<br>Burn Wireless Firmware (Image No : 0-f)<br>5 Select Default Wireless Firmware (Image No : 0-f)<br>K Check Wireless Firmware Integrity (Image No : $\theta$ -f)<br><b>7 Enable GPIO Based Bypass Mode</b><br>Disable GPIO Based Bypass Mode<br>Q<br>Update KEY |  |          |
| Z JTAG Selection<br>B<br>Enter Wireless Image No(0-f)<br>团<br>Send RS9116.NBZ.WC.GENR.x.x.x.rps<br>Safe Upgrade in Progress                                                                                                    |  |          |
|                                                                                                    |  |          |

**Firmware Update in Progress**

11. Once the process is completed message appears saying **"Upgradation Successful"**. Enter "1" to load updated firmware.

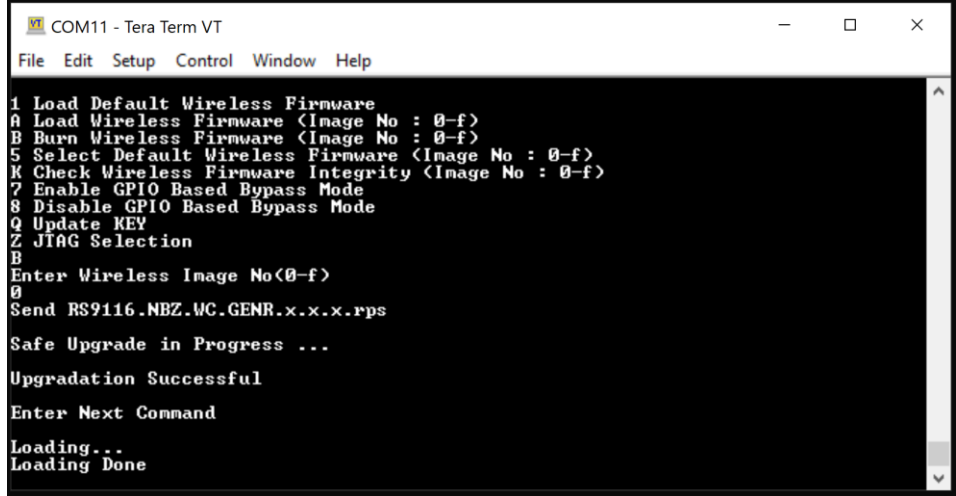

**Firmware Loaded Successful**

- 12. Remove USB-CDC power supply to board then switch off the ISP.
- 13. Power up the board and continue.

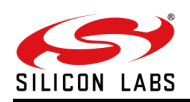

6.2.4.2 Linux

1. Connect the USB cable to on board USB-CDC connector. In PC terminal type "**dmesg -c**" to find the enumerated serial port.

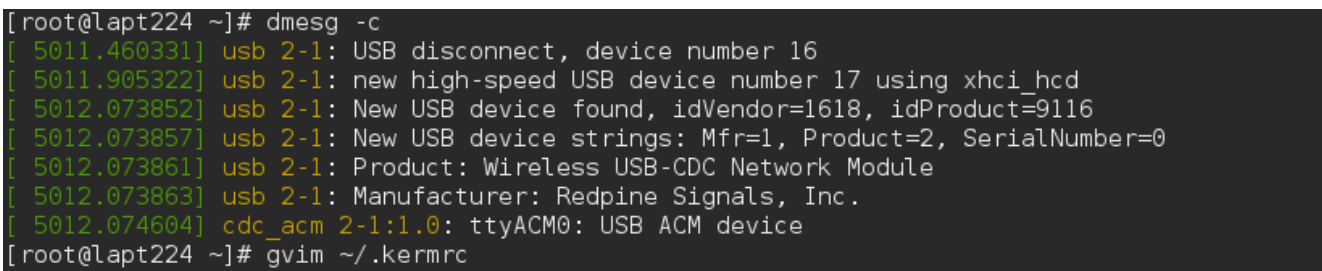

- 2. Open the "**.kermrc**" file from root directory (**gvim ~/.kermrc**)
	- a. Edit set line **/dev/tty** with enumerated serial port in step 1 after dmesg -c, as shown in below figure.
	- b. Edit "**set speed**" to 921600 baud rate
	- c. Save and exit the file (esp  $\rightarrow$  colon  $\rightarrow$  wq)

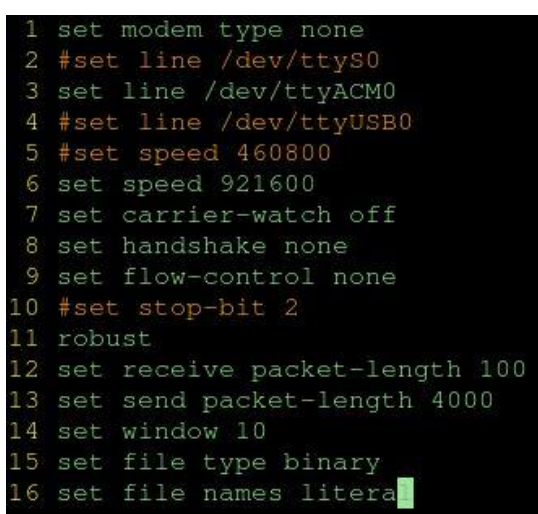

3. From terminal give command "**kermit**" and then "**Ctrl** + **\** + **c**" to continue. Type "**|**" for boot message "**U**". Then type "**U**" for boot menu. Type "**B**" to select 'burn new firmware' option and then type "**0**" to select firmware image number.

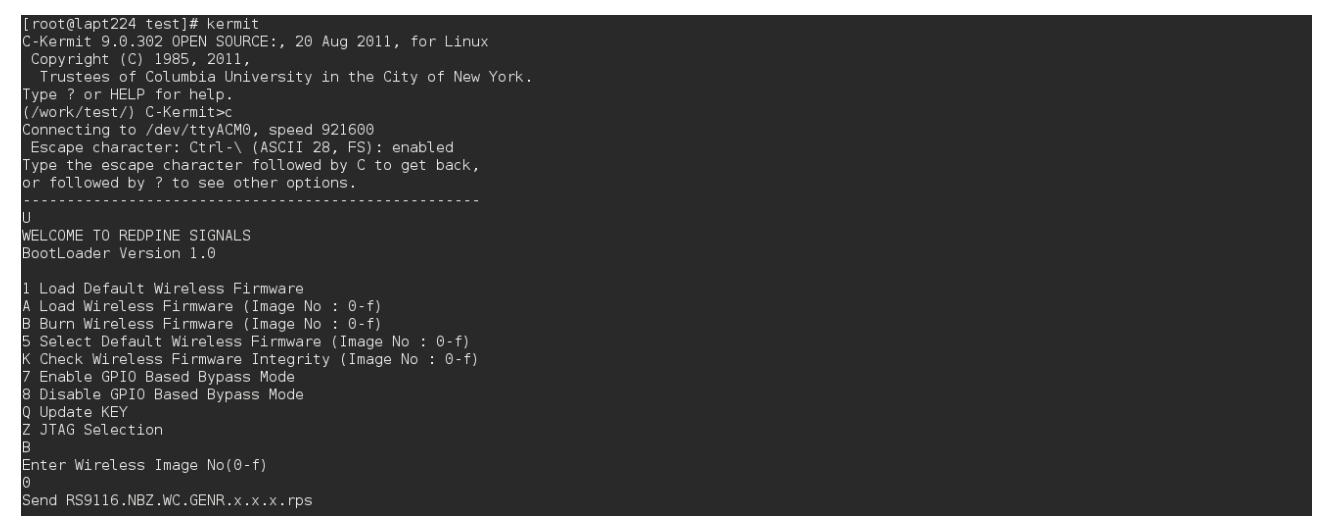

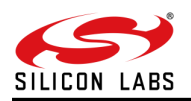

4. Give "**Ctrl** + **\** + **c"** to exit from kermit. From terminal give "**send firmware/RS9116.NB0.WC.GENR.OSI.x.x.x.rps**" which starts to burn the image into RS9116W.

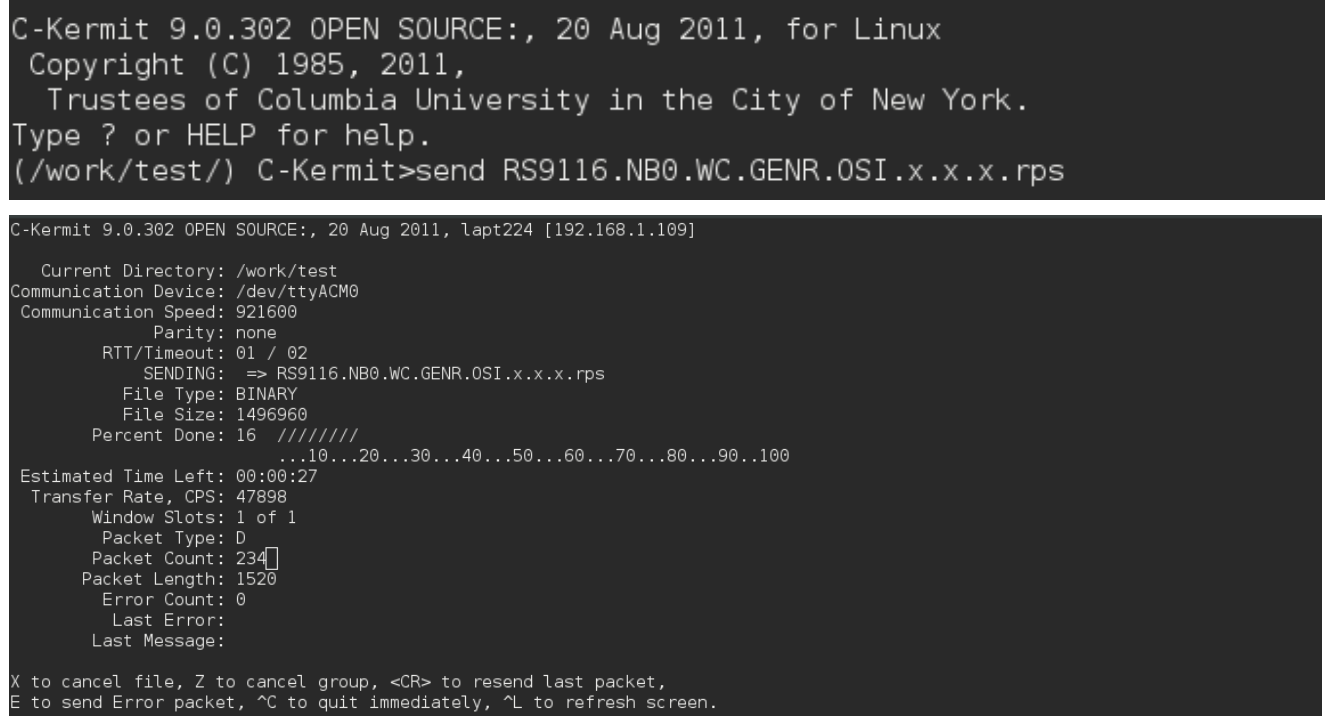

5. Once firmware file sending is completed, type "**Ctrl** + **\** + **c**" to continue to check update sequence. Once update is successful give "**Ctrl** + **\** + **c**" to exit from kermit and "**q**" to continue on to terminal.

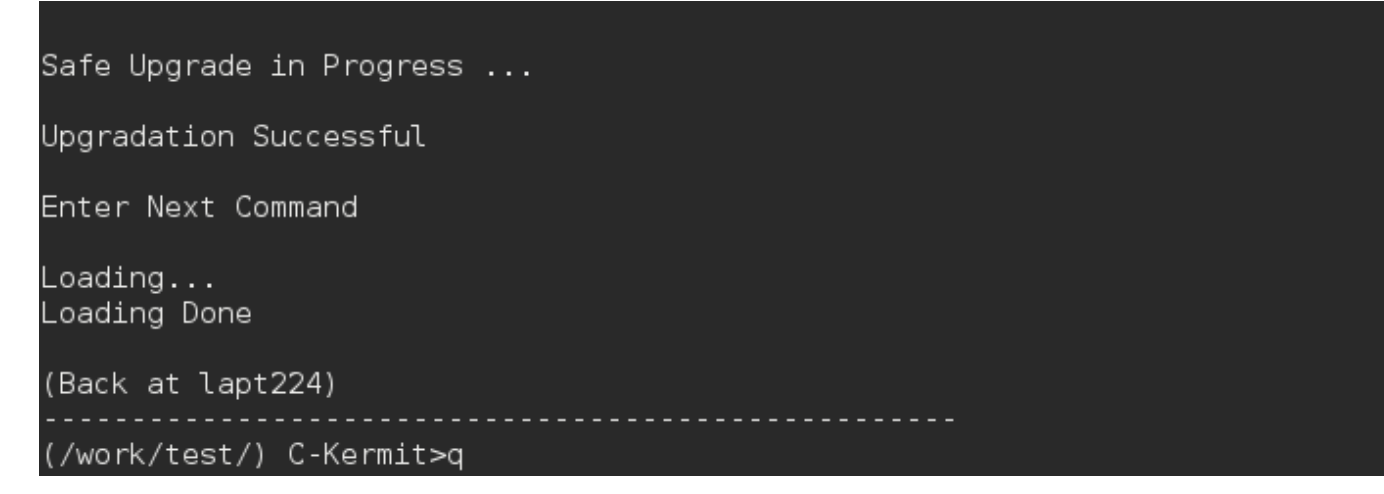

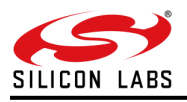

# <span id="page-18-0"></span>**7 Update Firmware**

This section provides examples for updating new firmware for RS9116W using SAPIs. Here there are two different ways of updating new firmware,

### **Host-based**

In this mechanism, host sends new firmware to RS9116W over supported interfaces like SPI/UART/USB-CDC/SDIO to RS9116W using firmware update APIs provided in SAPI library.

#### **Wireless-based**

In this mechanism, host calls OTA APIs, which directly download (from remote server) the new firmware into RS9116W. Once this downloaded firmware is verified, RS9116W responds the relevant status like SUCCESS or FAILURE to host.

# <span id="page-18-1"></span>7.1 Host-Based

Following examples are described in this section.

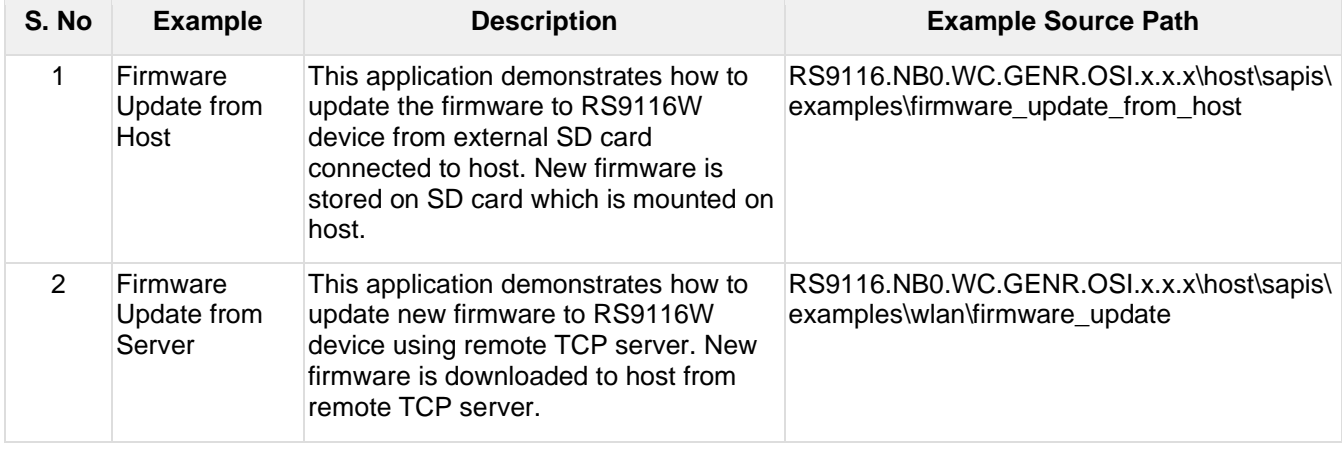

<span id="page-18-2"></span>7.1.1 Firmware Update from Host (SD Memory)

#### 7.1.1.1 Introduction

This section demonstrates how to update firmware into RS9116W module from flash or an external SD card connected to host. Here, new firmware is stored in SD card.

Host reads the new firmware and sends it to RS9116W chunk by chunk using firmware update APIs provided in SAPI.

7.1.1.2 Prerequisites

- RS9116W module
- NXP FRDM-K28F board
- SD card
- SPI connector

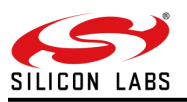

# 7.1.1.3 Setup Diagram

Connect the RS9116W with host (NXP\_FRDM-K28F) using SPI interface. For connections, refer to 'Pin Connections' section in **RS9116W\_NXP\_FRDM-K28F User Guide.pdf.**

Setup Diagram

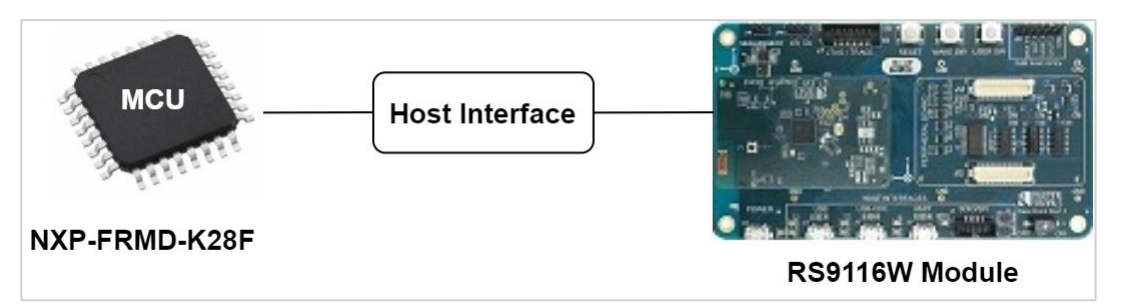

**Figure 11: Firmware Update from Host Setup Diagram**

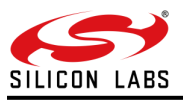

7.1.1.4 Flow Diagram

The following flow chart shows the firmware update flow of this application example.

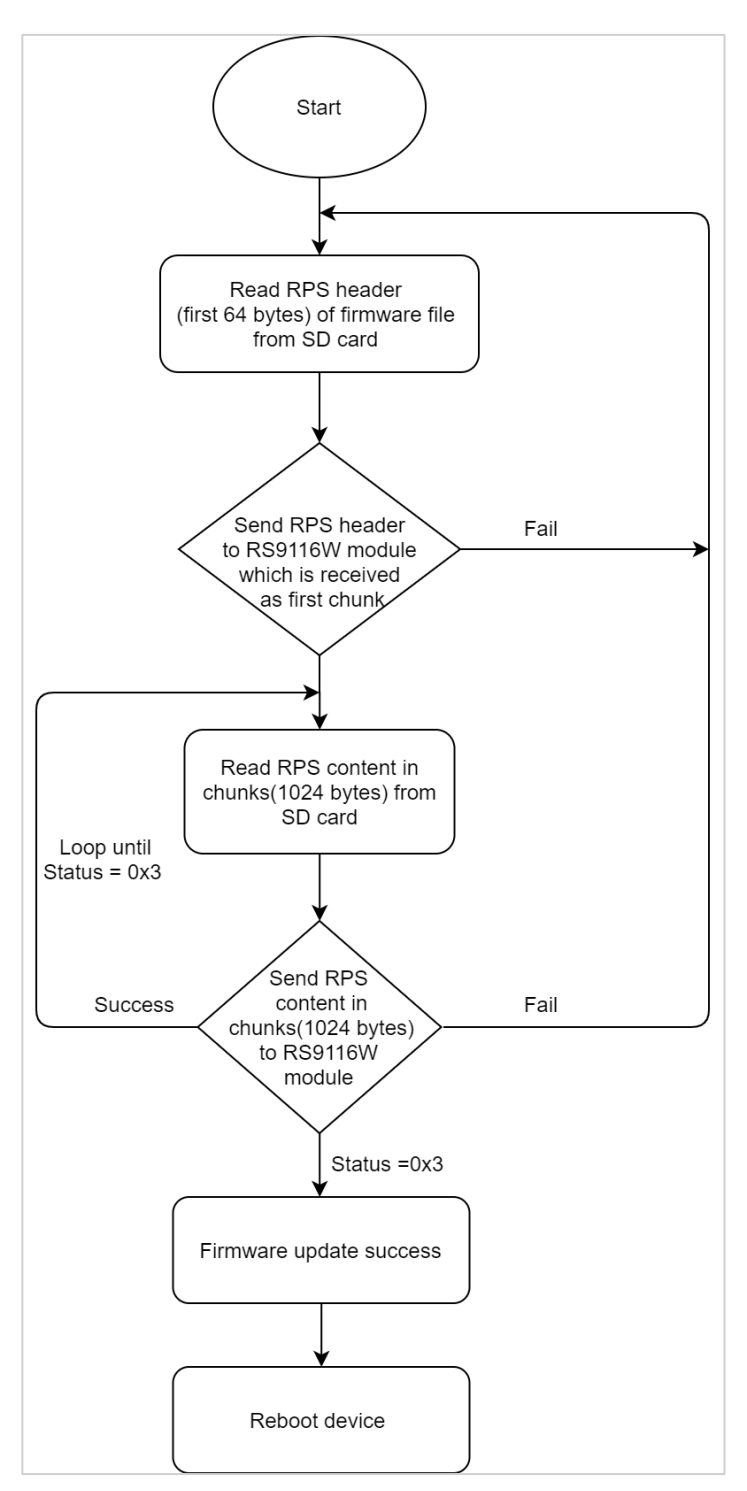

**Figure 12: Flow Diagram**

#### 7.1.1.5 Description

This application demonstrates user how to update the firmware into RS9116W module from an external SD card connected to host. In this application, the device connects to host through SPI interface. Application loads the firmware file from SD card into device using firmware update API. After successful firmware update, firmware update API returns 0x03 response.

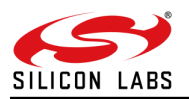

7.1.1.6 Configuration and Steps for Execution

```
7.1.1.6.1 Application Configuration
```
Open **rsi\_wlan\_config.h** file and update/modify following macros:

```
#define RSI_FEATURE_BIT_MAP (FEAT_ULP_GPIO_BASED_HANDSHAKE |
FEAT DEV TO HOST ULP GPIO 1 | FEAT SECURITY OPEN)
#define RSI_TCP_IP_BYPASS <br>#define RSI_TCP_IP_FEATURE_BIT_MAP (TCP IP FEA
                                            (TCP\_IP\_FEAT\_DHCPV4\_CLIENT | TCP_IP_FEAT_SSL |
TCP_IP_FEAT_DNS_CLIENT |TCP_IP_FEAT_EXTENSION_VALID)
#define RSI<sup>-</sup>CUSTOM_FEATURE_BIT_MAP FEAT_CUSTOM_FEAT_EXTENTION_VALID
#if ENABLE 1P8V
#define RSI EXT CUSTOM FEATURE BIT MAP (EXT FEAT LOW POWER MODE |
EXT_FEAT_XTAL_CLK_ENABLE | EXT_FEAT_384K_MODE | EXT_FEAT_1P8V_SUPPORT)
#else
#define RSI_EXT_CUSTOM_FEATURE_BIT_MAP (EXT_FEAT_LOW_POWER_MODE |
EXT_FEAT_XTAL_CLK_ENABLE | EXT_FEAT_384K_MODE)
#endif
#define RSI_EXT_TCPIP_FEATURE_BITMAP (EXT_TCP_IP_WAIT_FOR_SOCKET_CLOSE |
EXT_DYNAMIC_COEX_MEMORY | EXT_TCP_IP_WINDOW_DIV | EXT_TCP_IP_TOTAL_SELECTS_4 |
EXT TCP IP BI DIR ACK UPDATE )
```
#### **Note:**

**rsi\_wlan\_config.h** file is already set with desired configuration in respective example folders, user need not change for each example.

7.1.1.6.2 Application Execution

- 1. Copy new firmware file (**RS9116.NB0.WC.GENR.OSI.x.x.x.rps**) to SD card and rename it as RS9116.rps. Firmware file is available in release package in the path RS9116.NB0.WC.GENR.OSI.x.x.x\firmware\RS9116.NB0.WC.GENR.OSI.x.x.x.rps
- 2. Insert SD card into host's (FRDM-K28F) SD card slot.
- 3. Connect the host to RS9116 EVK using SPI interface.
- 4. Import application settings from the file mentioned in the path below **RS9116.NB0.WC.GENR.OSI.x.x.x\host\platforms\NXP\_FRDM\_K28\RSI\_FWUP\_FROM\_HOST**
- 5. Build and run the application. For details on how to Import, build and run the application, refer to RS9116W\_NXP\_FRDM-K28F User Guide.pdf.
- 6. Observe the output on console as shown below

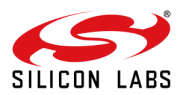

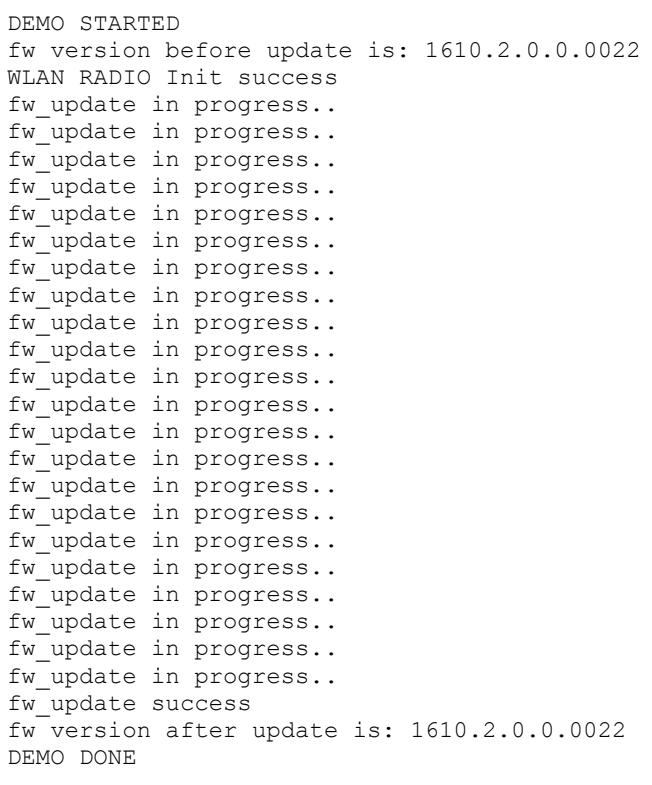

# **Note:**

Firmware version number shown above is just for reference purpose.

#### **Note:**

After successful firmware update, reset RS9116W module to get loaded with new firmware. Device takes about 40 seconds to give CARD READY indication after first reboot, so wait for ~40 seconds after resetting the device.

### **Assumptions**

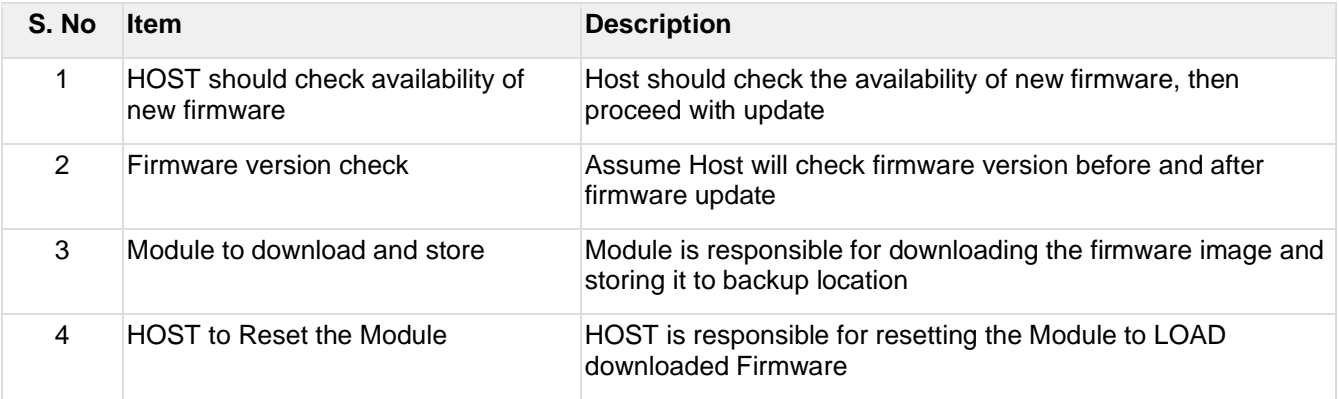

# **Limitations**

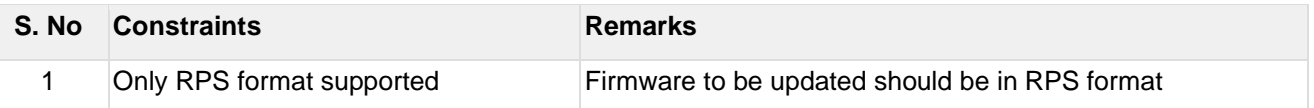

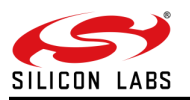

<span id="page-23-0"></span>7.1.2 Firmware Update from Host (Remote TCP Server)

#### 7.1.2.1 Introduction

This application demonstrates how to update new firmware in RS9116W devices using a remote TCP server. Here, new firmware to be updated is downloaded to host from a remote TCP Sever. The host then sends firmware chunks to RS9116W using firmware update APIs.

#### 7.1.2.2 Prerequisites

- Windows / Linux PC with Host interface (UART/ USB-CDC/ SPI/ USB/ SDIO) in case of WiSeConnect
- RS9116W Module
- Wireless Access point
- Linux PC with TCP server application (TCP server application is provided as part of release package)

#### 7.1.2.3 Setup Diagram

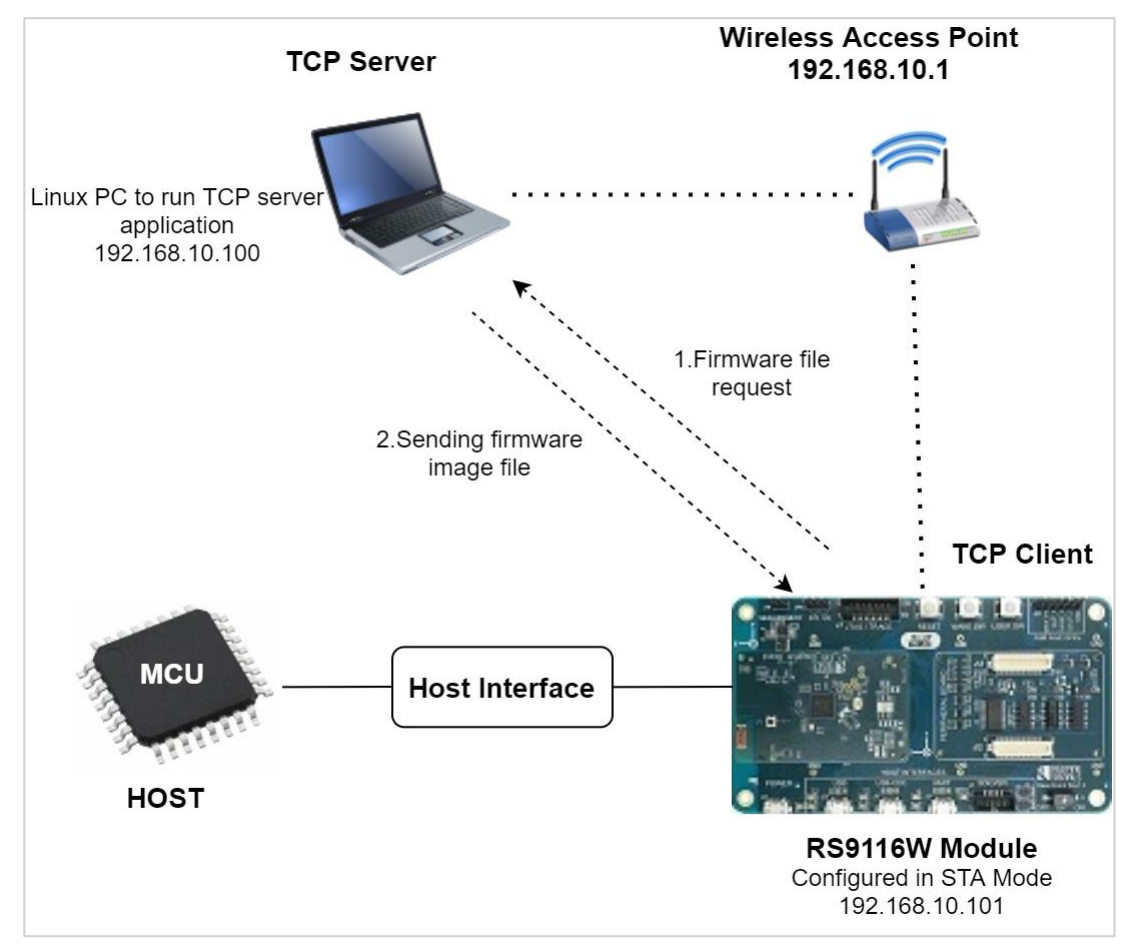

**Figure 13: Firmware Update from Server Setup Diagram**

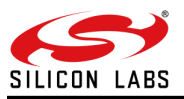

# 7.1.2.4 Flow Diagram

The following flow chart shows the firmware update flow of this application example.

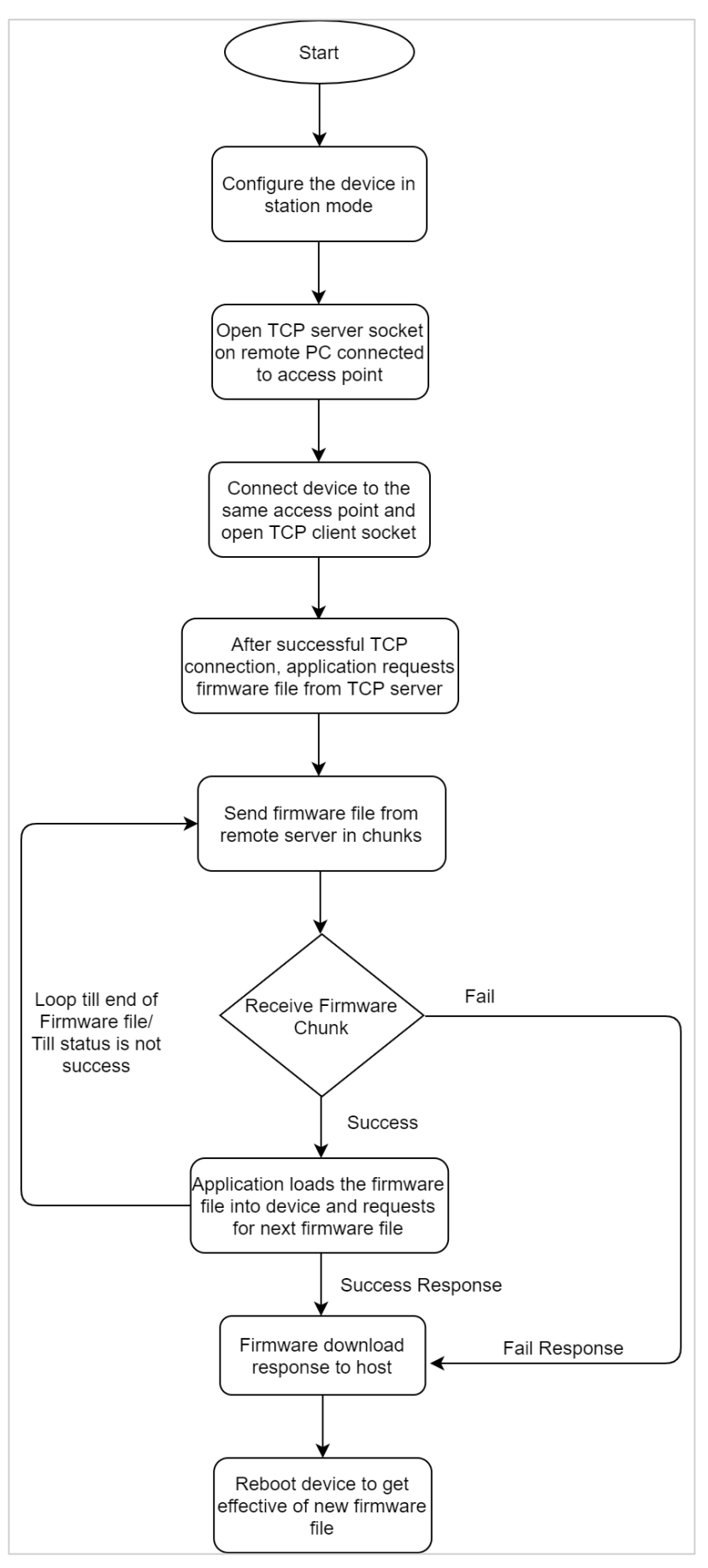

**Figure 14: Flow Diagram**

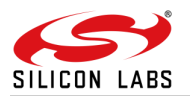

#### 7.1.2.5 Description

In this application, the device connects to access point and establishes TCP client connection with TCP server opened on remote peer. After successful TCP connection, application sends the firmware file request to remote TCP server and server responds with Firmware file and waits for the next firmware file request. Once firmware file is received from the TCP server, application loads the firmware file into device using firmware update API and gets next firmware file from TCP server. After successful firmware update, firmware update API returns 0x03 response.

This Application explains user how to:

- 1. Configure the device in station mode
- 2. Open TCP server socket on remote PC connected to access point
- 3. Connect device to the same access point and open TCP client socket on the device
- 4. Request Firmware file from remote server
- 5. Send firmware file from remote server
- 6. Update the received Firmware into the device
- 7.1.2.6 Configuration and Steps for Execution

7.1.2.6.1 Application Configuration

#### Open *rsi\_firmware\_update\_app.c* file and update/modify following macros

**SSID** refers to the name of the Access point.

#define SSID "<AP\_SSID>"

**SECURITY\_TYPE** refers to the type of security. In this application STA supports Open, WPA-PSK, WPA2-PSK securities.

Valid configuration is: **RSI\_OPEN** - For OPEN security mode **RSI\_WPA** - For WPA security mode **RSI\_WPA2** - For WPA2 security mode

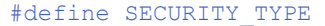

RSI OPEN

**PSK** refers to the secret key if the Access point configured in WPA-PSK/WPA2-PSK security modes.

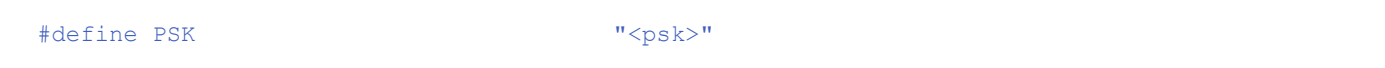

#### **DEVICE\_PORT** port refers TCP client port number

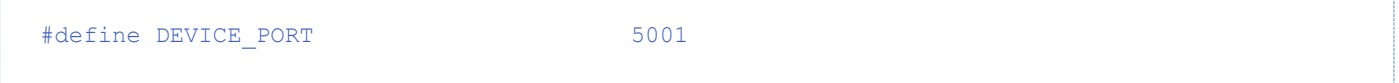

**SERVER\_PORT** port refers remote TCP server port number which is opened in Linux PC.

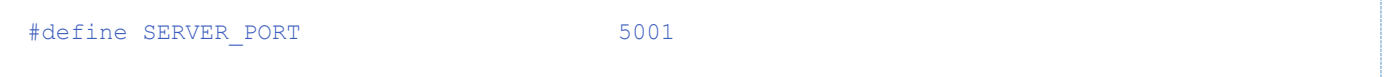

**SERVER\_IP\_ADDRESS** refers remote peer IP (Linux PC) address to connect with TCP server socket. IP address should be in long format and in little endian byte order. Example: To configure "192.168.0.100" as remote IP address, update the macro **SERVER\_IP\_ADDRESS** as **0x6400A8C0**.

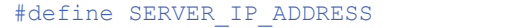

0x6400A8C0

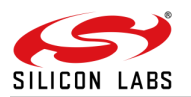

# **RECV\_BUFFER\_SIZE** refers Memory for receive data

#define RECV BUFFER SIZE 1027

# **To configure IP address**

**DHCP\_MODE** refers whether IP address configured through DHCP or STATIC

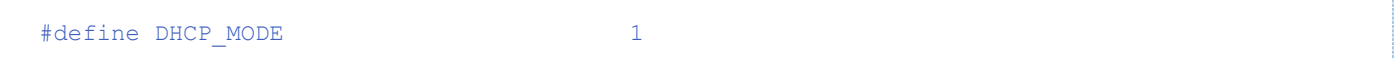

**Note:**

- To configure STA IP address through DHCP
	- o Set DHCP\_MODE to 1
	- o Skip configuring DEVICE\_IP, GATEWAY and NETMASK macros.
- To configure STA IP address through STATIC
	- o Set DHCP\_MODE macro to "0"
	- o Configure DEVICE IP, GATEWAY and NETMASK macros.

IP address should be in long format and in little endian byte order.

Example: To configure "192.168.10.10" as IP address, update the macro **DEVICE\_IP** as **0x0A0AA8C0**.

#define DEVICE\_IP 0X0A0AA8C0

IP address of the gateway should also be in long format and in little endian byte order Example: To configure "192.168.10.1" as Gateway, update the macro GATEWAY as **0x010AA8C0**

#define GATEWAY 0x010AA8C0

IP address of the network mask should also be in long format and in little endian byte order. Example: To configure "255.255.255.0" as network mask, update the macro **NETMASK** as **0x00FFFFFF**

#define NETMASK 0x00FFFFFF

open **rsi** wlan config.h file and update/modify following macros:

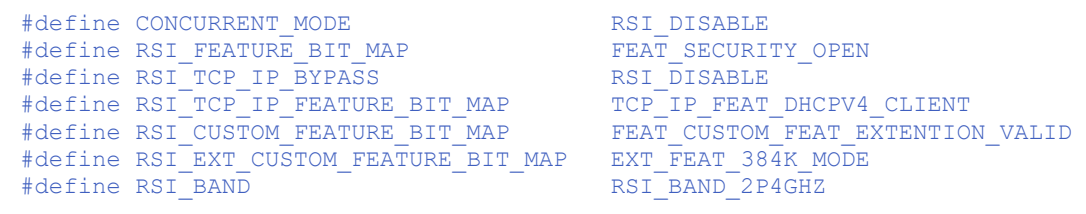

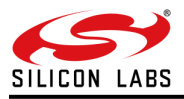

- 7.1.2.6.2 Application Execution
- 1. Configure the Access point in OPEN/WPA-PSK/WPA2-PSK mode to connect RS9116W device in STA mode.
- 2. Copy TCP server application present in release package "*firmware\_update/firmware\_update\_tcp\_server.c"* into Linux PC which is connected to access point through LAN. Compile and run by providing port number and Firmware file path
- 3. Compile by giving **gcc firmware\_update\_tcp\_server.c** command
- 4. Run the application **./a.out 5001 RS9116.NB0.WC.GENR.OSI.x.x.x.rps**
- 5. After the program gets executed, device connects to AP and opens TCP client socket connection.
- 6. After TCP connection is established with remote server, application sends firmware file request to the server.
- 7. Server receives request and sends firmware file in chunks.
- 8. After receiving chunk from remote server, application again sends firmware request to server. Server waits for the firmware request from the device before sending next chunk.
- 9. Packet is sent to the device in chunks as shown in the following figure. After successful update from TCP server, terminal shows "reach end of file".

| File Edit View Terminal Tabs Help                                                            |  |
|----------------------------------------------------------------------------------------------|--|
| root@localhost:/tftpboot/nfs/lib/modules/2.6 x  root@localhost:/work/siva/RS9113.NBZ.WC.GE x |  |
| size of datal == 1024                                                                        |  |
| send returns 1027                                                                            |  |
| Pkt sent no:1529                                                                             |  |
| waiting for recv                                                                             |  |
| recv length == $0x3$                                                                         |  |
| size of datal == 1024                                                                        |  |
| send returns 1027                                                                            |  |
| Pkt sent no:1530                                                                             |  |
| waiting for recv                                                                             |  |
| recv length == $0x3$                                                                         |  |
| size of datal == 1024                                                                        |  |
| send returns 1027                                                                            |  |
| Pkt sent no:1531                                                                             |  |
| waiting for recv                                                                             |  |
| recv length == $0x3$                                                                         |  |
| size of datal == 1024                                                                        |  |
| send returns 1027                                                                            |  |
| Pkt sent no:1532                                                                             |  |
| waiting for recv                                                                             |  |
| recv length == $0x3$                                                                         |  |
| size of datal == 1024                                                                        |  |
| send returns 1027                                                                            |  |
| Pkt sent no:1533                                                                             |  |
| waiting for recv                                                                             |  |
| recv length == $0x3$                                                                         |  |
| size of datal == 1024                                                                        |  |
| send returns 1027                                                                            |  |
| Pkt sent no:1534                                                                             |  |
| waiting for recv                                                                             |  |
| recv length $== 0x3$                                                                         |  |
| size of datal == 1024                                                                        |  |
| send returns 1027                                                                            |  |
| Pkt sent no:1535                                                                             |  |
| waiting for recv                                                                             |  |
| recv length == $0x3$                                                                         |  |
| reach end of file<br>Ш                                                                       |  |

**Figure 15: Packets Sent to Device**

10. In Application *rsi\_firmware\_update\_app.c, rsi\_fwup\_load* API returns 0x03 response after successful firmware update and closes TCP client socket.

#### **Note:**

After successful firmware update, reset RS9116W module to get loaded with new firmware. Device takes about 40 seconds to give CARD READY indication after first reboot, so wait for ~40 seconds after resetting the device.

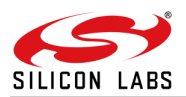

#### 7.1.2.7 API Description

Server sends firmware file to the device in chunks. The first chunk received is the RPS header followed by RPS content.

The following code shows how the corresponding firmware update APIs are called based on the chunk type received. The size of the received buffer (recv\_buffer) is configured in the macro RECV\_BUFFER\_SIZE. rsi\_fwup\_load() API returns 0x03 response after successful firmware update

```
if(fwup chunk type == RSIFWUP RPS HEADER){
  status = rsi fwup start(recv buffer);
}
else
{
   status = rsi_fwup_load(recv_buffer, fwup_chunk_length);
}
```
#### 7.1.2.8 Assumptions

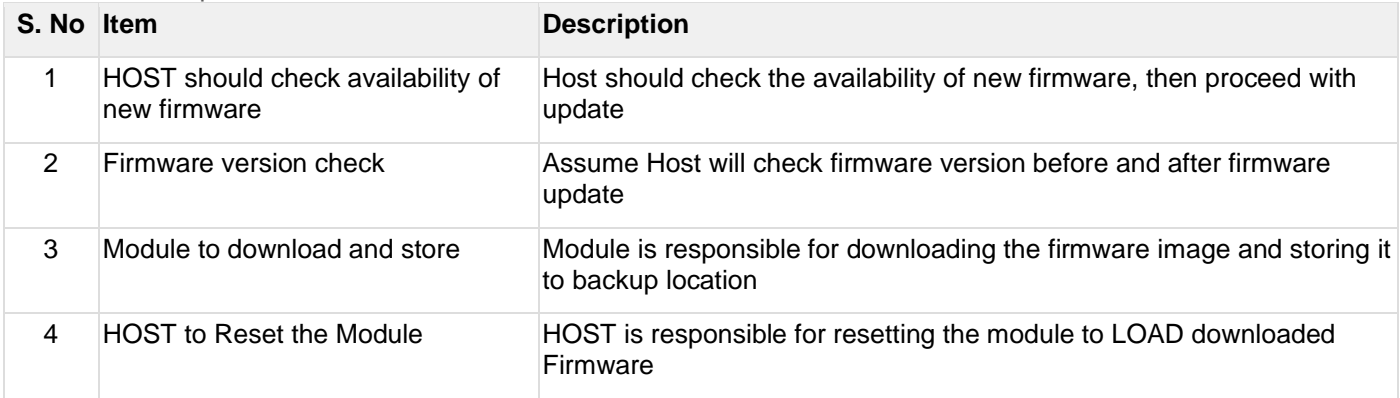

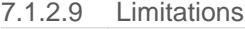

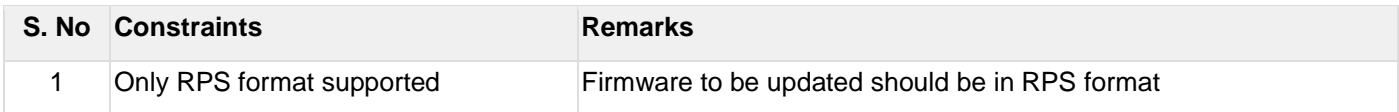

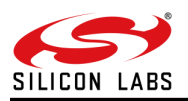

# <span id="page-29-0"></span>7.2 Wireless-Based

The following examples are described in this section.

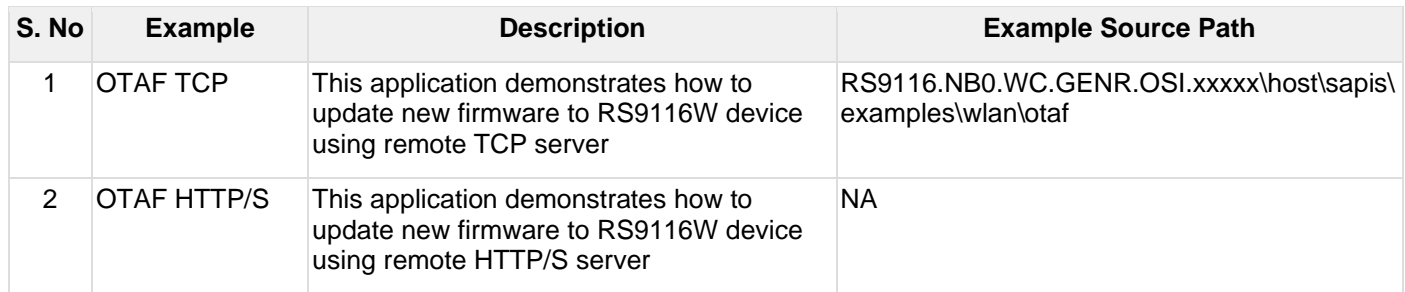

# <span id="page-29-1"></span>7.2.1 OTAF TCP

# 7.2.1.1 Introduction

This section demonstrates how to update new firmware to RS9116W device using remote TCP server. Here, the host uses OTA APIs for firmware update. Here hot just issues firmware update request to RS9116W and new firmware is downloaded directly into RS9116W.

Both APIs and AT Commands are described in this section.

#### 7.2.1.2 Prerequisites

- Windows / Linux PC with Host interface (UART/ USB-CDC/ SPI/ USB/SDIO)
- Wireless Access point
- RS9116W module
- Linux PC with TCP server application (TCP server application is provided as part of release package)

#### 7.2.1.3 Setup Diagram

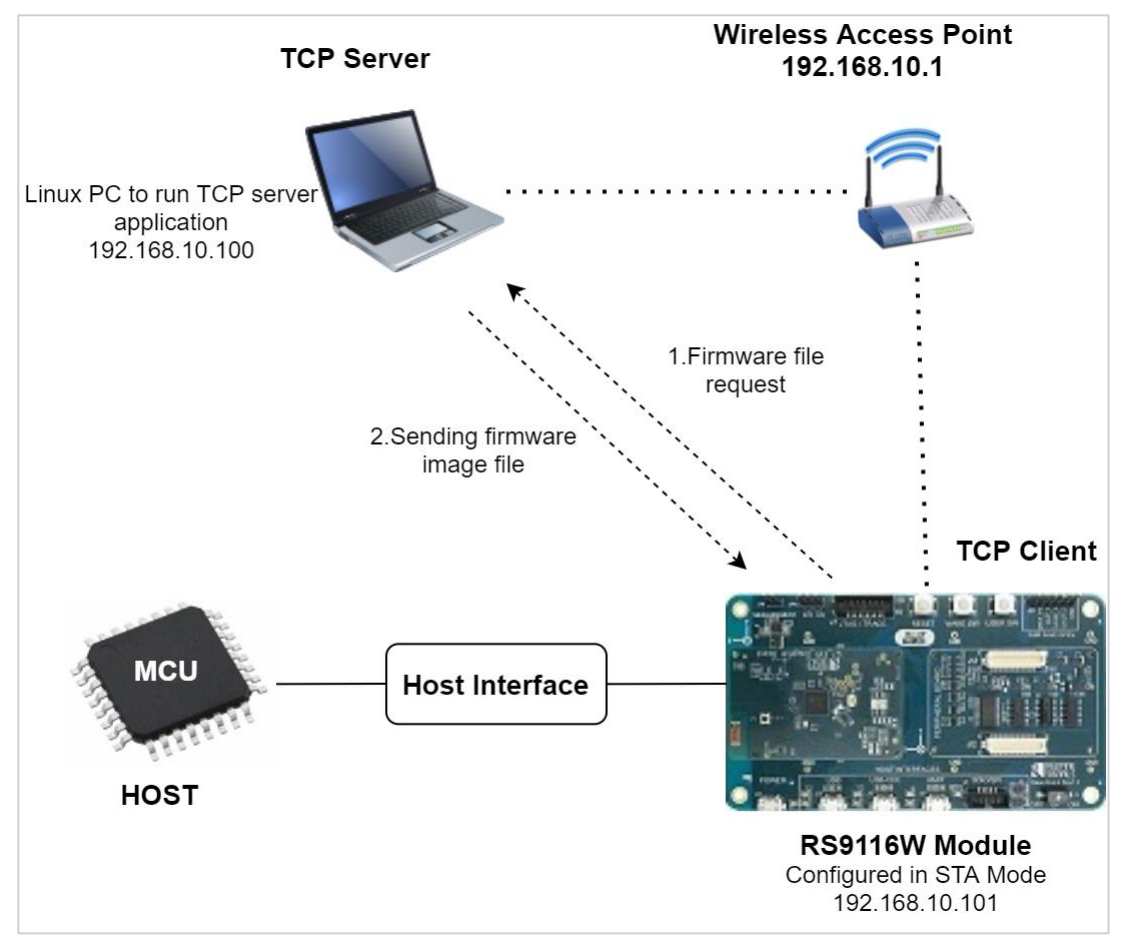

**Figure 16: Setup Diagram for Over the Air Firmware Update from Server**

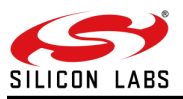

7.2.1.4 Flow Diagram

The following flow chart shows the firmware update flow of this application example.

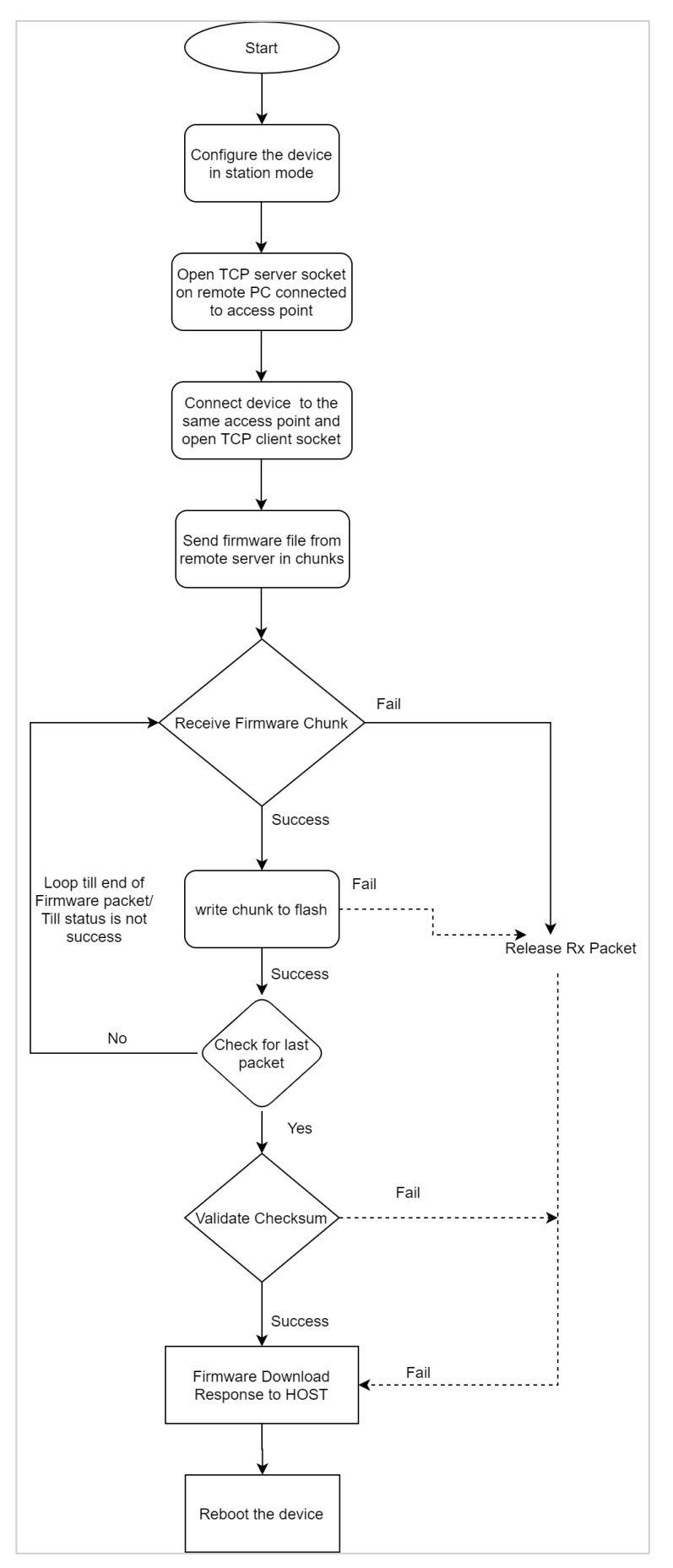

**Figure 17: Flow Diagram**

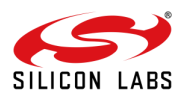

#### 7.2.1.5 Description

In this application RS9116W device connects to Access Point and using OTAF command establishes TCP client connection with remote TCP server. After successful TCP connection, module sends the firmware chunk request to remote TCP server and server responds with Firmware chunk and waits for the next firmware chunk request. Once module receives firmware chunk from the TCP server, it is copied to RS9116W flash at a pre-defined location. After successful firmware update, OTAF API returns success response to host.

This Application explains user how to:

- Configure the device in station mode
- Open TCP server socket on remote PC connected to access point
- Connect device to the same access point and open TCP client socket on the device
- Call OTA firmware update API to request Firmware file from remote server
- Send firmware file from remote server

#### **Note:**

The TCP server application is provided in release package in the following path: *sapis/examples/wlan/otaf/firmware\_update\_ota\_server.c*

#### 7.2.1.6 Configuration and Steps for Execution

#### 7.2.1.6.1 Application Configuration

1. Open *rsi\_ota\_firmware\_update\_app.c* file and update/modify following macros:

**SSID** refers to the name of the Access point.

#define SSID "<REDPINE\_AP>"

**SECURITY TYPE** refers to the type of security. In this application STA supports Open, WPA-PSK, WPA2-PSK securities. Valid configuration is:

**RSI\_OPEN** - For OPEN security mode **RSI WPA** - For WPA security mode **RSI\_WPA2** - For WPA2 security mode

#define SECURITY TYPE RSI\_OPEN

**PSK** refers to the secret key if the Access point configured in WPA-PSK/WPA2-PSK security modes.

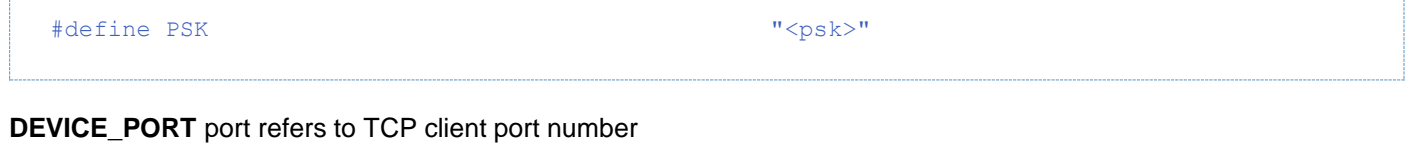

#define DEVICE\_PORT 5001

**SERVER PORT** port refers remote to TCP server port number which is opened in Linux PC.

#define SERVER\_PORT 5001

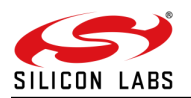

**SERVER\_IP\_ADDRESS** refers to remote peer IP (Linux PC) address to connect with TCP server socket. IP address should be in long format and in little endian byte order. **Example:** To configure "192.168.0.100" as remote IP address, update the macro **SERVER\_IP\_ADDRESS** as

**0x6400A8C0**.

#define SERVER\_IP\_ADDRESS 0x6400A8C0

**RECV\_BUFFER\_SIZE** refers to the memory to be used to receive data

#define RECV BUFFER SIZE 1027

# **To configure IP address**

**DHCP\_MODE** refers to whether the module's IP address will be STATIC or configured through DHCP

#define DHCP\_MODE 1

#### **Note:**

If user wants to configure STA IP address through DHCP then set **DHCP\_MODE** to 1 and skip configuring the following **DEVICE\_IP, GATEWAY** and **NETMASK** macros. (Or)

If user wants to configure the module to use a STATIC STA IP address then set DHCP\_MODE macro to "0" and configure the DEVICE\_IP, GATEWAY and NETMASK macros.

IP address should be in long format and in little endian byte order.

**Example:** To configure "192.168.10.10" as IP address, update the macro **DEVICE\_IP** as **0x0A0AA8C0**.

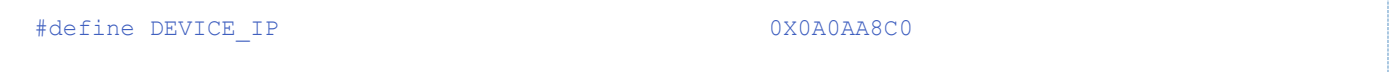

IP address of the gateway should also be in long format and in little endian byte order **Example:** To configure "192.168.10.1" as Gateway, update the macro GATEWAY as **0x010AA8C0**

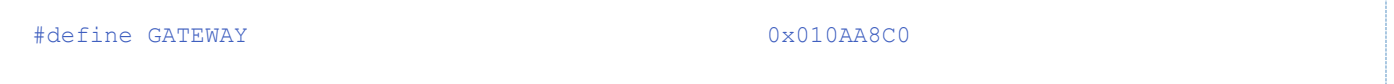

IP address of the network mask should also be in long format and in little endian byte order. **Example:** To configure "255.255.255.0" as network mask, update the macro **NETMASK** as **0x00FFFFFF**

#define NETMASK 0x00FFFFFF

**OTAF\_SERVER\_PORT** refers to remote TCP server port number which is opened in Linux PC.

#define OTAF SERVER PORT 5001

**OTAF\_RX\_TIMEOUT** refers to remote TCP RX packet receive timeout.

#define OTAF\_RX\_TIMEOUT 200

**silabs.com** | Building a more connected world. **33** | Page

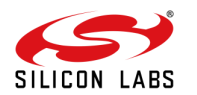

#### **OTAF\_TCP\_RETRY\_COUNT** refers to TCP maximum retransmissions count.

#define OTAF\_TCP\_RETRY\_COUNT 20

**OTAF\_RETRY\_COUNT** refers to OTAF update retry count.

#define OTAF\_RETRY\_COUNT 10

2. Open *rsi\_wlan\_config.h* file and update/modify following macros:

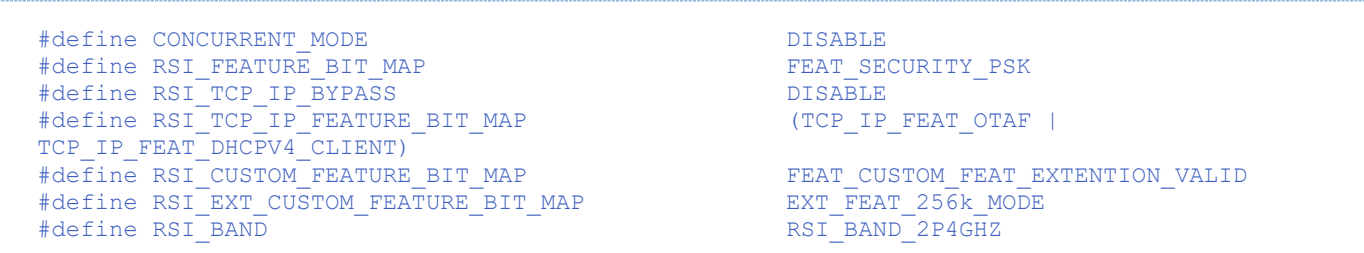

#### **Note:**

**rsi** wlan config.h file is already set with desired configuration in respective example folders, user need not change for each example.

7.2.1.6.2 Application Execution

- 1. Configure the Access point in OPEN/WPA-PSK/WPA2-PSK mode to connect RS9116W device in STA mode.
- 2. Compile and run by providing port number and Firmware file path from the server application from the path: "*/otaf/firmware\_update\_ota\_server.c "* **gcc firmware\_update\_ota\_server.c ./a.out 5001 RS9116.NBZ.WC.GEN.OSI.x.x.x.rps**
- 3. After program gets executed, device connects to AP and opens TCP client socket connection.
- 4. After TCP connection established with remote server, application sends firmware file request to the server.
- 5. Server receives request and sends Firmware file in chunks.
- 6. After receiving chunk from remote server, application again sends firmware request to server. Server will wait for the firmware request from WiSeConnect device before sending next chunk.
- 7. Packet is sent to the device in chunks as shown in the following figure. After successful update from TCP server, terminal shows "reach end of file".

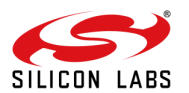

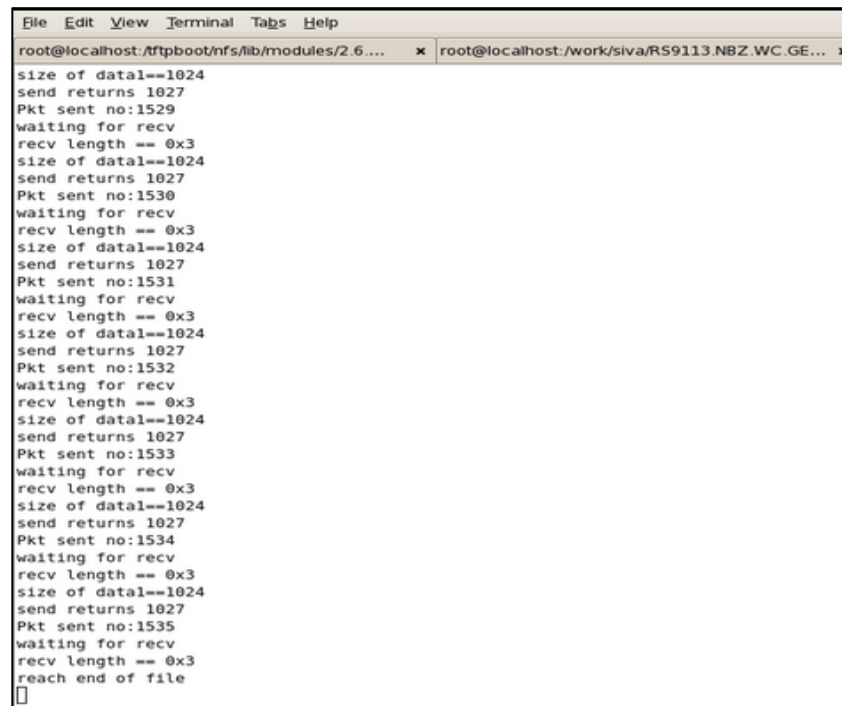

# **Note:**

After successful firmware update, reset RS9116W module to get loaded with new firmware. Device takes about 40 seconds to give CARD READY indication after first reboot, so wait for ~40 seconds after resetting the device.

# 7.2.1.7 APIs Below API is used to update firmware over the air.

```
int32_t rsi_ota_firmware_upgradation(uint8_t flags, 
                                       uint8<sup>-</sup>t *server_ip,
                                        uint32_t server_port, 
                                       uint16_t chunk_number,
                                        uint16 t timeout,
                                        uint16 t tcp retry count,
                                       void(*ota_fw_up_response_handler)(uint16_t status,
uint16_t chunk_number))
```
### **Input parameters**

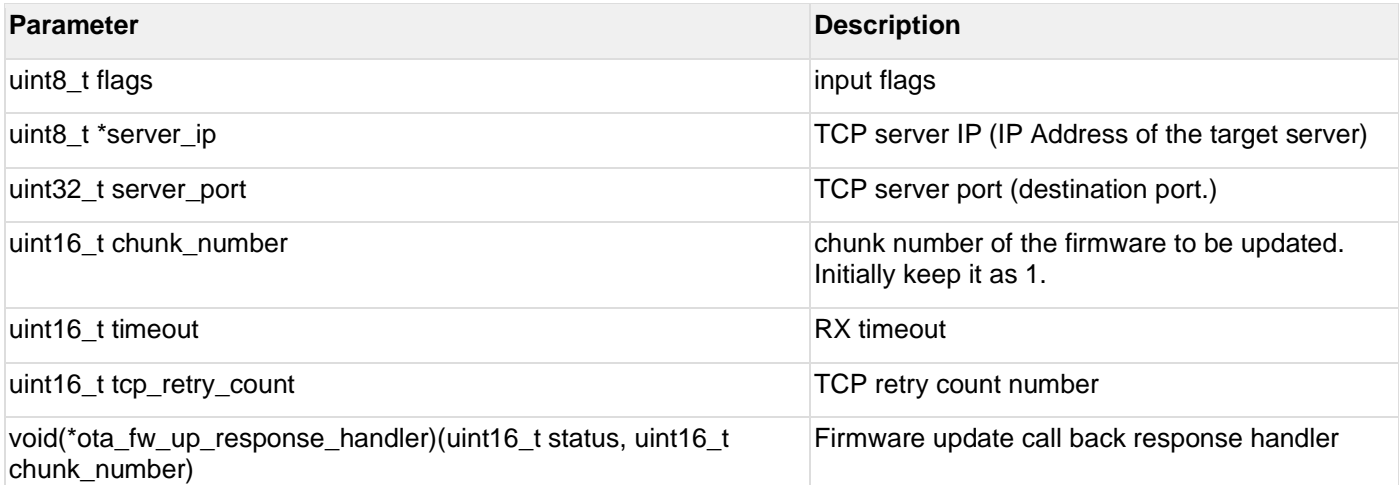

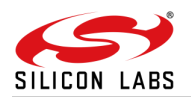

#### **Return values**

#### $0 =$ success

3 = Firmware update completed successfully

 $<$ 0 = failure

```
do
{
status = rsi ota firmware upgradation(RSI IP VERSION 4, (uint8 t *) &otaf server addr,
OTAF_SERVER_PORT, chunk_number, OTAF_RX_TIMEOUT, OTAF_TCP_RETRY_COUNT, 
rsi_ota_fw_up_response_handler);
if(status != RSI_SUCCESS)
{
            LOG PRINT("\r\nOTA Firmware Update Failed, Error Code : 0x\%X\r\n'', status);
             return status;
}
//! wait for the success response 
do
{
   //! event loop 
#ifndef RSI WITH OS
  rsi_wireless_driver_task();
#endif
}while(!rsp_received);
 //! Check for FWUP success
 if(rsp_received == 1)
 {
      break;
 }
 //! Check for FWUP failure 
 if((rsp received == 2) && (otaf retry cnt))
 {
   otaf retry cnt--;
 } 
 //! Check for FWUP failure with retry count
 if((rsp received== 2) && (otaf retry cnt == 0))
 {
     return rsi_wlan_get_status();
 }
 //! reset rsp received
 rsp received = 0;
 } while(otaf retry cnt);
```
#### 7.2.1.8 AT Commands

```
at+rsi_otaf=<ip_version>, <destIPaddr>, <server_port>,<chunk_number>, <rx_timeout>
,<tcp_retry_count>\r\n
```
#### **Command Parameters:**

#### **ip\_version:**

IP version used, either 4 or 6.

#### **destIPaddr:**

IP Address of the target server.

#### **server\_port:**

Destination port. Value ranges from 1024 to 49151.

#### **Note:**

User can give any Port number from the above range except for 30000, which is reserved for specific feature.

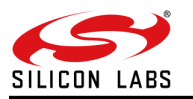

# **chunk\_number:** Chunk number of the firmware to be updated. Initially keep it as 1.

**rx\_timeout:** To configure timeout.

### **tcp\_retry\_count:**

To configure TCP retransmissions count.

#### **Response:**

After successful update, firmware gives a success indication with an asynchronous message as "AT+RSI\_FWUPSUCCESS\r\n". In addition, "reach end of file" message comes at server side.

On firmware update failure, firmware gives error message as "ERROR<Error\_Code><Number of chunk where up gradation stopped>".

User needs to give same command again from the chunk number specified here.

#### **Possible error codes:**

0xBB01, 0xBB38

**Example:** at+rsi\_otaf = 4, 192.168.0.100, 5001, 1, 100, 10\r\n

#### **Response:**

AT+RSI\_FWUPSUCCESS on successful update.

ERROR<Error\_Code><number of chunk where update stopped>  $ERROR < E$ rror\_Code = 0x01 0xBB $>$ -number of chunk where update stopped = 0xD2 0x04 $>$ 

After getting this error, give command at+rsi\_otaf = 4,192.168.0.100, 5001, 1234, 100, 10\r\n

#### **Note:**

It is recommended to finish pending transactions (like data transfers and disconnect sockets if any) and disable power save before starting firmware update process.

#### **Example sequence to issue AT commands:**

- Launch Docklight/Terraterm/cutecom and issue below commands and wait for response from each command
- $\overline{\phantom{a}}$
- $\cup$
- 1
- at+rsi\_opermode=0,1,1073741828,2147483648,3145728<CR><LF>
- at+rsi\_band=0<CR><LF>
- at+rsi\_init<CR><LF>
- at+rsi\_scan=0,SSID<CR><LF>
- at+rsi\_psk=1,PASSWORD<CR><LF>
- at+rsi\_join=SSID,0,2,<CR><LF>
- at+rsi\_ipconf=1,0,0,0<CR><LF>
- at+rsi\_otaf=4,192.168.0.108,1,100,10<CR><LF>

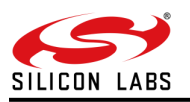

 $\sim$  $\mathbf{x}$ 

and in

#### C Docklight V1.9 (Eval) File Edit Run Tools Help Stop Communication (F6)<br>  $\Box \cong \Box \oplus$   $\rightarrow \blacksquare$   $\Box$   $\mathcal{P}$   $\wedge$   $\boxtimes$   $\Box$   $\Box$   $\Box$ Commmunication port open Colors&Fonts Mode COM16 115200, None, 8, 1 -<br>Send Sequences Communication Send Name Sequence ASCII | HEX | Decimal | Binary |  $\begin{array}{r|cc} \mathsf{Send} & \mathsf{Nard} & \mathsf{Nard} \\ \hline \multicolumn{3}{c|}{\longrightarrow} & & \multicolumn{2}{c|}{\longrightarrow} & \\ \multicolumn{2}{c|}{\longrightarrow} & & \multicolumn{2}{c|}{\longrightarrow} & \\ \multicolumn{2}{c|}{\longrightarrow} & & \multicolumn{2}{c|}{\longrightarrow} & \\ \multicolumn{2}{c|}{\longrightarrow} & & \multicolumn{2}{c|}{\longrightarrow} & \multicolumn{2}{c|}{\mathsf{norm}} \\ \multicolumn{2}{c|}{\longrightarrow} & & \multicolumn{2}{c|}{\longrightarrow} & & \multicolumn{2}{c|}{\mathsf{norm}} \\ \mult$ 11/9/2020 14:57:54.957 [TX] - U<br>11/9/2020 14:57:54.958 [RX] - <CR><LF><br>UELCOME TO REDPINE SIGNALS<CR><LF><br>Declopeder Version 1.0<CR><LF> .<br>at+rsi\_opermode=0,1,1073741828,2147483648,3145728<CR><LF> CROLED FOR DESPARATION IN THE LAST TRANSPORT IS LOST USE TO A BUSICALLY BUT THE BUT IN BUT IS SERVER FOR THE SURFACT OF THE CROSS CONSULTING THE CHARGE THE CHARGE THE CHARGE THE CHARGE THE CHARGE THE CHARGE THE CHARGE THE at+rsi\_band=0<CR><LF>  $at + rsi$  in it <CR> <LF>  $at + isi$  scan=0 aiav 123 <CR> <LF> at + rsi\_sean=0, ajay\_123, CD/ XLF/<br>at + rsi\_jpconf=1, 0, 0, 0 <CR> <LF><br>at + rsi\_jpconf=1, 0, 0, 0 <CR> <LF>  $\begin{array}{|c|c|}\hline \quad \quad \ & \Rightarrow \quad \ \, \mathsf{p} \\\hline \begin{tabular}{|c|c|c|}\hline \quad \quad & \bullet \\\hline \hline \quad \quad & \bullet \\\hline \end{tabular} \\\hline \end{array}$  $\begin{array}{l} 11 \text{--} 9 \text{--} 2020\ 14:57:56.\ 897\ [TX] = 1\\ 11 \text{--} 9 \text{--} 2020\ 14:57:56.\ 912\ [RX] = 1 \text{<} \text{<} \text{CR} \text{>}\text{<} \text{LF} \text{>}\\ \text{Lodding\ 1.}, \text{<} \text{<} \text{CR} \text{>}\text{<} \text{LF} \text{;}} \end{array}$ 11/9/2020 14:58:00.150 [TX] - at+rsi operaode=0.1.1073741828.2147483648.3145728<CR><LF>  $11/9/2020$  14:58:00.160 [RX] - OK<CR><LF>  $11 \verb|19| \verb|2020 | 14 \verb|158| | 01 | 859 | [TX] - at + rsi\_band = 0 \verb|100| | 15 \verb|15| | 00 \verb|16| | 16 \verb|16| | 00 \verb|17| | 00 \verb|17| | 00 \verb|17| | 00 \verb|17| | 00 \verb|17| | 00 \verb|17| | 00 \verb|17| | 01 \verb|17| | 01 \verb|17| | 01 \verb|17| | 01 \verb|17| | 01 \verb|17| | 01 \verb|17| | 01$  $11/9/2020$  14:58:01.871 [RX] - OK<CR><LF>  $11/9/2020$  14:58:08.167 [TX] - at+rsi\_init<CR><LF> 11/9/2020 14:58:08.189 [RX] - OK|Ū<SUBM & 4<CR><LF> 11/9/2020 14:58:20.760 [TX] - at+rsi\_scan=0.ajay\_123<CR><LF> 11/9/2020 14:58:20.760 [TX] – at-resi\_scan=0.ajay\_123<CR><LF><br>11/9/2020 14:58:21.366 [RX] – OK:50H a GULL}[AULL}[AULL}[AULL}[AULL}[AULL}[AULL}[COLL}[COLL}[COLL}<br>(AULL}[CISE = SOHM ajay\_123<RUL}[cRUL}[cRUL}[cRUL}[CRUL}[CRUL Answer Active Name Sequence 11/9/2020 14:58:26.989 [TX] - at+rsi\_join=ajay\_123.0.2<CR><LF> 11/9/2020 14:58:27.016 [RX] - OKC<CR><LF>  $11/9/2020 \;\; 14:58:29.363 \;\; [\text{TX}] \; - \; \text{at+rsi\_ipconf=1,0,0,0<} \text{CCR><} \text{LF} \rangle$  $11 \times 9 \times 2020 - 14:58:29:383- \text{[RX]} \ = \ \text{OK1Ü} \cdot \text{SUBM} \ \text{ä} \quad \text{4\AA}^* \cdot \text{NUL} \times \text{Idyyy} \cdot \text{NUL} \times \text{IA}^* \cdot \text{NUL} \times \text{I} \cdot \text{SOHM} \ \text{<<}\ \text{LE} \times \text{LE} \times \text{O} \times \text{O} \times \text{O} \times \text{O} \times \text{O} \times \text{O} \times \text{O} \times \text{O} \times \text{O} \times \text{O} \times \text{$  $11 \times 9 \times 2020 \;\; 14 \; ; 58 \; ; 31 \; . 414 \;\; [\text{TX}] \; - \; \texttt{at+rsi\_otaf*4}, 192 \; . 168 \; . \; 0 \; . 108 \; . 5001 \; . 1 \; , 100 \; . 10 \; \texttt{CE} \times \texttt{LF} \times \texttt{L} \; .$ 11/9/2020 14:59:01.439 [RX] - AT+RSI\_FWUPSUCCESS<CR><LF>

#### 7.2.1.9 Assumptions

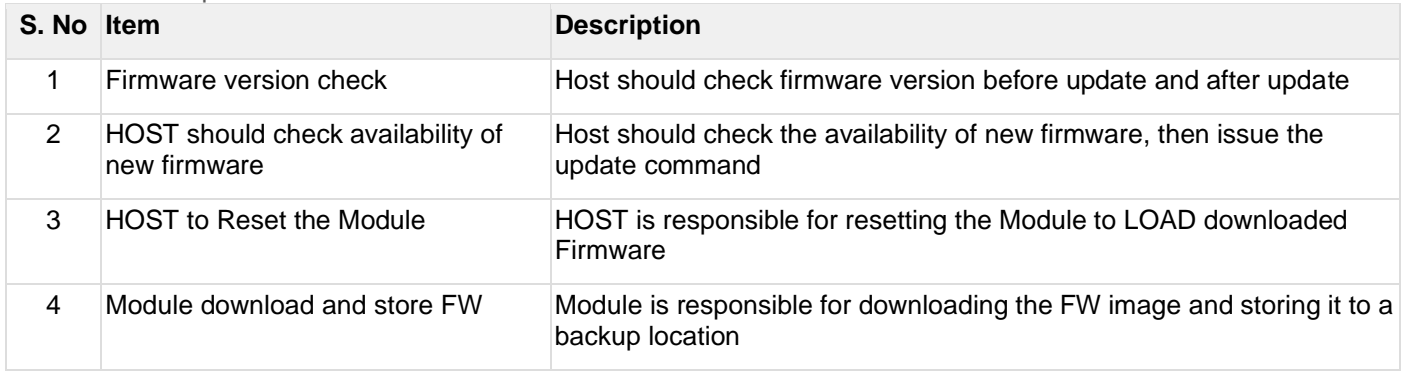

# 7.2.1.10 Limitations

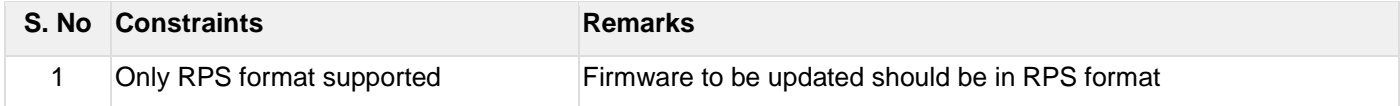

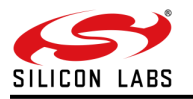

# <span id="page-38-0"></span>7.2.2 OTAF HTTP/S

# 7.2.2.1 Introduction

This section details the mechanism to be used to update firmware to a RS9116W device using a remote HTTP/S server. In this process, RS9116W module acts as HTTP Client to download FW from HTTP/S Server and gets updated with downloaded firmware.

# **Note:**

- 1. This feature supports only AT command mode.
- 2. This feature will be available after 2.0 release.

7.2.2.2 Prerequisites

- Wireless Access point
- RS9116W module Wi-Fi STA and HTTP/S Client
- Windows/Linux PC with HTTP server application
- A remote HTTP/S Server (with Firmware File)
- Serial Terminal (like CuteCom or Tera Term)

#### 7.2.2.3 Setup Diagram

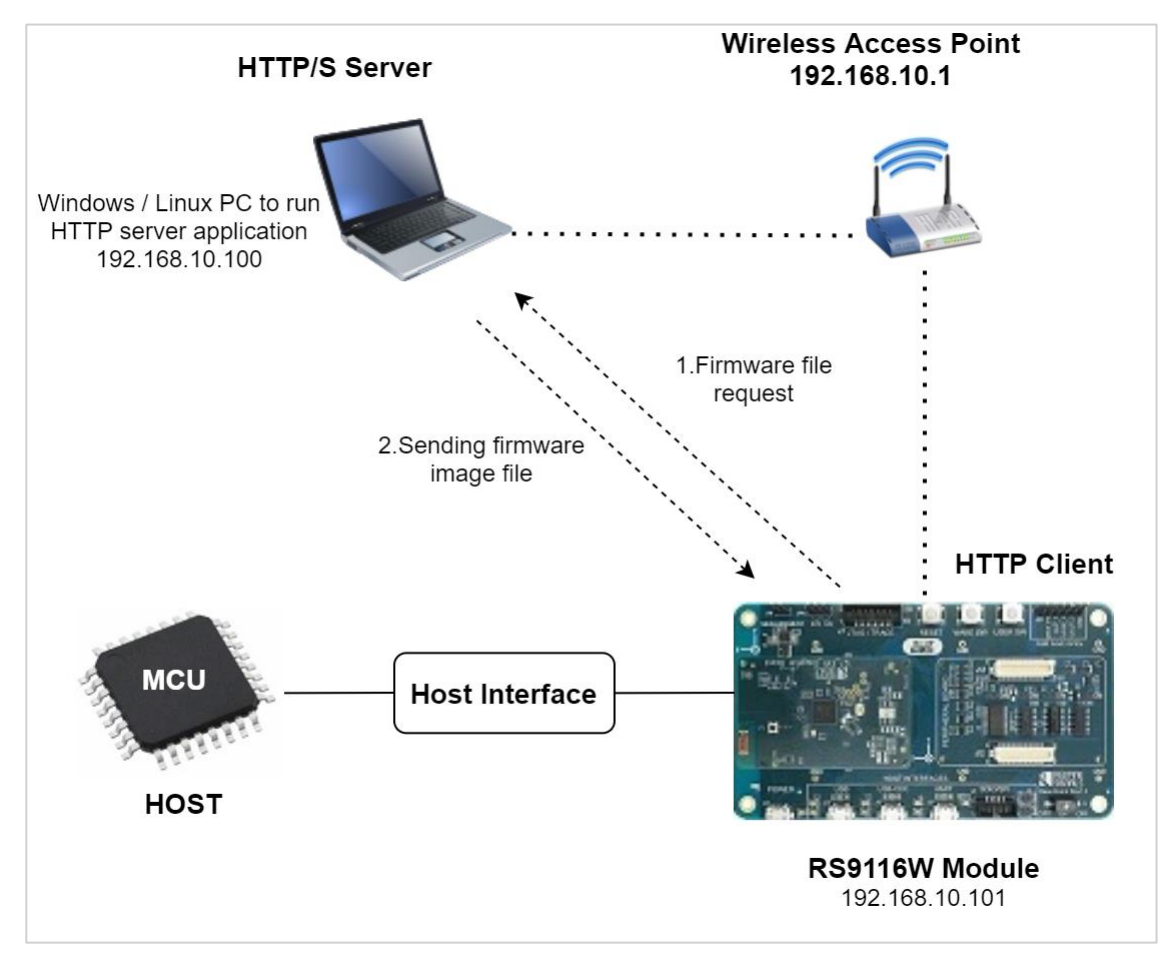

**Figure 18: OTA Firmware Update from HTTP Server**

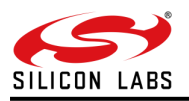

7.2.2.4 Block Diagram

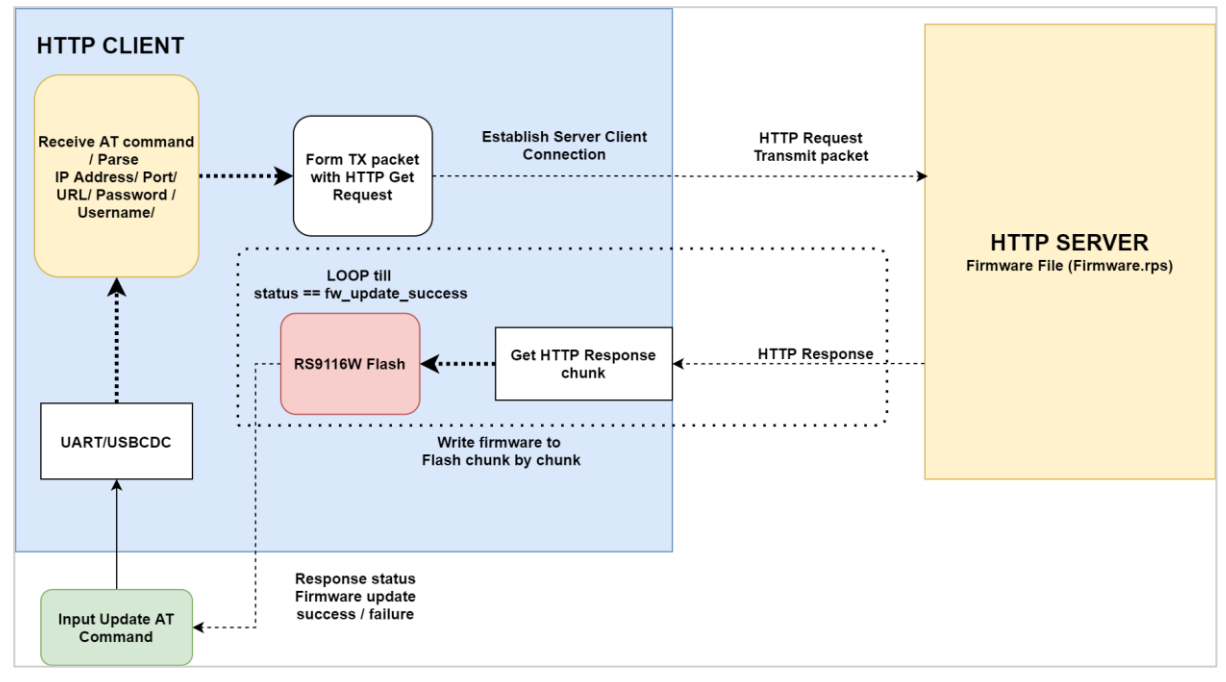

**Figure 19: OTA Firmware Update from HTTP Server**

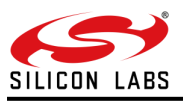

# 7.2.2.5 Flow Diagram

The following flow chart shows the firmware update flow of this application example.

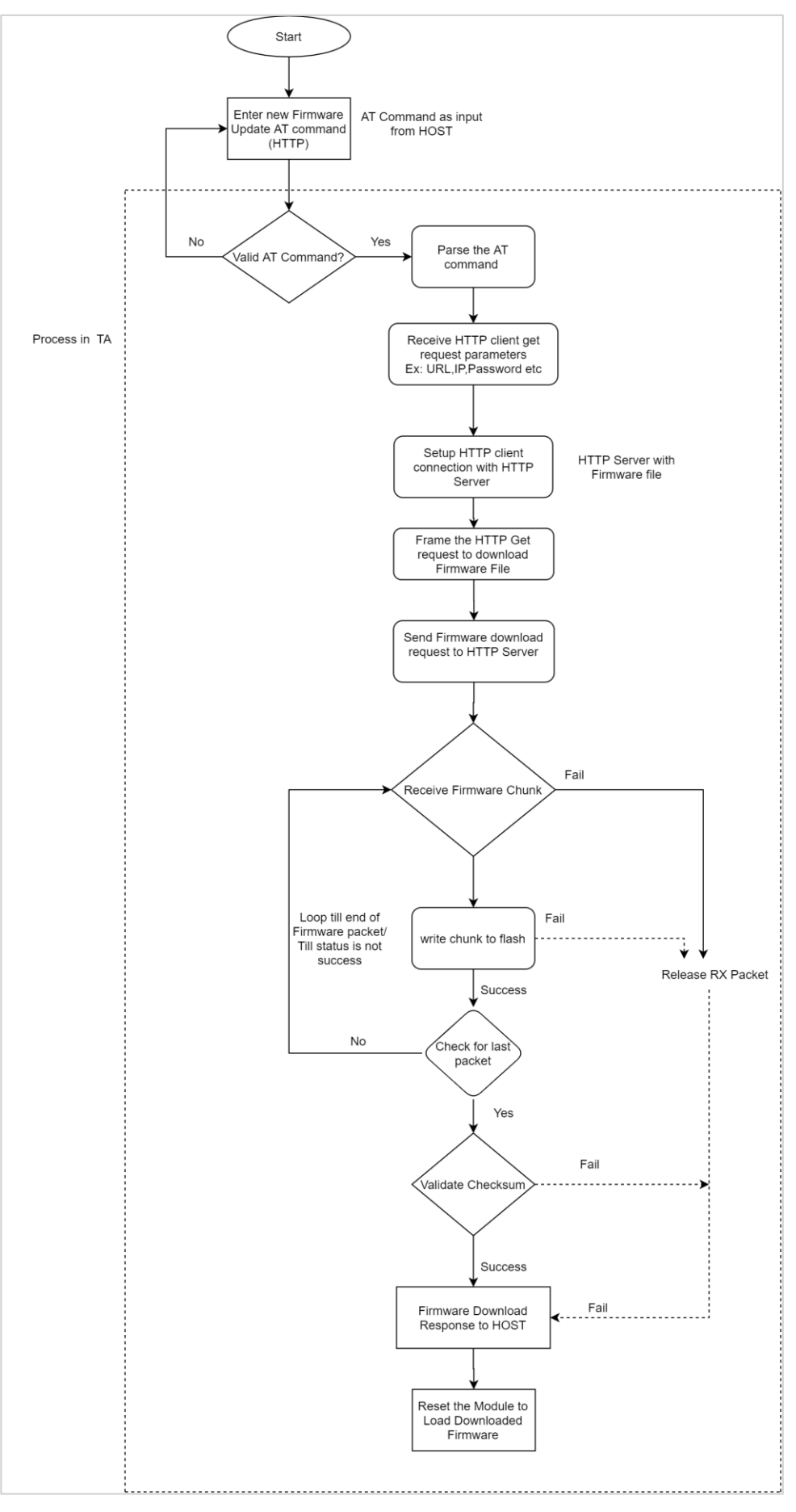

**Figure 20: Flow Diagram**

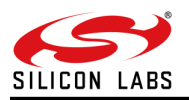

#### 7.2.2.6 Description

In this example, the RS9116W device connects to an Access Point and uses HTTP OTAF command. HTTP Client connection gets established with remote HTTP Server. After successful HTTP connection, module sends firmware file request to remote HTTP Server and Server responds with FW file in HTTP chunks. Once module receives firmware chunks from HTTP server, it loads firmware file into the module's flash. After successful firmware update, OTAF API returns success response to host.

This Application explains user how to:

- Configure as station mode
- Connect to Access Point
- Call HTTP OTA firmware update API to request Firmware file from remote server
- Send firmware file from remote server

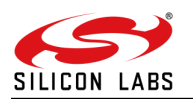

# **Firmware Update Message Exchanges (HTTP)**

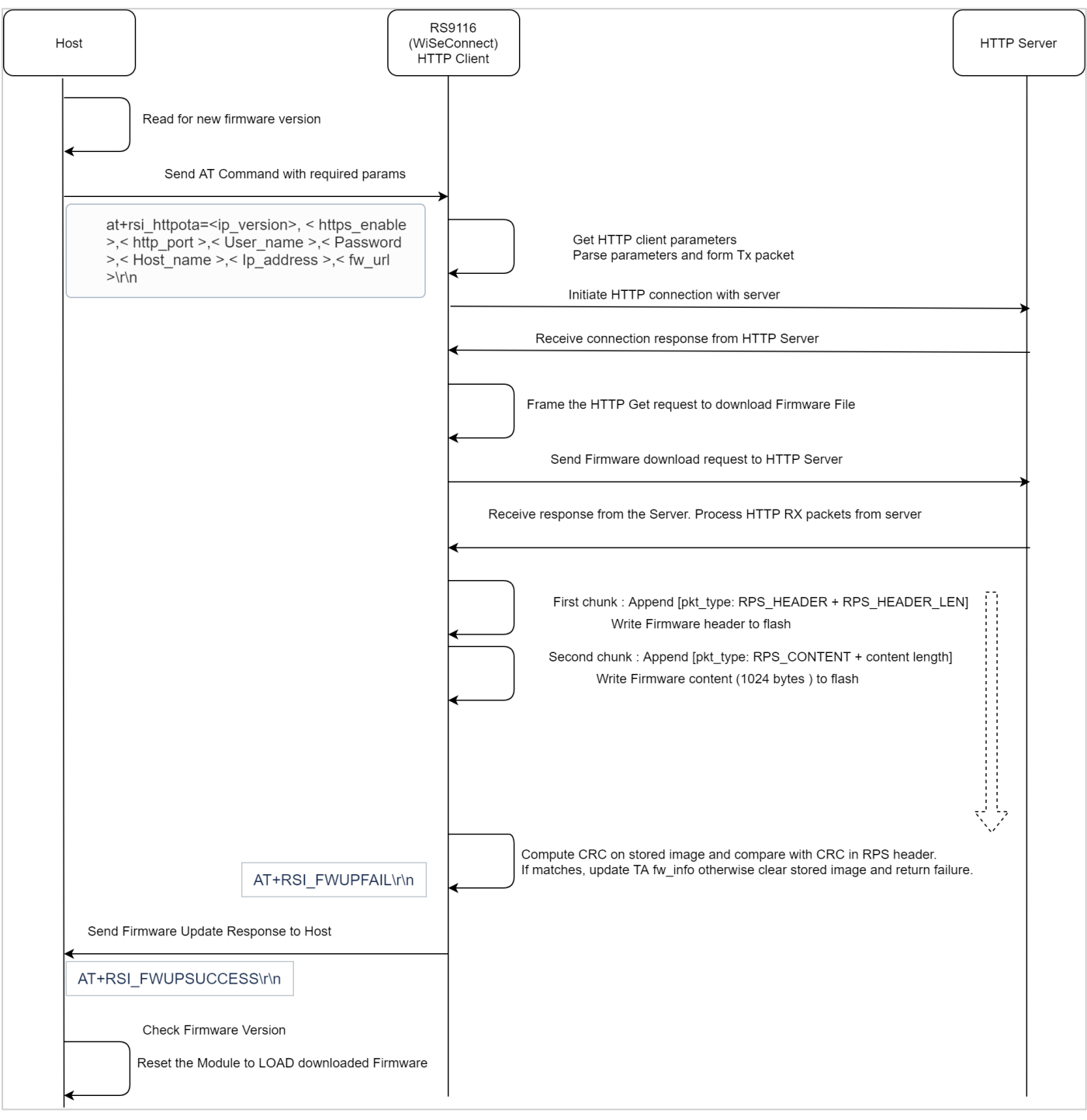

**Figure 21: Firmware Update Message Exchanges (HTTP)**

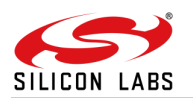

### **Firmware Update Message Exchanges (HTTPS)**

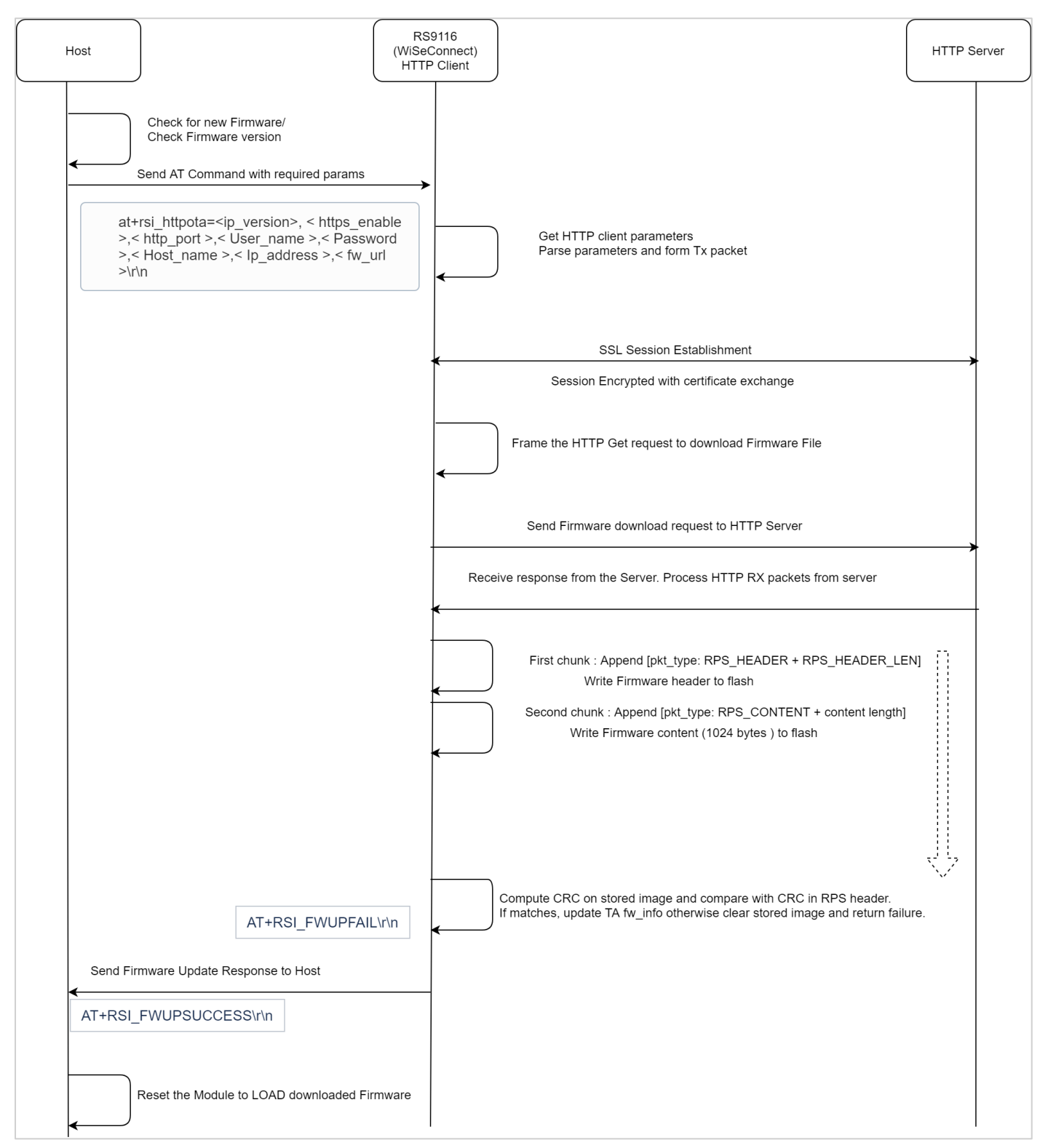

**Figure 22: Firmware Update Message Exchanges (HTTPS)**

7.2.2.7 Application Working

- Start HTTP Client and connect to server.
- Receive connection response from HTTP Server.
- Frame HTTP GET request to download Firmware File.
- Send Firmware download request to HTTP Server.
- Receive response from server in chunks (Firmware) as per MTU size (Max MTU size is configured as 1024).
- RPS header will be available in the First chunk (First 64 bytes), all remaining bytes are firmware content.

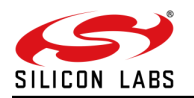

- Parse RPS Header to fetch image size and CRC.
- Append packet type and packet length (RPS\_HEADER\_TYPE and RPS\_HEADER\_SIZE) for RPS header received and write to flash.
- For remaining bytes of first chunk append packet type and packet length (RPS\_CONTENT\_TYPE and CONTENT\_LENGTH - RPS\_HEADER\_SIZE).
- Process subsequent HTTP chunks of firmware as above by appending packet type and packet length (RPS\_CONTENT\_TYPE and CONTENT\_LENGTH).
- Continue above step till last HTTP packet (which is determined by firmware size present in header).
- After writing complete Firmware, compute CRC and compare with CRC fetched from RPS Header.
- If CRC matches with the value in RPS header then, return success response or else failure.
- After successful download of image, reset the module to load new firmware.

#### 7.2.2.8 AT Commands

This command is used to transmit HTTP GET request from the module to a remote HTTP server for performing OTA firmware update.

A subsequent HTTP GET request can be issued only after receiving the response of the previously issued HTTP GET request. Module acts as a HTTP client when this command is issued.

#### **Command Format:**

at+rsi\_httpota=< https\_enable >,< http\_port >,< User\_name >,< Password >,< Host\_name >,< Ip\_address >,< url >,< Extended\_header >\r\n

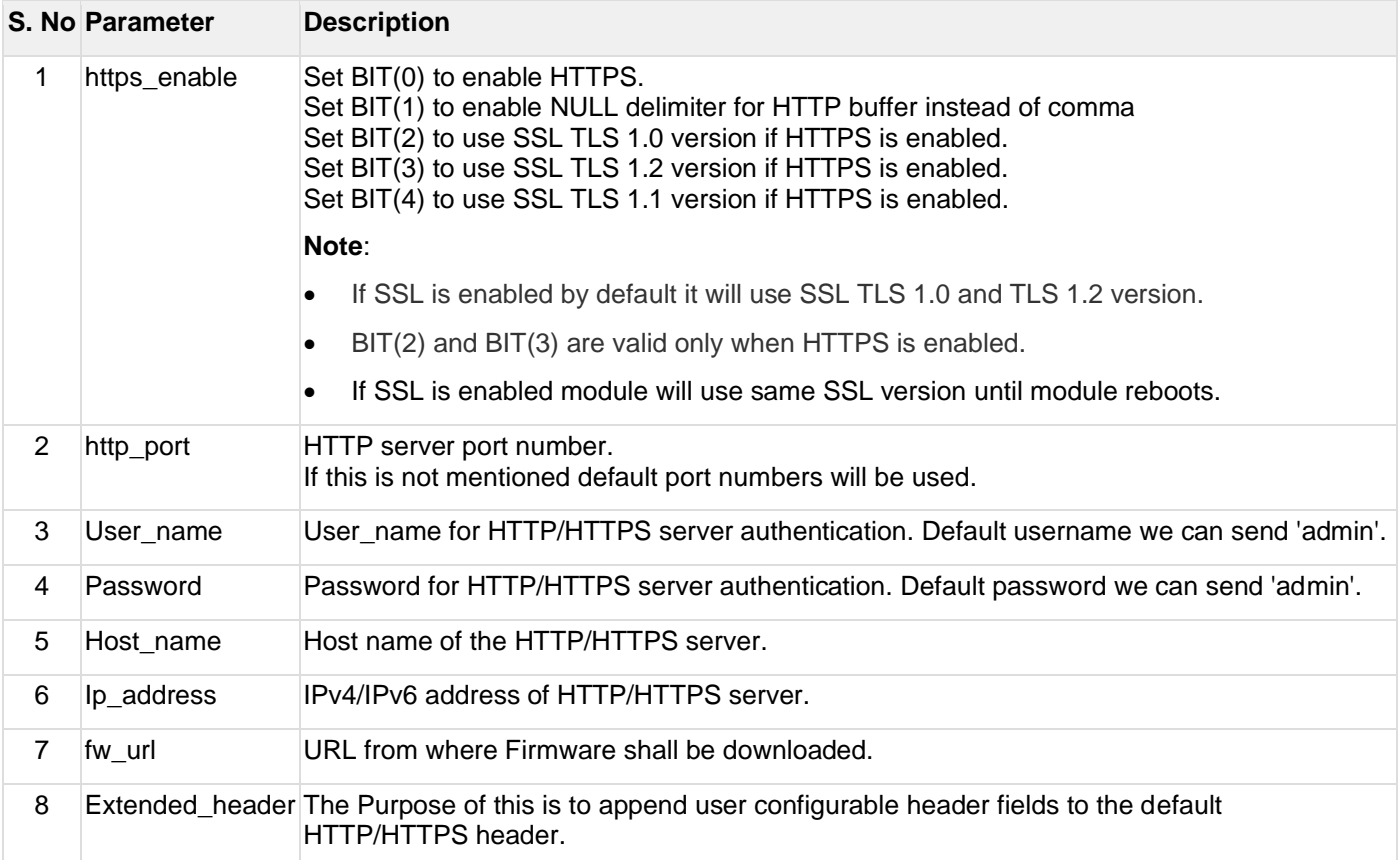

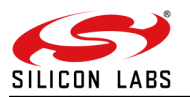

#### **Command Response:**

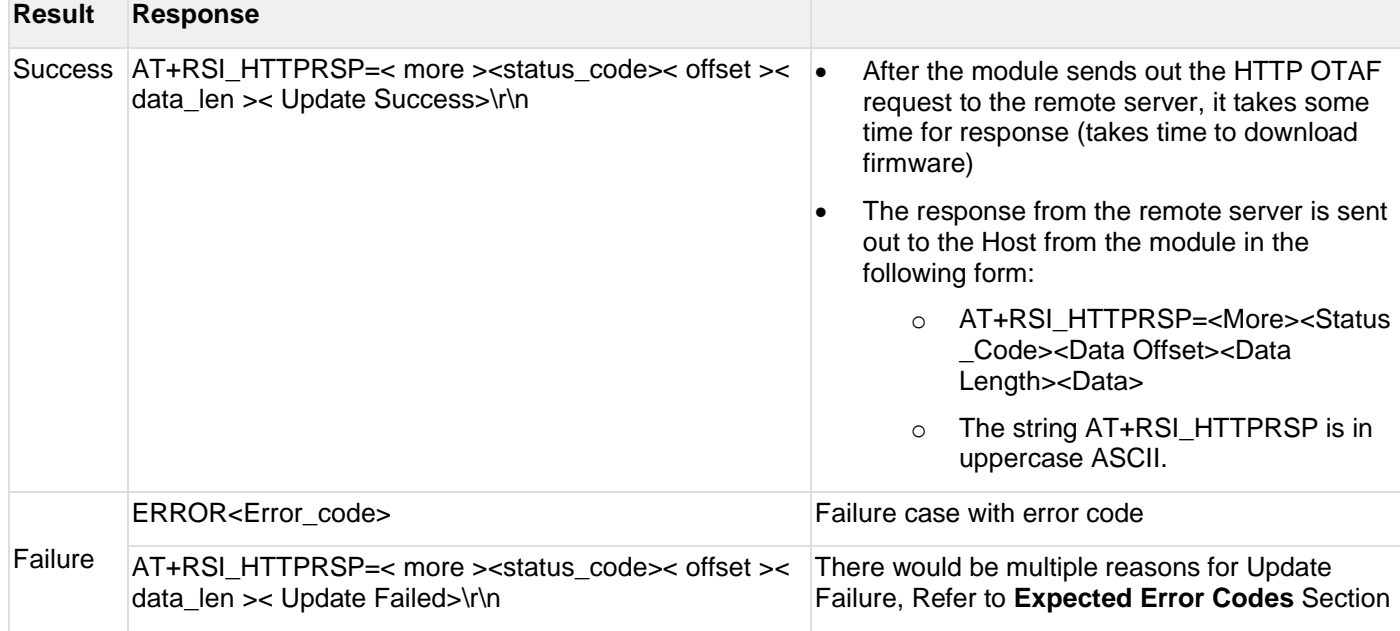

# **Expected Error Codes:**

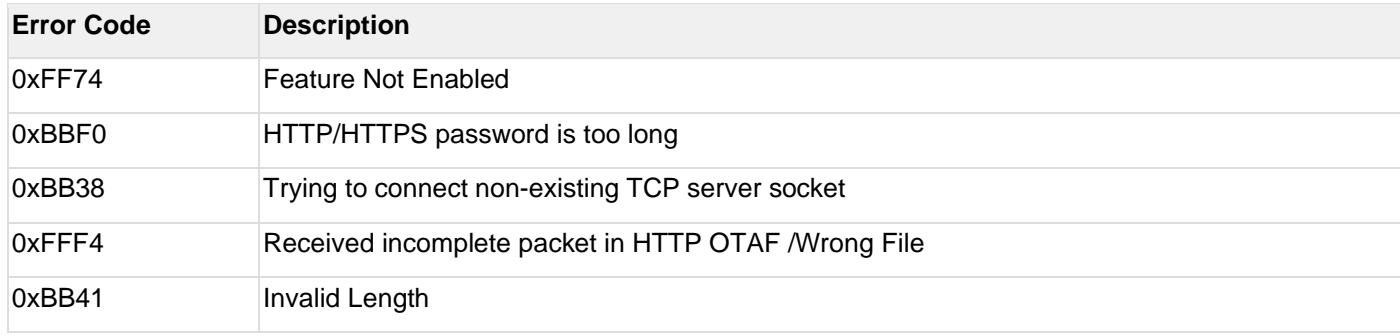

- Refer to **WLAN ERROR CODES** section in **RS9116W\_Wi-Fi\_AT\_Command\_Programming\_Reference\_Manual (PRM).pdf** for more error codes and details
- Refer to **RS9116W\_Wi-Fi\_AT\_Command\_Programming\_Reference\_Manual (PRM).pdf** for more details for API and process to issue AT command and certificate load process.

# **Cipher Suites supported by HTTPS:**

HTTPS supports TLS 1.2 protocol. The following cipher suites are supported

- TLS\_DHE\_RSA\_WITH\_AES\_256\_CBC\_SHA256
- TLS\_DHE\_RSA\_WITH\_AES\_128\_CBC\_SHA256
- TLS\_ECDHE\_RSA\_WITH\_AES\_256\_CBC\_SHA384
- TLS\_ECDHE\_RSA\_WITH\_AES\_128\_CBC\_SHA256
- TLS\_ECDHE\_ECDSA\_WITH\_AES\_256\_CBC\_SHA384
- TLS\_ECDHE\_ECDSA\_WITH\_AES\_128\_CBC\_SHA256
- TLS\_ECDHE\_RSA\_WITH\_AES\_256\_CBC\_SHA
- TLS\_ECDHE\_RSA\_WITH\_AES\_128\_CBC\_SHA
- TLS\_DHE\_RSA\_WITH\_AES\_256\_CBC\_SHA
- TLS\_DHE\_RSA\_WITH\_AES\_128\_CBC\_SHA
- TLS\_ECDHE\_ECDSA\_WITH\_AES\_256\_CBC\_SHA
- TLS\_DHE\_RSA\_WITH\_3DES\_EDE\_CBC\_SHA

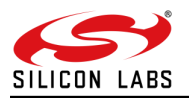

- TLS\_ECDHE\_RSA\_WITH\_3DES\_EDE\_CBC\_SHA
- TLS\_ECDHE\_ECDSA\_WITH\_3DES\_EDE\_CBC\_SHA
- TLS\_RSA\_WITH\_AES\_256\_CBC\_SHA256
- TLS\_RSA\_WITH\_AES\_128\_CBC\_SHA256
- TLS\_RSA\_WITH\_AES\_256\_CBC\_SHA
- TLS\_RSA\_WITH\_AES\_128\_CBC\_SHA
- TLS\_RSA\_WITH\_AES\_128\_CCM\_8
- TLS\_RSA\_WITH\_AES\_256\_CCM\_8

# 7.2.2.9 Application Execution

# **To install an Apache HTTP/s Server:**

#### **Step 1:**

- 1. Navigate to [Apache Website](http://httpd.apache.org/) [\(httpd.apache.org\)](http://httpd.apache.org/)
- 2. Click on "*Download*" link for the latest stable version
- 3. After being redirect to the download page, Select: "*Files for Microsoft Windows*"
- 4. Select one of the websites that provide binary distribution (for example: *Apache Lounge*)
- 5. After being redirect to ["Apache Lounge"](https://www.apachelounge.com/download/) website [\(https://www.apachelounge.com/download/\)](https://www.apachelounge.com/download/), Select: Apache x.x.xx Win64 link
- 6. After downloaded, unzip the file httpd-x.x.xx-Win64-VC15.zip into C:/

#### **Step 2:**

- 1. Open a command prompt: *Run as Administrator*
- 2. Navigate to directory *C:/Apache24/bin*
- 3. Add Apache as a Windows Service: **httpd.exe -k install**

#### **Step 4:**

- 1. Open Windows Services and start Apache HTTP Server
- 2. Open a Web browser and type the machine IP in the address bar and hit Enter The message "*It works!*" should be seen.

# **To Configure an Apache HTTP Server:**

- Navigate to the path: *C:\Apache24\conf*
- Now edit the file httpd.conf: vim httpd.conf
- Change the below lines with your local host *IPListen {localhost IP}:80 ServerName {localhost IP}:80*
- Save and exit the file
- Navigate to the path: *C:\Apache24\bin*
- Right click on ApacheMonitor and Run as Administrator

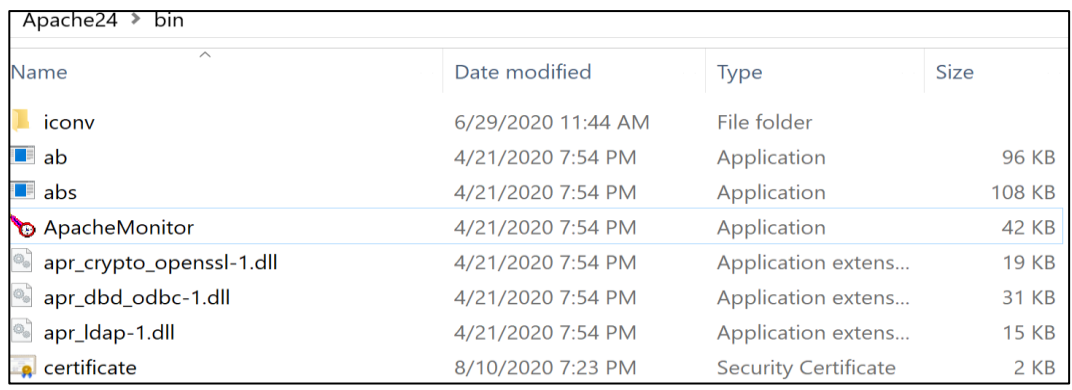

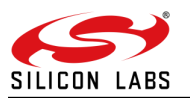

• Apache server gets started as shown below

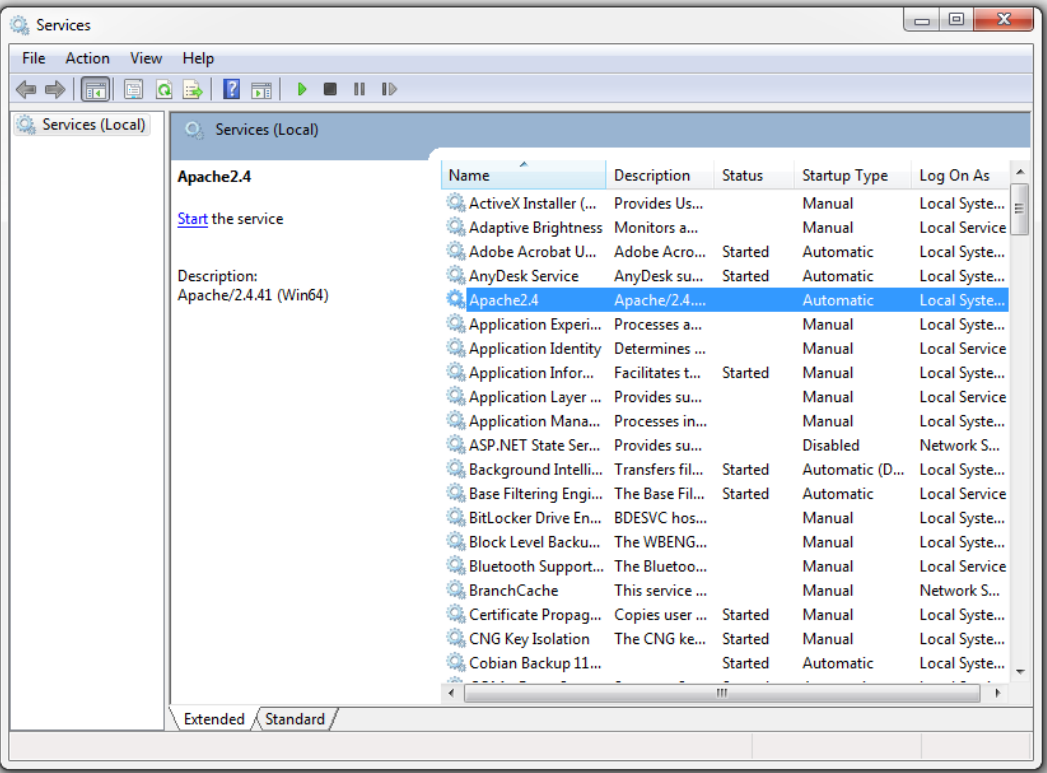

User can start, stop and restart server with below options

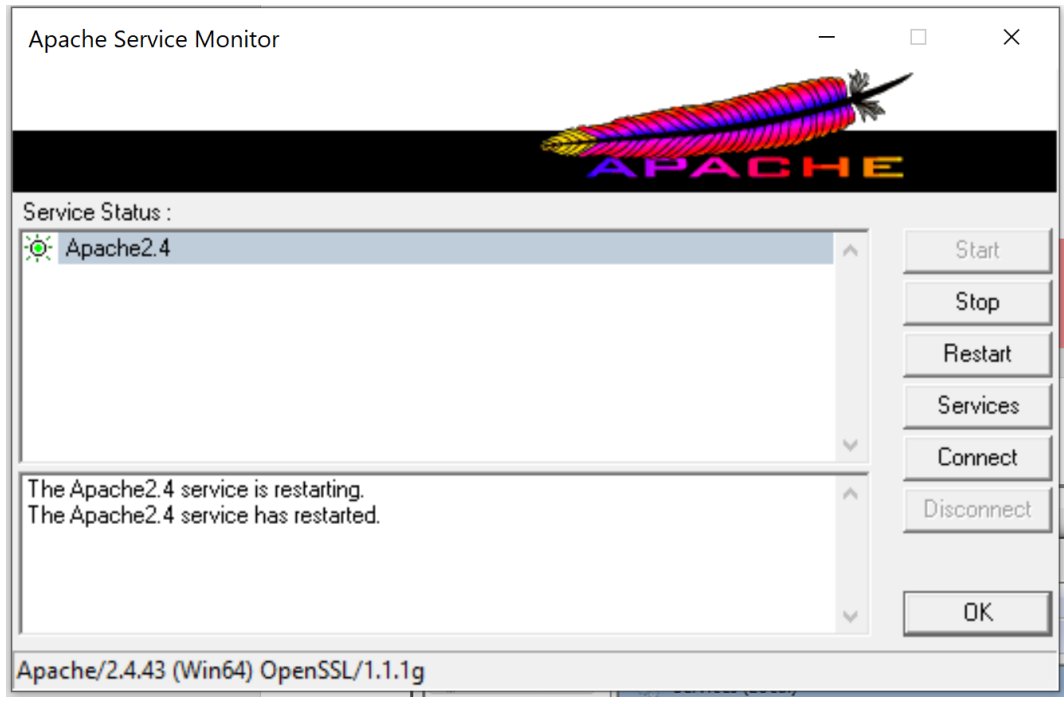

### **To Configure an Apache HTTPS Server:**

- Path for openssl.exe and openssl.cnf files in Apache: *C:\Apache24\conf\openssl.cnf*
- Copy server-cert.pem -key server-key.pem from *RS9116.NB0.WC.GENR.OSI.x.x.x\host\sapis\examples\utilities\certificates* to *C:\Apache\bin*
- Edit the httpd\_ssl.conf present in path C:\Apache24\conf\extra
- Edit the following lines: *ServerName 192.168.0.103:443*

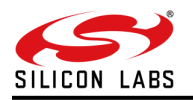

*SSLCertificateFile "\${SRVROOT}/conf/ server-key.pem" SSLCertificateKeyFile "\${SRVROOT}/conf/ server-cert.pem"*

- Connect to remote server AP, get IP and start the server
- Start the module to connect to AP, get IP and connect to Server
- Remote web server accepts a PUT request and writes the received data to a file. User can find the created new file "index.html" on Windows PC2 in the following path **Apache24/htdocs**
- After successful creation of file using HTTP PUT, Silicon Labs device requests for the file "index.html" using HTTP GET method and waits until complete response is received from Server.
- After receiving complete response for the given HTTP GET, the device posts the given data in HTTP\_DATA macro to HTTP server using HTTP POST method

### **Example sequence to issue AT commands:**

- Launch HTTP Server with above steps
- Connect UART/USB-CDC of RS9116W to any host
- Launch Docklight/Terraterm/cutecom and issue below commands and wait for response from each command
- $\overline{\phantom{a}}$
- $\cup$
- 1

Docklight V1.9 (Eval)

- at+rsi\_opermode=851968,20,2181039238,2147483648,3670016,3221225472,2147876872,3494263376,1082130 432,1<CR><LF>
- at+rsi\_band=0<CR><LF>
- at+rsi\_init<CR><LF>
- at+rsi\_scan=0,SSID<CR><LF>
- at+rsi\_psk=1,PASSWORD<CR><LF>
- at+rsi\_join=SSID,0,2,2,2,1000,0,0<CR><LF>
- at+rsi\_ipconf=1<CR><LF>
- at+rsi\_httpota=0,80,,,,192.168.1.3,/RS9116\_WC.rps,<CR><LF>

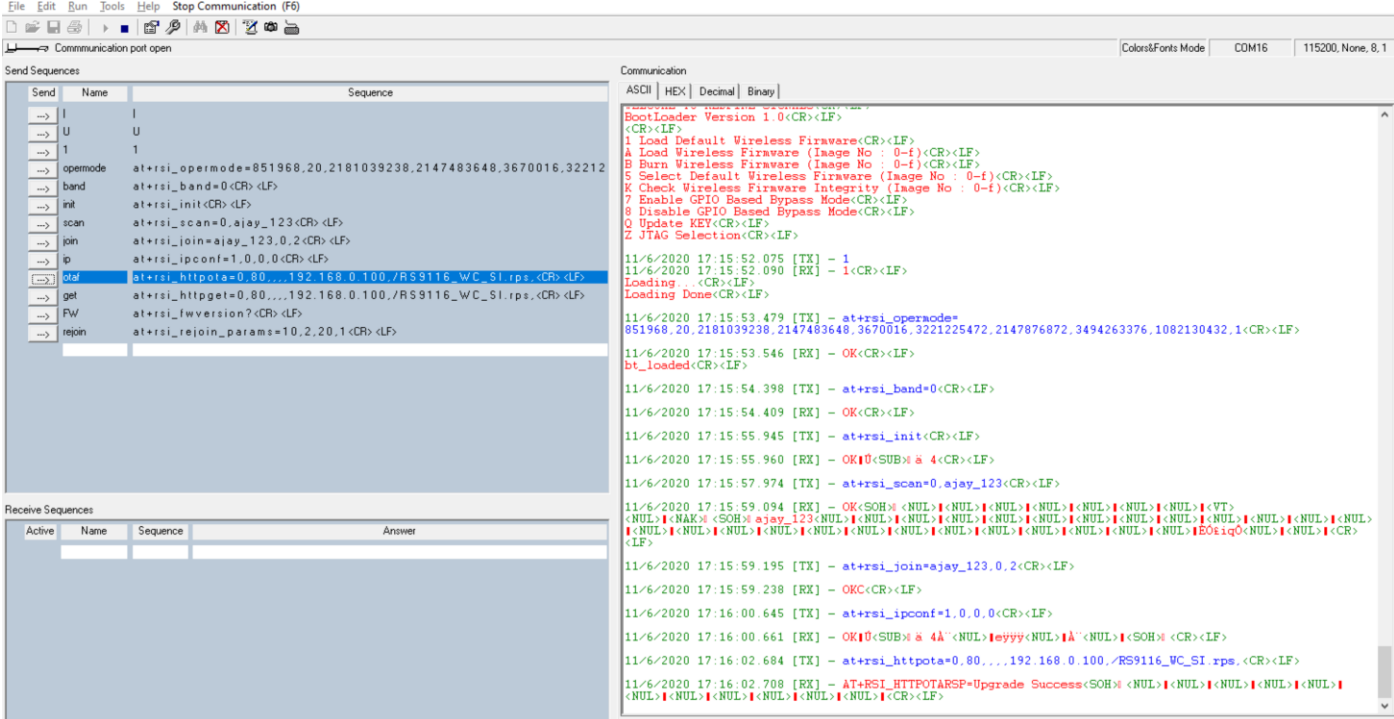

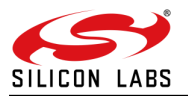

### 7.2.2.10 Assumptions

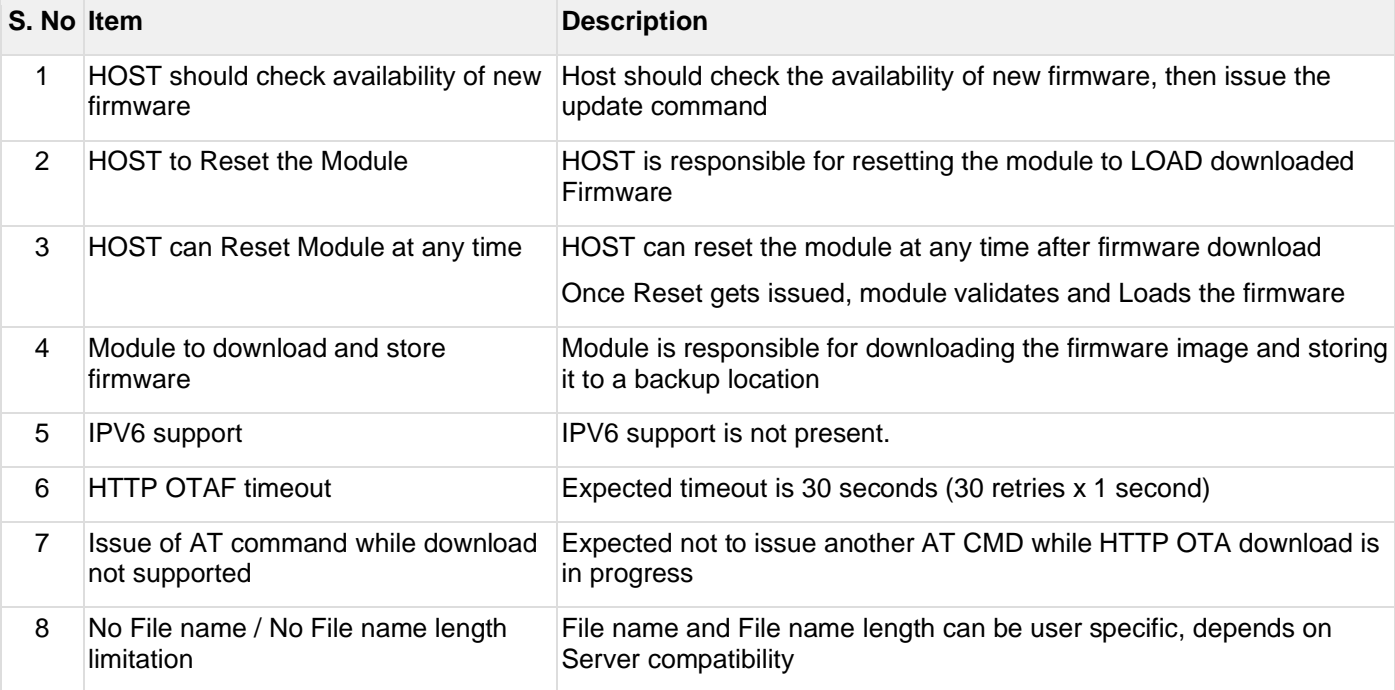

# 7.2.2.11 Limitations

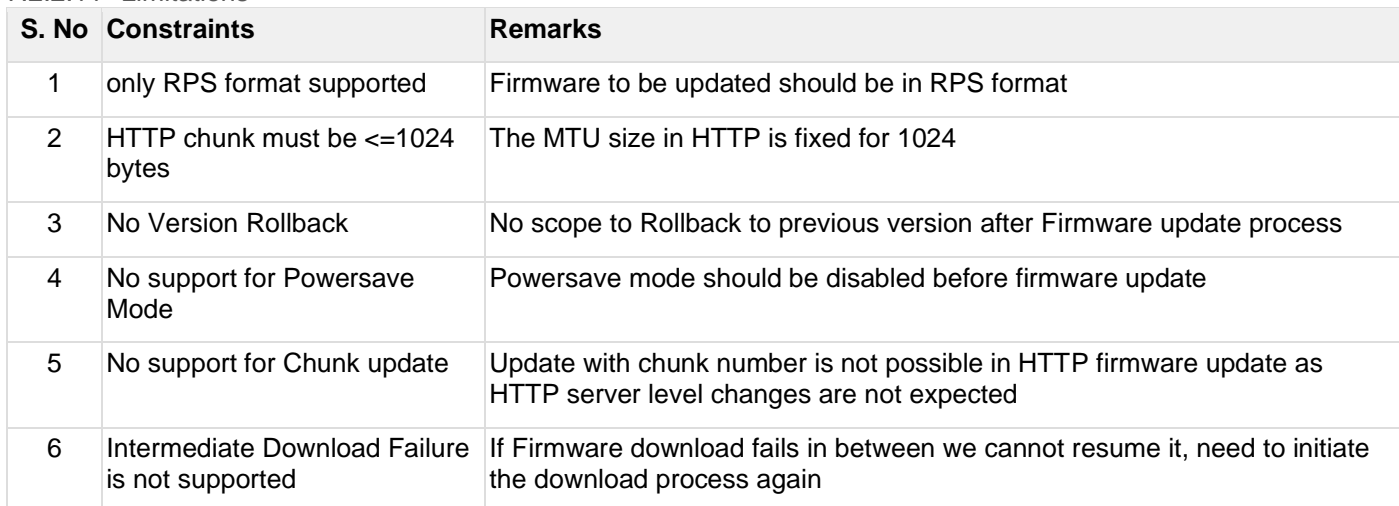

#### **Note:**

- 1. OTA\_HTTP feature should be enabled in Opermode
- 2. HTTP Client should be enabled in Opermode
- 3. WLAN only mode should be enabled in Opermode
- 4. For HTTPS Load the certificates to Module
	- o Load appropriate CA certificate to the Device to interact with HTTPS Server
	- o Once certificate get loaded into device, it will write into device flash. So, user need not load certificate for every boot up unless certificate is changed.

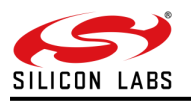

# <span id="page-50-0"></span>**8 Appendix A - Firmware Update Considerations**

This section explains update considerations for the user updating to higher versions. The table below explains the SAPIs and AT commands considerations for the recent major releases 1.2.24 and 2.0 respectively.

# **Recent Major Releases**

- 1.2.24
- 2.0

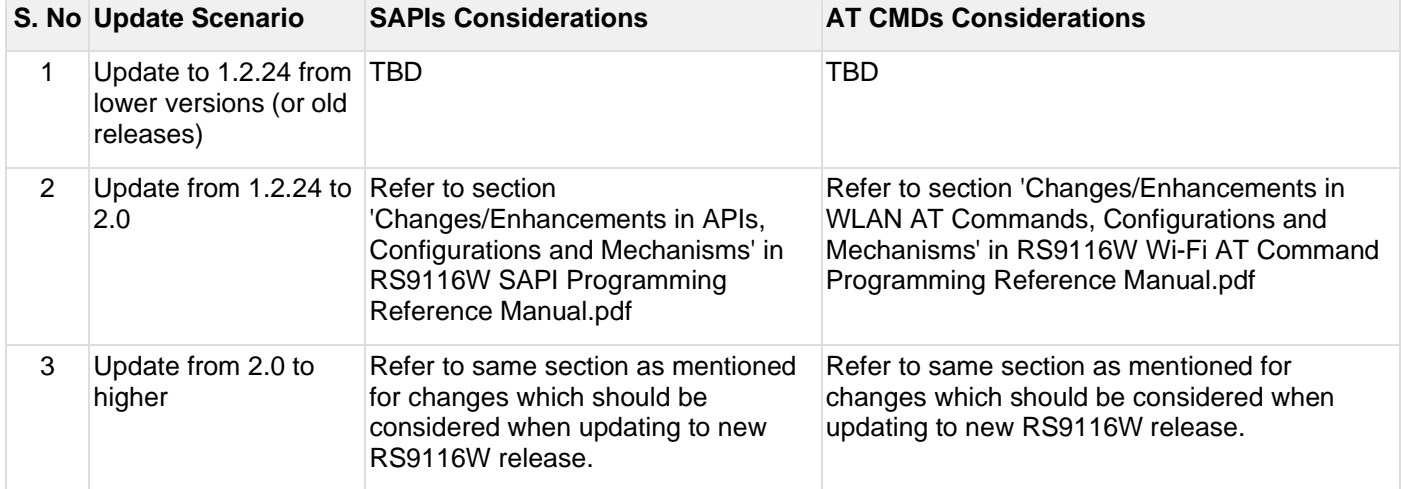

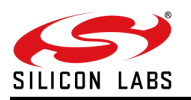

# <span id="page-51-0"></span>**9 Appendix B - Host Interfaces**

This section explains the pin description and schematics of different host interfaces supported by RS9116W device.

# **Pin Description of Host Interfaces**

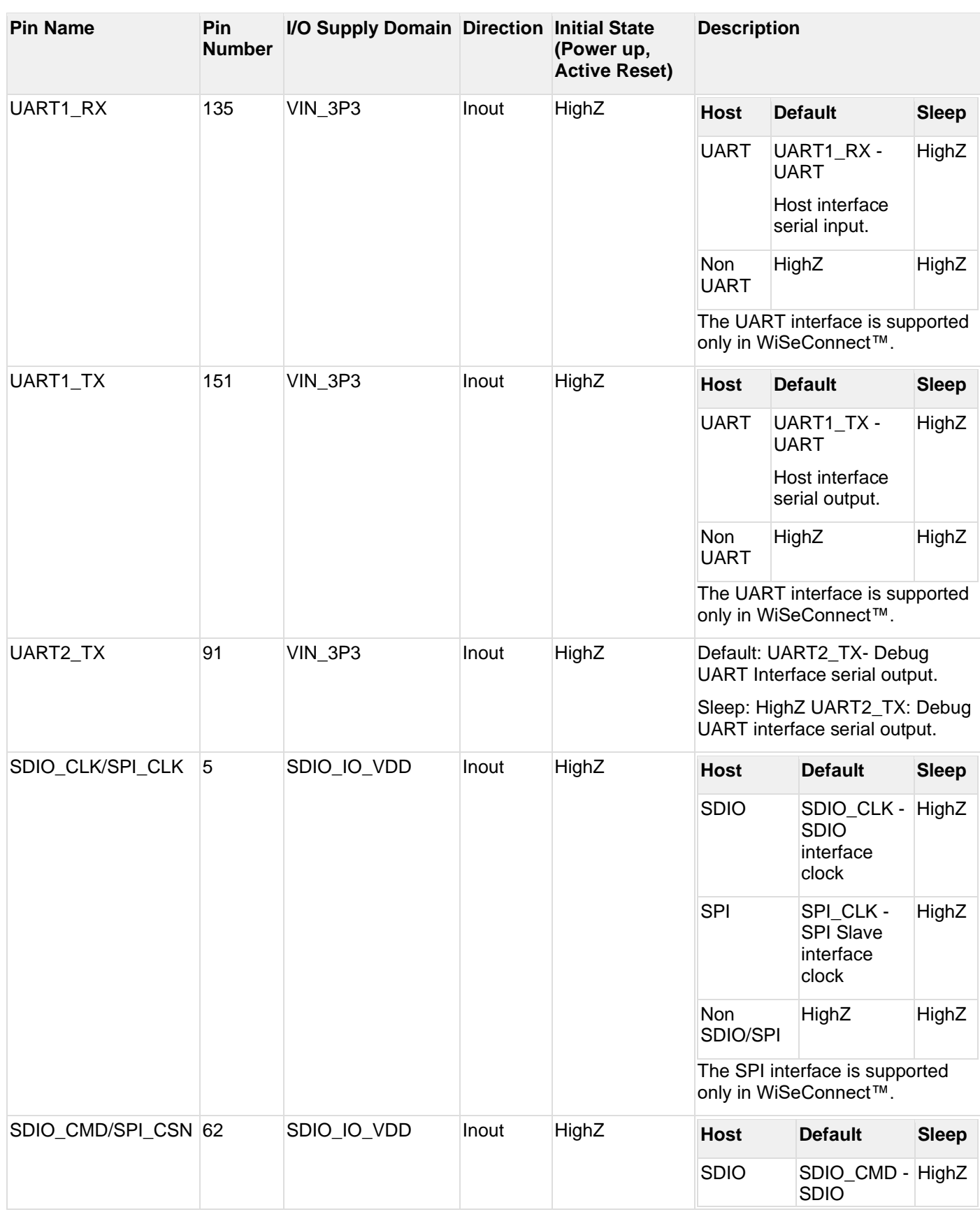

# **Table 1 Host Interface**

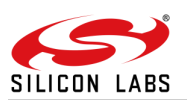

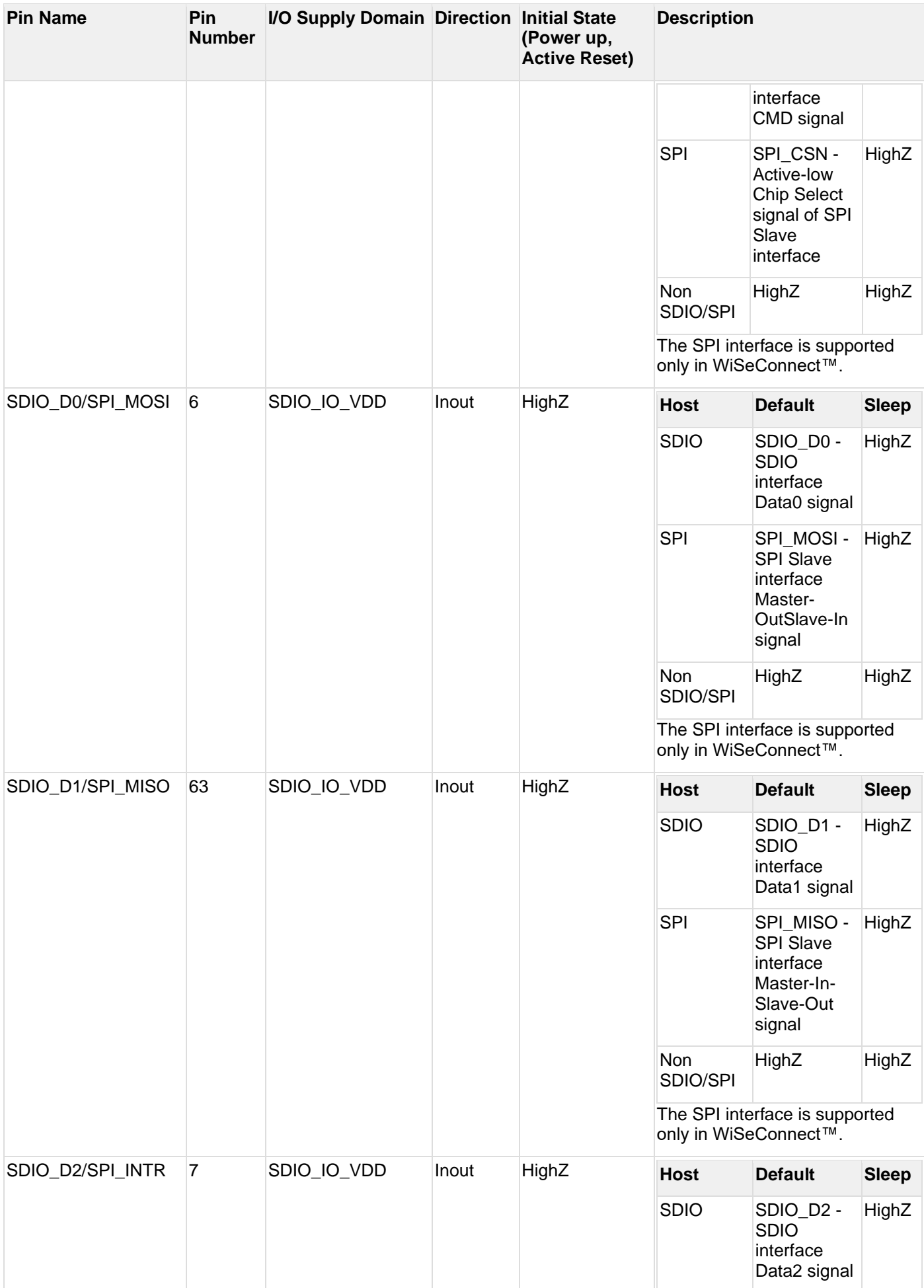

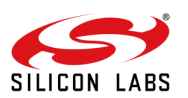

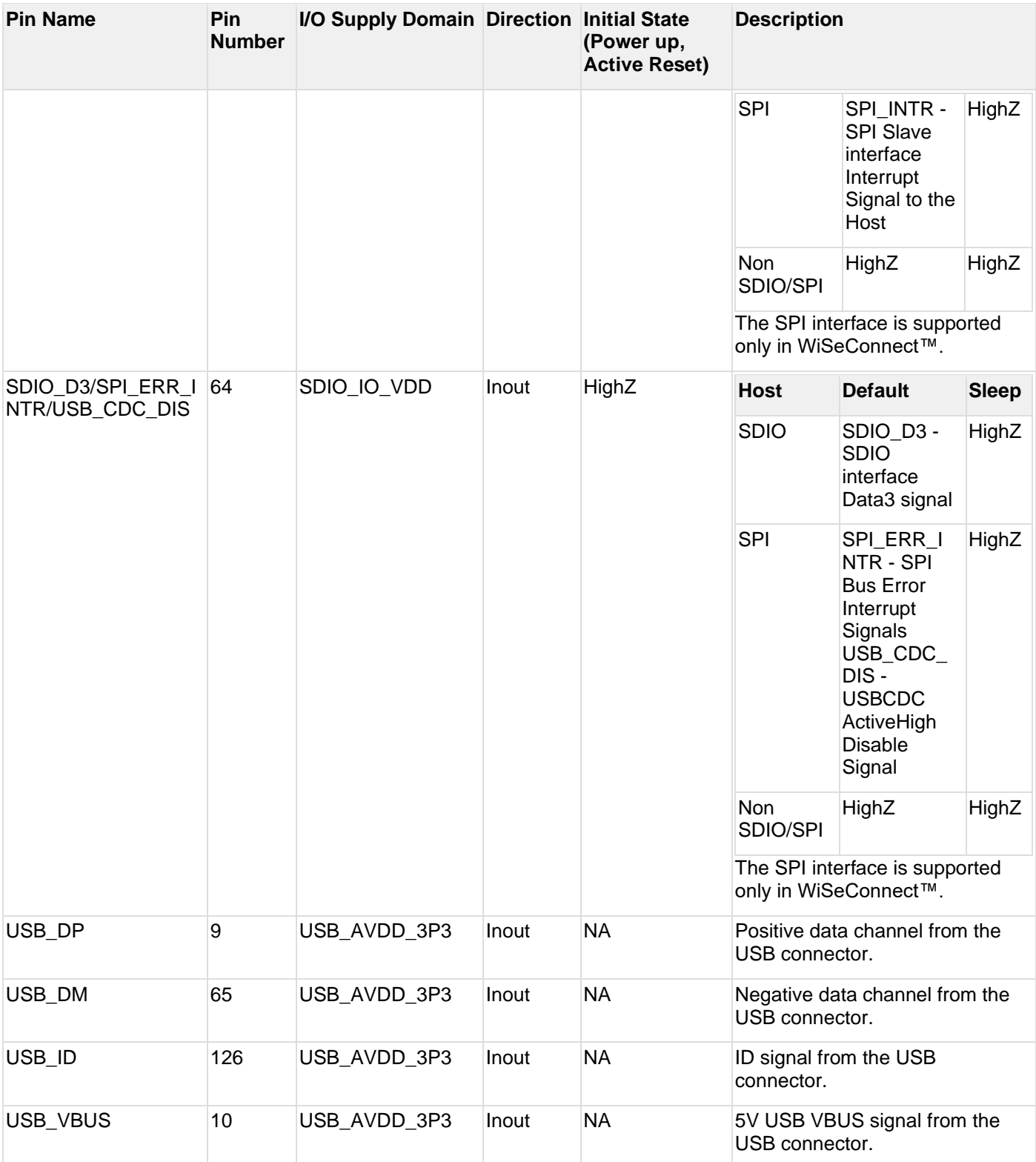

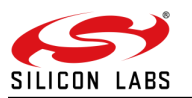

### **Schematics**

# SDIO/SPI/UART

The following diagram shows the typical schematic with SDIO/SPI/UART Host Interface.

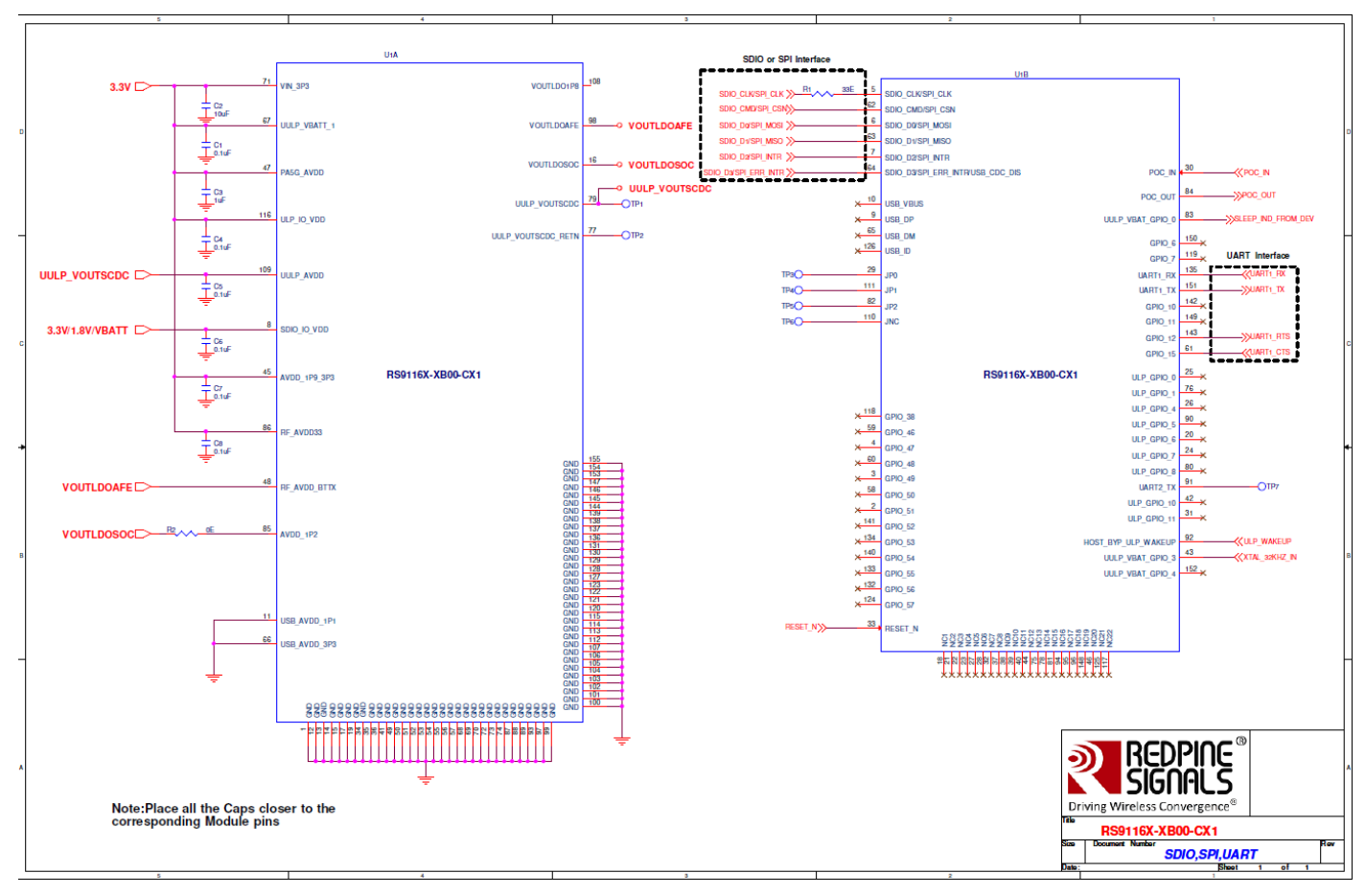

**Figure 23: SDIO/SPI/UART Interface Schematics**

#### **Note:**

- 1. The supplies can be driven by different voltage sources within the recommended operating conditions specified in Specifications section.
- 2. SDIO IO VDD can be driven by a different source irrespective of other sources to support different interfaces.
- 3. In the SDIO mode, pull-up resistors should be present on SDIO\_CMD & SDIO Data lines as per the SDIO physical layer specification, version 2.0.
- 4. In SPI mode, ensure that the input signals, SPI\_CS and SPI\_CLK are not floating when the device is powered up and reset is deasserted. This can be done by ensuring that the host processor configures its signals (outputs) before deasserting the reset. SPI\_INTR is the interrupt signal driven by the slave device. This signal may be configured as Active-high or Active-low. If it is active-high, an external pull-down resistor may be required. If it is active-low, an external pull-up resistor may be required. This resistor can be avoided if the following action needs to be carried out in the host processor.
	- a. To use the signal in the Active-high or Active-low mode, ensure that, during the power up of the device, the Interrupt is disabled in the Host processor before deasserting the reset. After deasserting the reset, the Interrupt needs to be enabled only after the SPI initialization is done and the Interrupt mode is programmed to either Active-high or Active-low mode as required.
	- b. The Host processor needs to disable the interrupt before the ULP Sleep mode is entered and enable it after SPI interface is reinitialized upon wakeup from ULP Sleep.

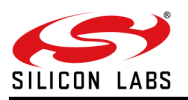

- 5. In UART mode, ensure that the input signals, UART\_RX and UART\_CTS are not floating when the device is powered up and reset is deasserted. This can be done by ensuring that the host processor configures its signals (outputs) before deasserting the reset.
- 6. Resistor "R1" should not be populated if UART is used as Host Interface.

# USB/USB-CDC

The following diagram shows the typical schematic with USB/USB-CDC Host Interface.

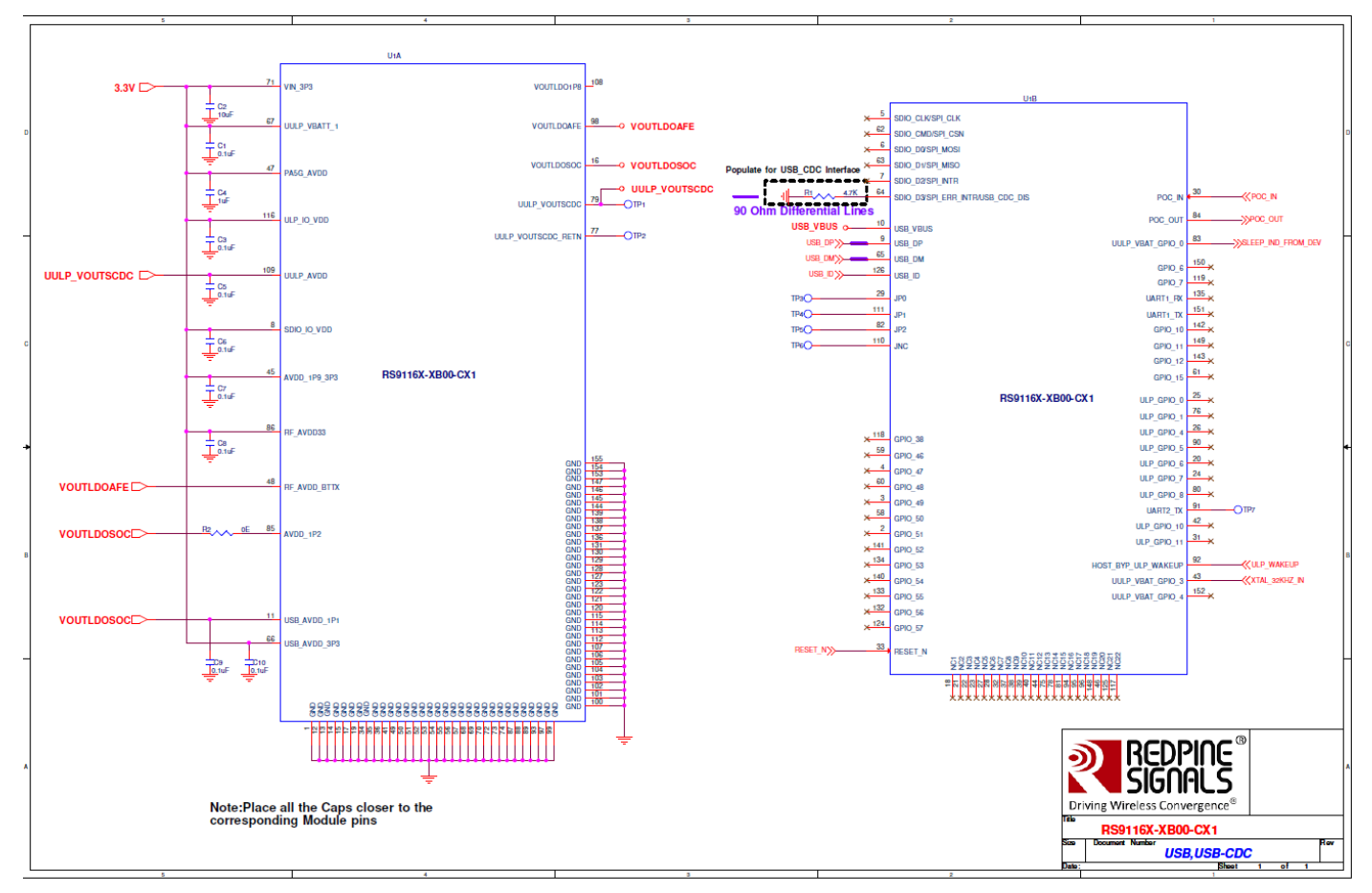

**Figure 24: USB/USB-CDC Interface Schematics**

#### **Note:**

- 1. The supplies can be driven by different voltage sources within the recommended operating conditions specified in specifications section.
- 2. Ensure that the pin USB\_CDC\_DIS is left unconnected to ensure normal USB functionality.
- 3. Resistor "R1" should not be populated if normal USB is used as Host Interface.

#### **Note:**

For more information refer to [https://www.silabs.com/documents/login/data-sheets/rs9116-cc1-connectivity](https://www.silabs.com/documents/login/data-sheets/rs9116-cc1-connectivity-module-datasheet.pdf)[module-datasheet.pdf](https://www.silabs.com/documents/login/data-sheets/rs9116-cc1-connectivity-module-datasheet.pdf)

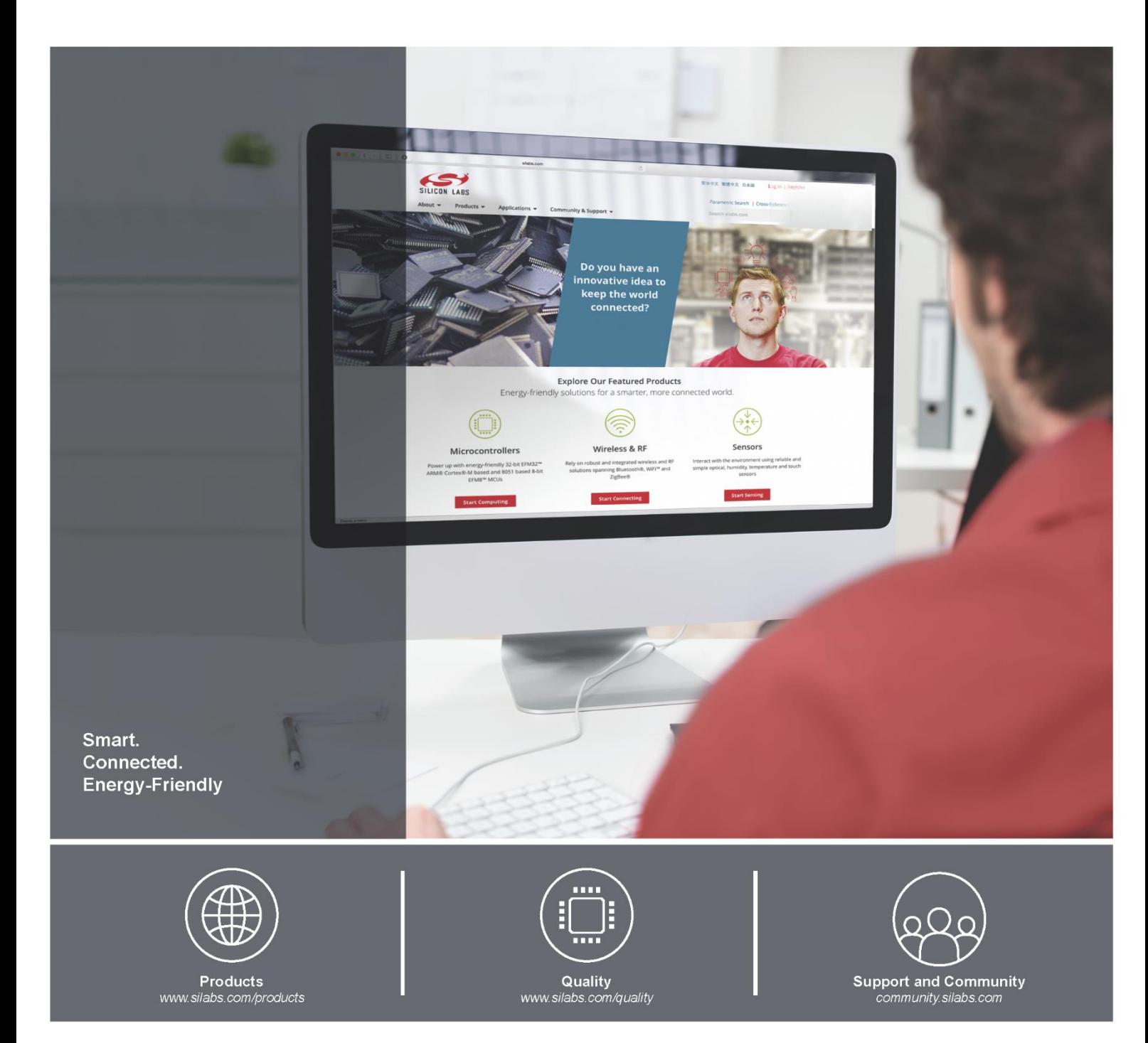

#### **Disclaimer**

Silicon Laboratories intends to provide customers with the latest, accurate, and in-depth documentation of all peripherals and modules available for system and software implementers using or intending to use the Silicon Laboratories products. Characterization data, available modules and peripherals, memory sizes and memory addresses refer to each specific device, and "Typical" parameters provided can and do vary in different applications. Application examples described herein are for illustrative purposes only. Silicon Laboratories reserves the right to make changes without further notice and limitation to product information, specifications, and descriptions herein, and does not give warranties as to the accuracy or completeness of the included information. Silicon Laboratories shall have no liability for the consequences of use of the information supplied herein. This document does not imply or express copyright licenses granted hereunder to design or fabricate any integrated circuits. The products must not be used within any Life Support System without the specific written consent of Silicon Laboratories. A "Life Support System" is any product or system intended to support or sustain life and/or health, which, if it fails, can be reasonably expected to result in significant personal injury or death. Silicon Laboratories products are generally not intended for military applications. Silicon Laboratories products shall under no circumstances be used in weapons of mass destruction including (but not limited to) nuclear, biological or chemical weapons, or missiles capable of delivering such weapons.

#### **Trademark Information**

Silicon Laboratories Inc., Silicon Laboratories, Silicon Labs, SiLabs and the Silicon Labs logo, CMEMS®, EFM, EFM32, EFR, Energy Micro, Energy Micro logo and combinations thereof, "the world's most energy friendly microcon USBXpress® and others are trademarks or registered trademarks of Silicon Laboratories Inc. ARM, CORTEX, Cortex-M3 and THUMB are trademarks or registered trademarks of ARM Holdings. Keil is a registered trademark of ARM Limited. All other products or brand names mentioned herein are trademarks of their respective holders.

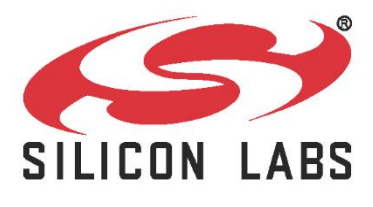

Silicon Laboratories Inc. 400 West Cesar Chavez **Austin, TX 78701** 

**[http://www.silabs.com](http://www.silabs.com/)**